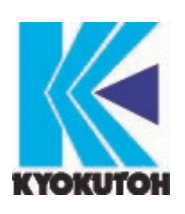

初版 2018.07.26 改定 2024.03.26 Ver.4.13.06

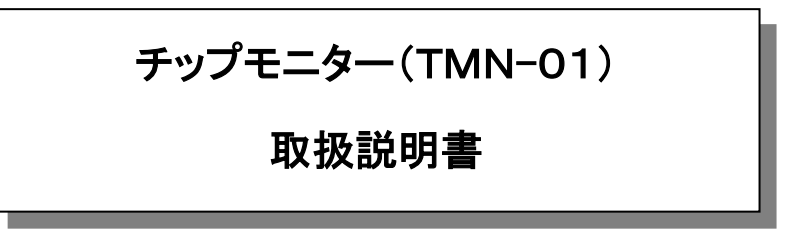

ご使用前に、この取扱説明書をよくお読み頂き正しくお使い下さいますようお願い致します。

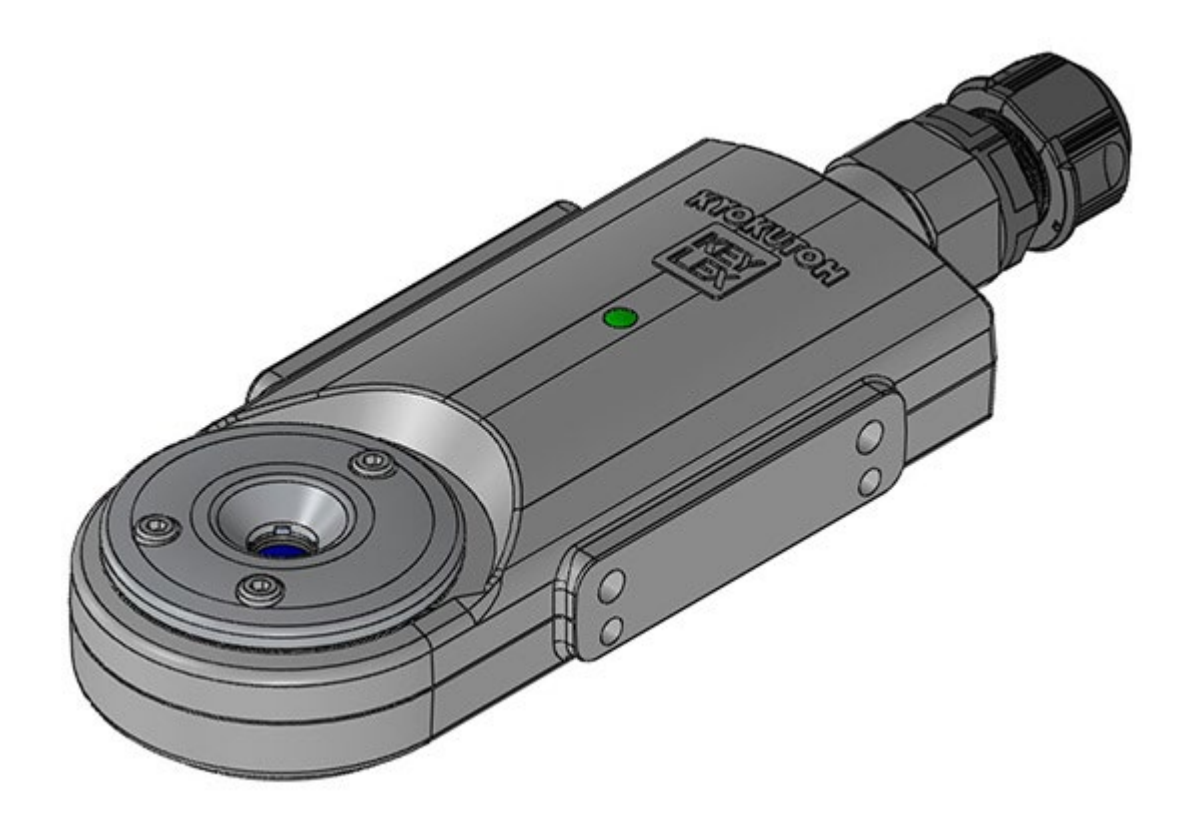

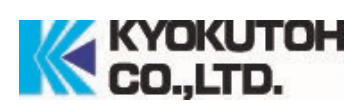

# 安全上のご注意

#### ※ご使用前にこの「安全上のご注意」をよくお読みの上、正しくご使用下さい。

- この製品の目的は、自動生産環境を可能にする為、電極研磨後の先端状態をあらかじめ設定 した閾値と比較し OK/NG を判定する商品です。
- この製品は必ずキョクトー製電動ドレッサーと併用して下さい。
- これ以外の用途への使用は絶対にしないで下さい。この用途以外でご使用になった場合の、 故障・修理・事故・その他の不具合については一切責任を負いかねますのでご了承下さい。

### ※お読みになった後は、本取扱説明書をこの機器をご使用又は管理する方がいつでも見られる ところに必ず保管して下さい。

- 消耗品交換箇所以外の分解・改造は行わないで下さい。
- チップモニター背面の封印シールを剥がすとメーカー保証・修理を受ける事ができません。
- ラインに入って作業をする際、溶接ガンの電源がオフになっている事、またその周辺の機械 の安全に配慮して下さい。
- 部品の交換、メンテナンス時には、必ず電源はオフにして下さい。
- 正しく取り付けが行われなかった場合、チップモニターから十分な情報が得られず、溶接工 程において良い状態を管理できない事が有ります。
- 検知時には、決して溶接電流を流さないで下さい。

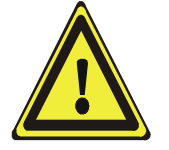

幣社はこの取扱説明書に従わない方法で商品の使用方法、 誤った取り付け方法、正しくないメンテナンス等が原因で の損害の責任を負うことは一切ありません。

 $\blacksquare$ 

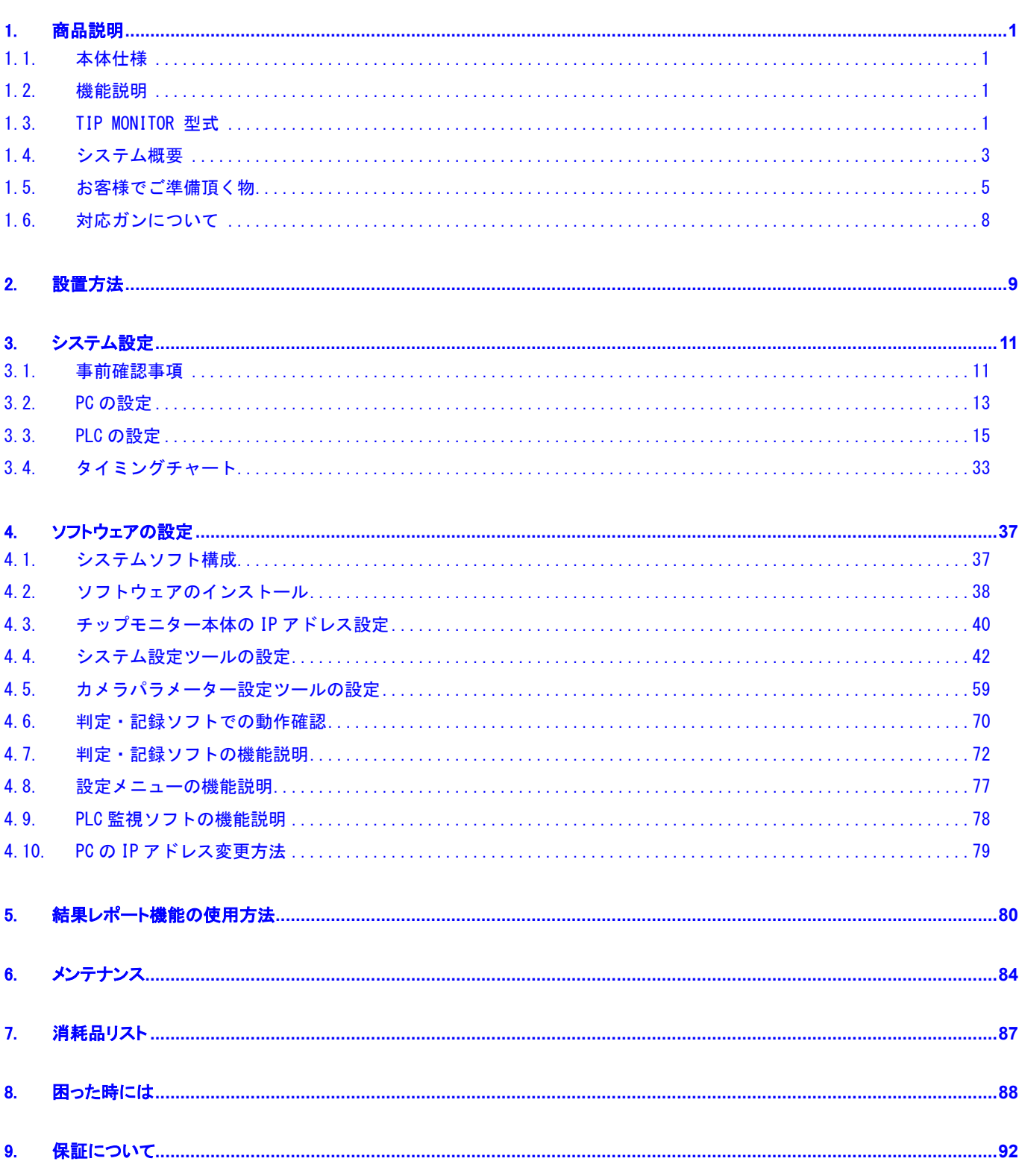

次

1. 商品説明

### <span id="page-3-1"></span><span id="page-3-0"></span>1.1. 本体仕様

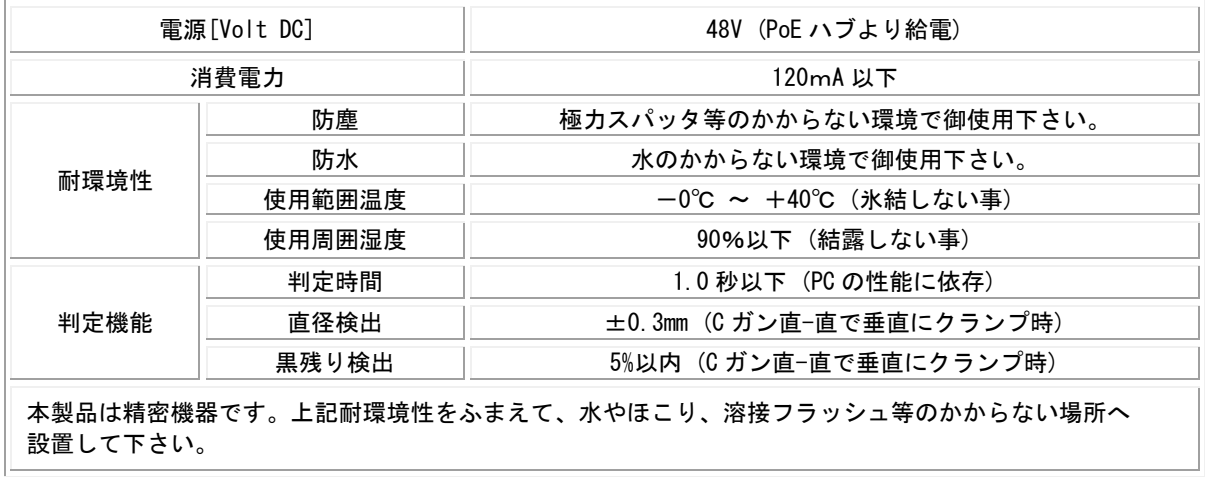

#### <span id="page-3-2"></span>1.2. 機能説明

- チップモニターで電極の状態を自動でOK/NGの判定を行う事ができます。
- 上下の電極を撮影し、その画像より電極の削り残し及び先端径の合否判定を行います。
- **チップモニター検知時には、3000N 以下で加圧して下さい。**
- チップモニターの合格・不合格のボーダーラインを顧客にて設定が可能となります。
- 本製品は、定期的なクリーニングを必要とします。

#### <span id="page-3-3"></span>1.3. TIP MONITOR 型式

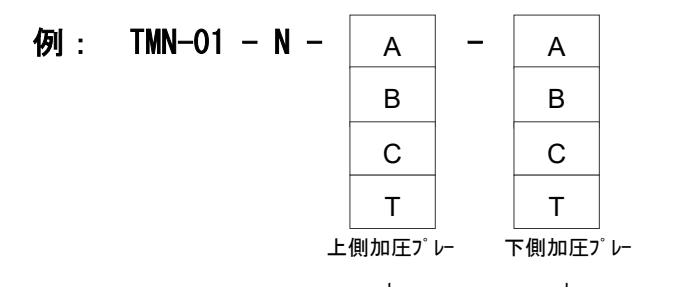

【加圧プレート識別】

- A: スタンダード チップ外径 (φ13・φ16・19) 先端径 (φ5~8) / 8R形状対応 チップ外径(φ13・16)/フラット形状対応 B:φ13DR用 チップ外径(φ13)先端径(φ5~8)/ 6.5R形状対応
- C:CF120° チップ外径(φ13・16・19)先端径(φ5~8)120°対応
- T:A、B、C 以外の特殊タイプ

### 【加圧プレート設定】

#### ■参考形状

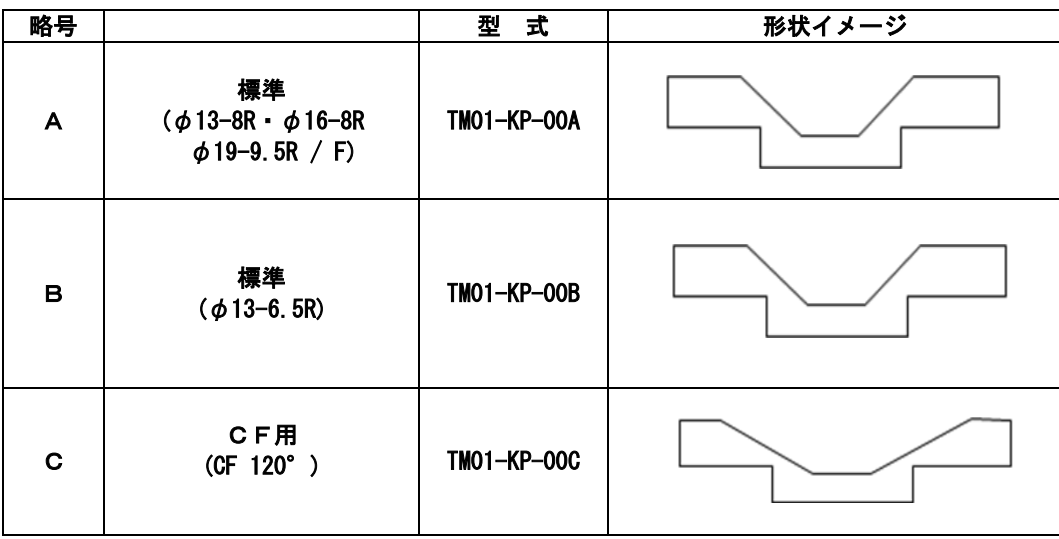

### ■電極対応表

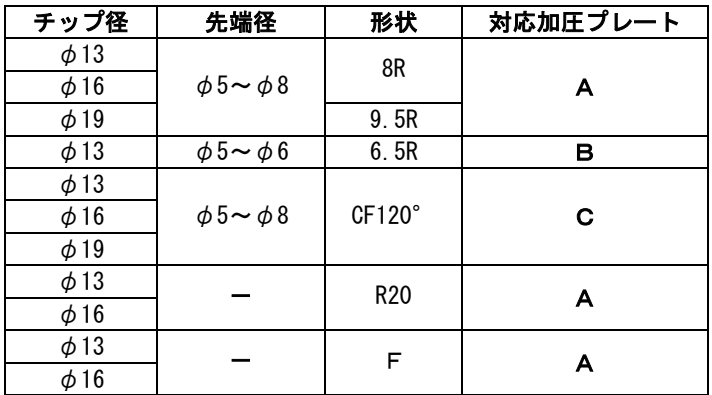

※上記、A,B,Cに該当しない形状の電極をご使用の場合は、弊社まで御相談下さい。 ※上記の表は弊社 KTW カッターによる研磨の場合の対応表です。KTW 以外のカッターをご使用 のお客様で先端 R が 20R 以下のチップをご使用の場合は弊社営業までご相談下さい。

### <span id="page-5-0"></span>1.4. システム概要

### ■Ethernet の場合

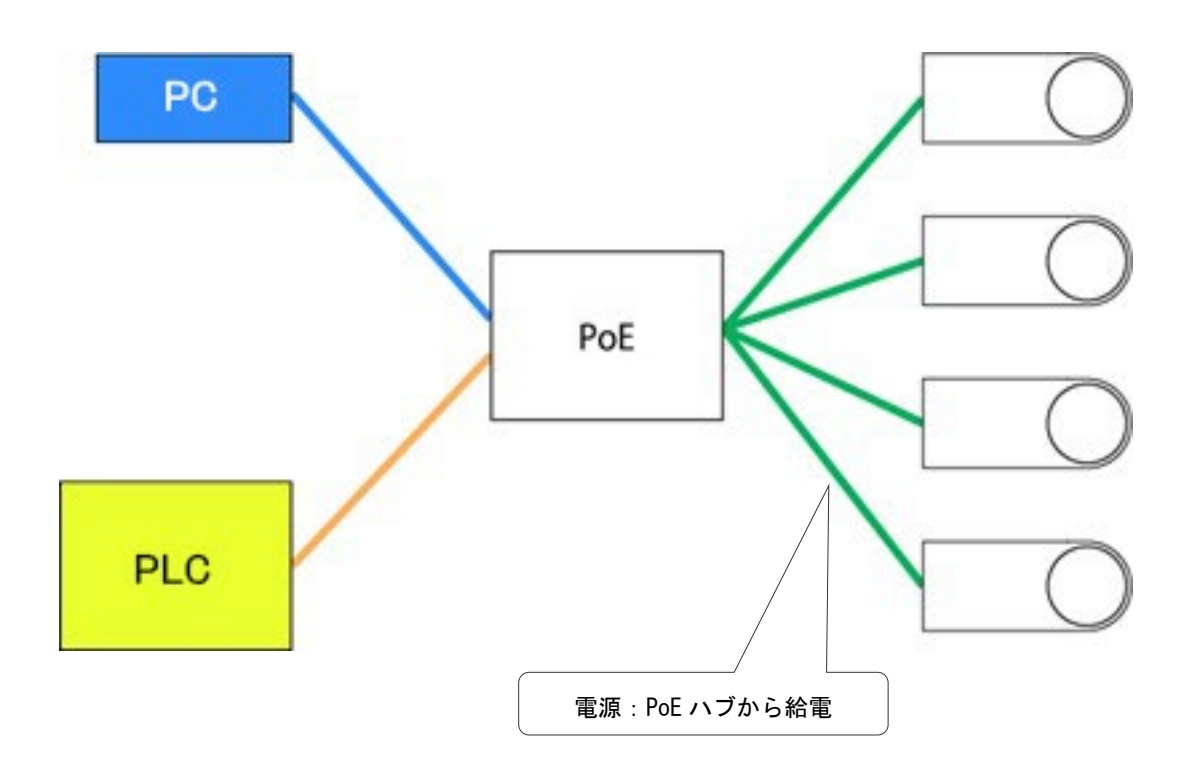

- システムの構成は、上図の様になります。
- 1台のPCで、最大50台のカメラの接続が可能になります。
- PoEハブより、チップモニター本体へ電源を供給する必要が有ります。

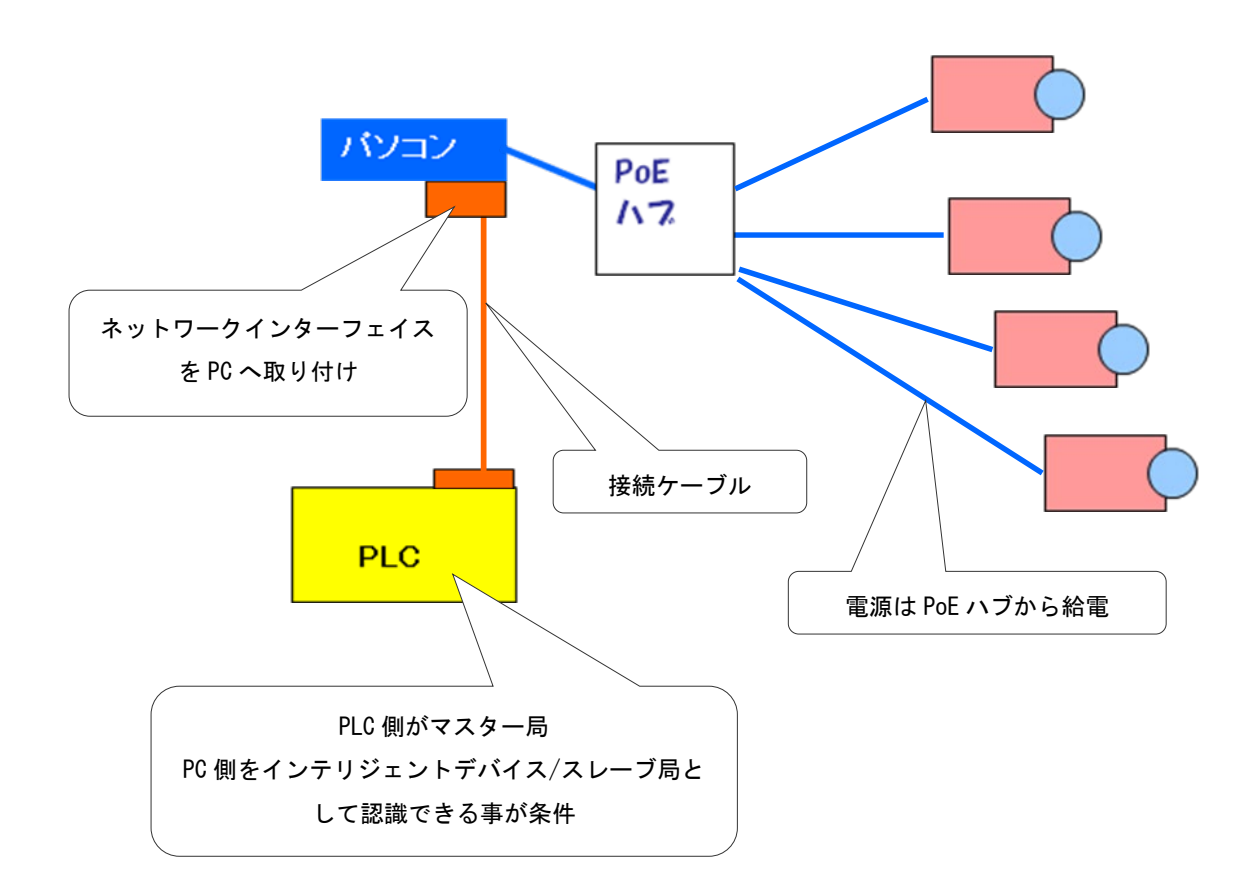

- システムの構成は、上図の様になります。
- 1台のPCで、最大15台のカメラの接続が可能になります。
- PoEハブより、チップモニター本体へ電源を供給する必要が有ります。

# <span id="page-7-0"></span>1.5. お客様でご準備頂く物

# ■Ethernet の場合

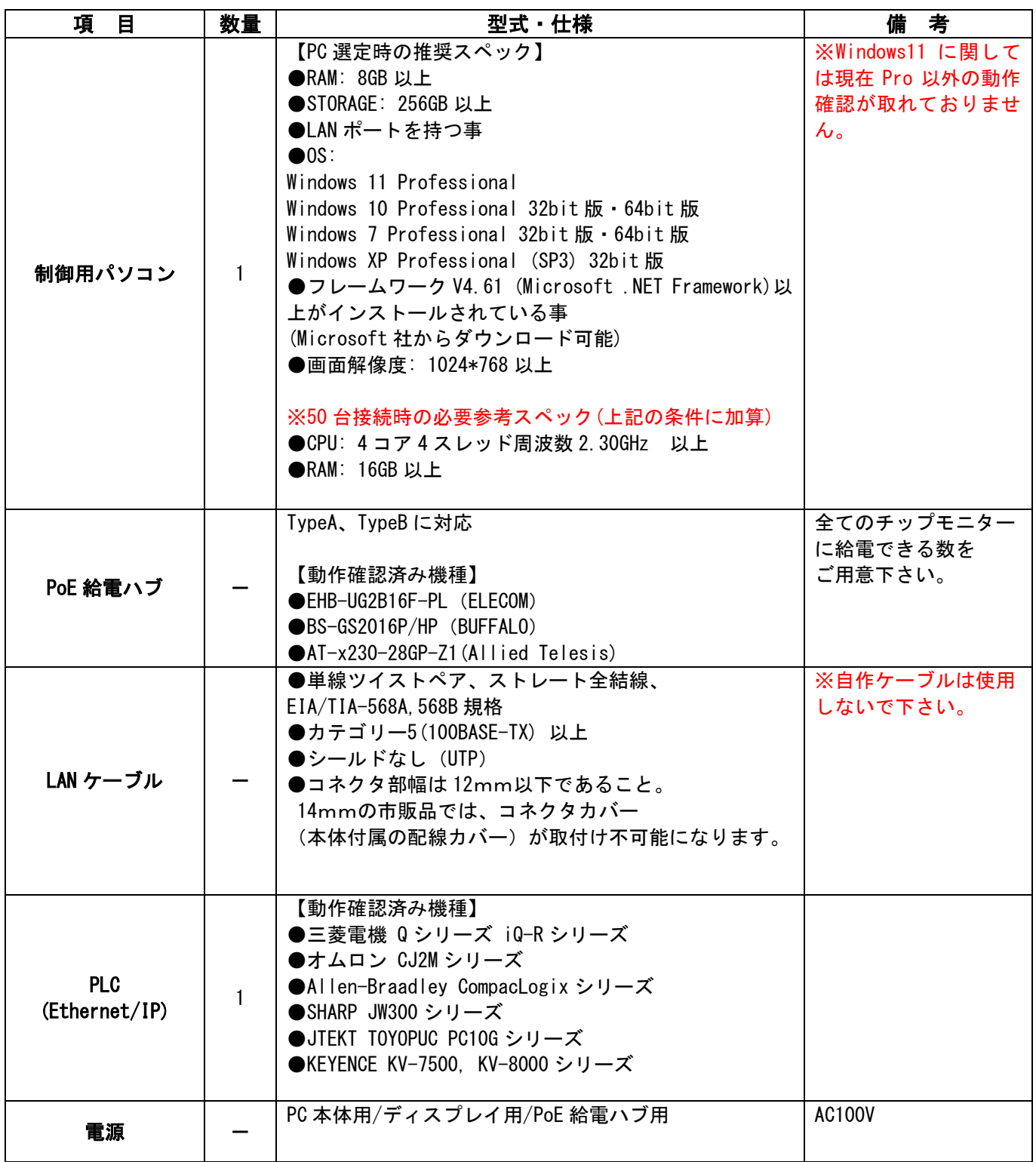

# ■CC-Link の場合

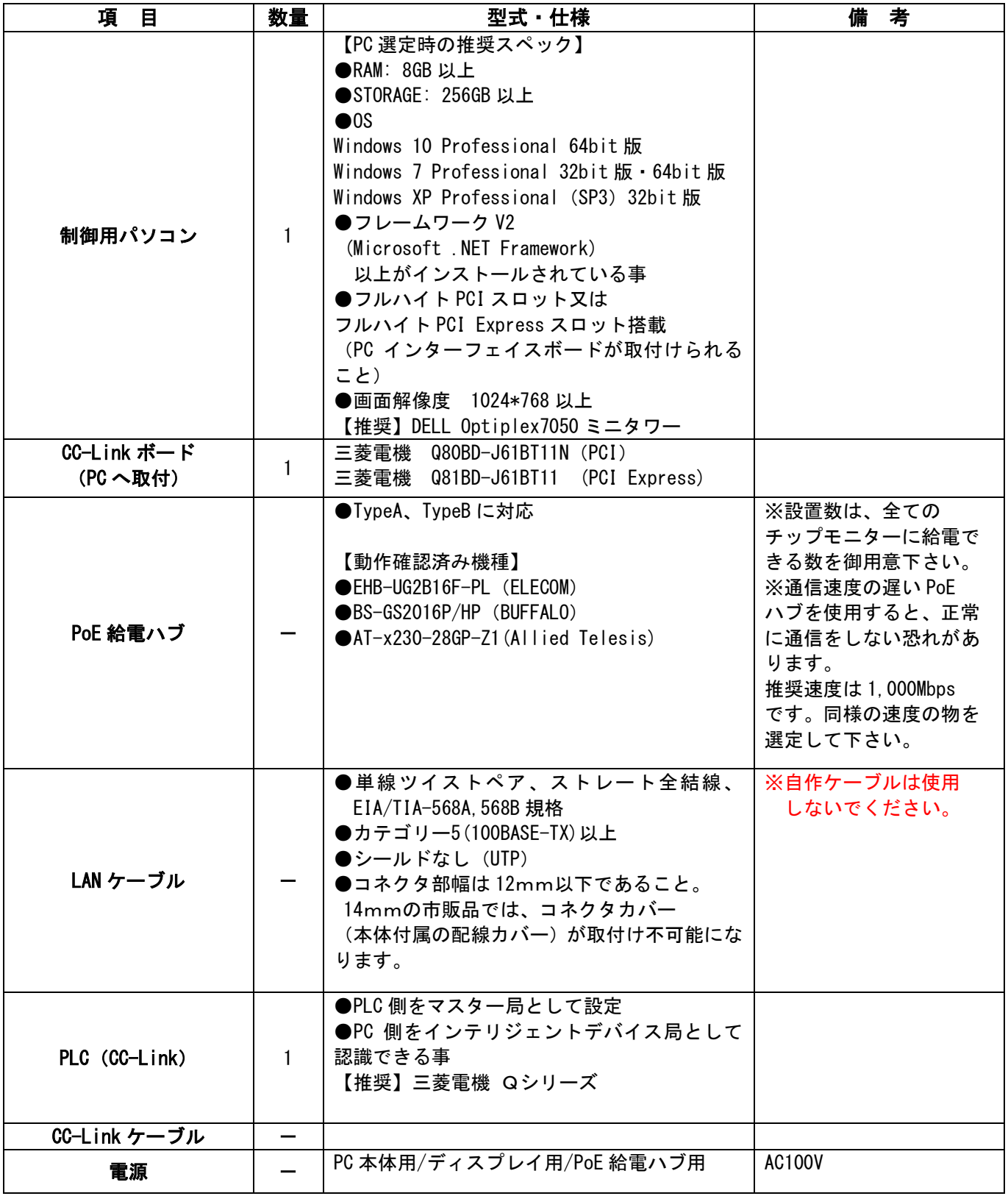

# ■DeviceNet の場合

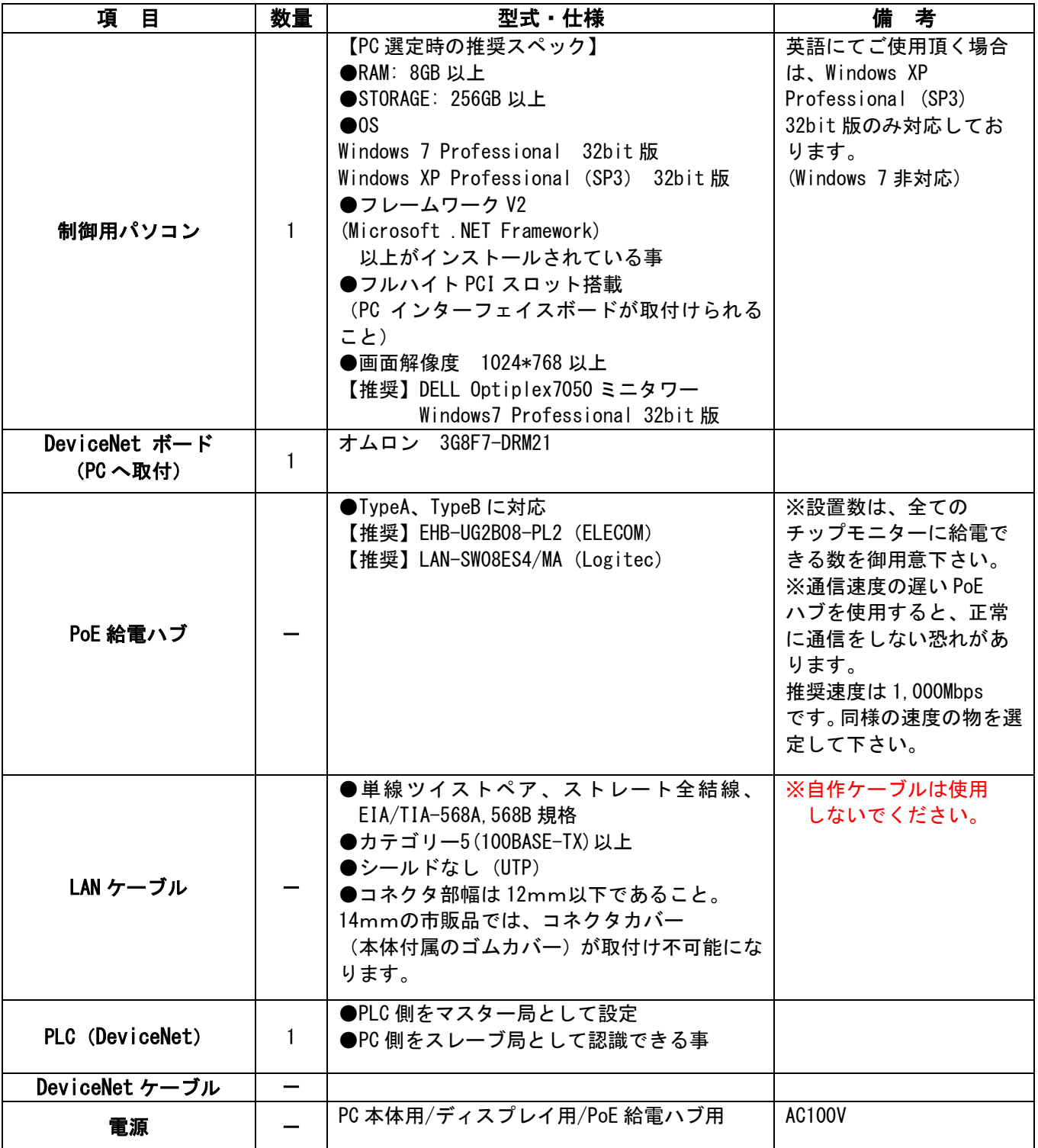

<span id="page-10-0"></span>一部の特殊な形状のガン(一部の X ガン、角度付きガン、オフセットガンなど)については上 下同時検査が不可能な場合があります。

特殊なガンに TMN を使用する際は、上下別々検査を行うティーチングが必要になります。

## 【例】小型の X ガン角度付きの場合

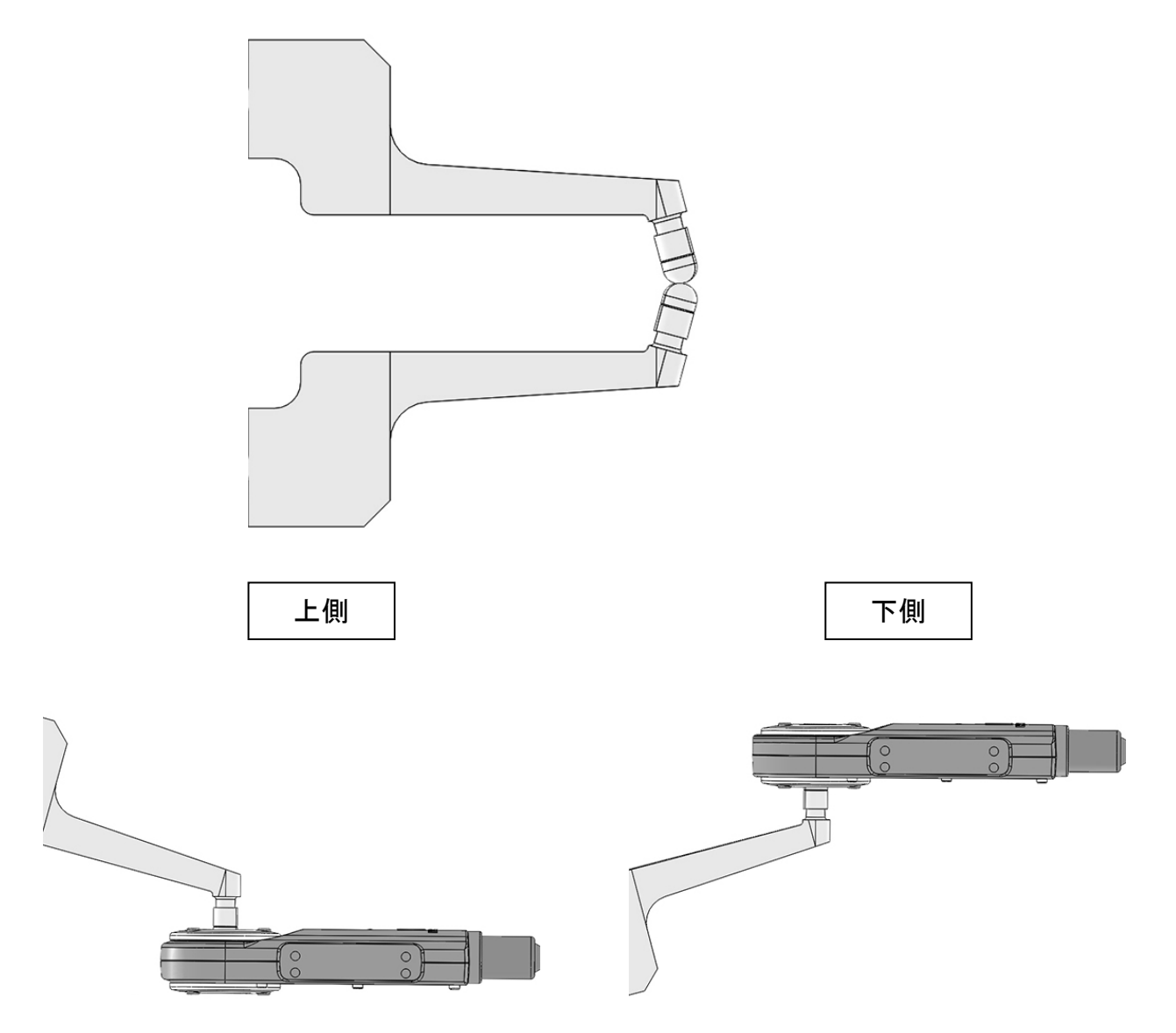

※上記画像は分かりやすくするために誇張しております。

# 2. 設置方法

<span id="page-11-0"></span>チップモニターは必ずキョクトー製の電動ドレッサーと併用して下さい。 他社ドレッサーにて研磨された電極では正しく判別されない場合が有ります。 チップモニターの取付けを行う前に、使用するドレッサーの取扱説明書を確認して下さい。

- チップモニターを電動ドレッサーに取り付ける場合、正しい方法で取付けを行って下さい。 またチップモニターがガン加圧時の衝撃を防ぐため、エコライジングを使用することをお勧 めします。
- ケーブル、ホース、ロボットや溶接部品などに干渉する可能性のある場所に、チップモニタ ーを設置しないで下さい。
- チップモニターの LAN ケーブルにガンが干渉しないか必ず確認して下さい。 ケーブル損傷の 原因となります。

#### 【設置場所について】

- 水のかかる場所には設置しないで下さい。
- チップ交換時に冷却水がかからない場所に設置して下さい。
- 極力、スパッタ等のかからない場所へ設置して下さい。
- LAN ケーブルは、フレキシブルコンジット等で保護して下さい。

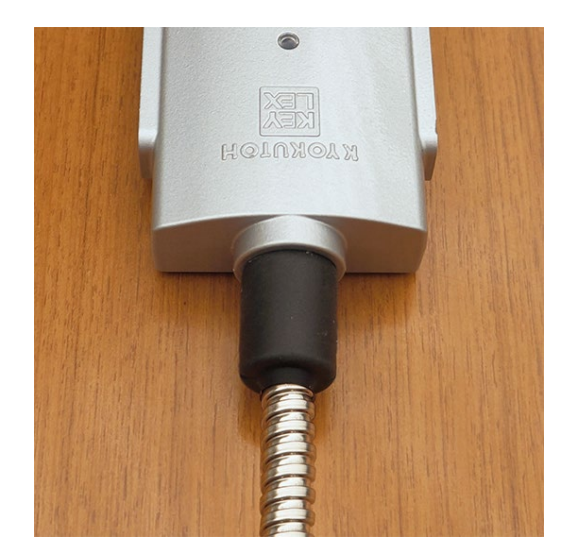

## 【チップモニター本体 外観寸法図】

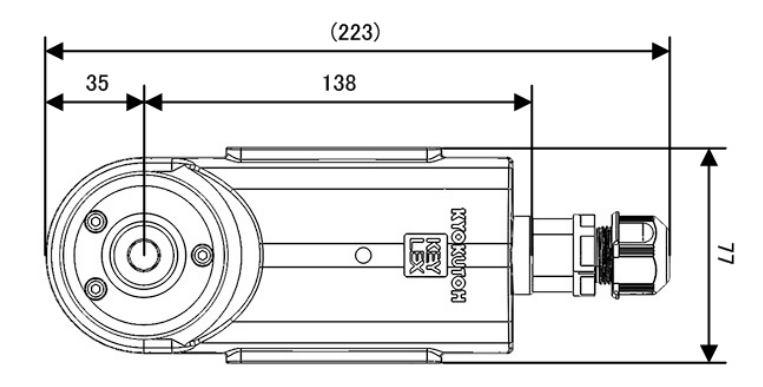

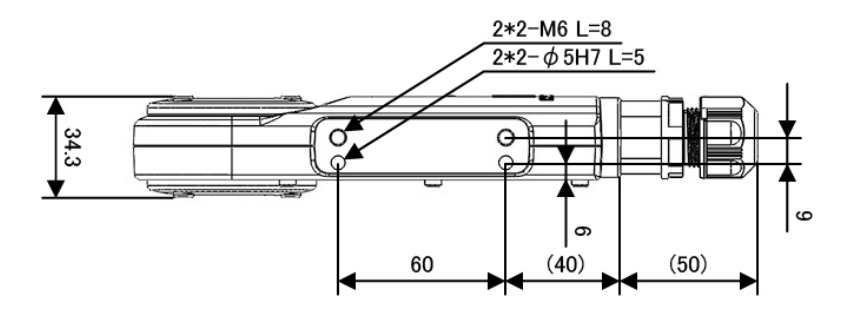

上図を参考に、2-M6(2-φ5h7 ピン)で固定して下さい。 センサーの衝撃を防ぐため、エコライジングを使用することをお勧めします。

#### 【組付け参考図】

下図の様に本体をドレッサーに組付けます。

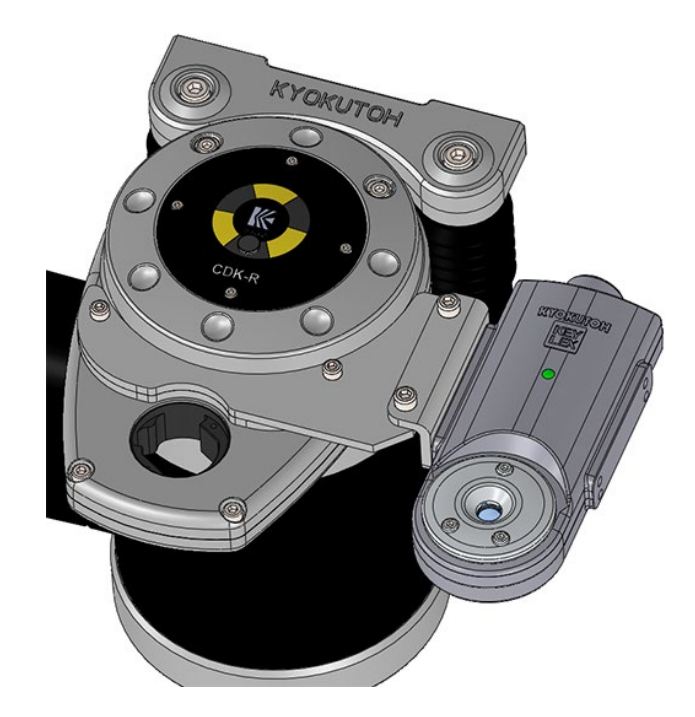

参考ブラケット品番・・・BR-K-EZ-P-001

# 3. システム設定

#### <span id="page-13-1"></span><span id="page-13-0"></span>3.1. 事前確認事項

システム設定時に以下の項目について、入力する必要があります。 事前に下記項目の確認を行って下さい。

- 設置するカメラ台数
- ロボット名
- 電極形状、電極先端径
- PLC との接続方法と設定パラメーター
- 本体シリアルナンバー

次ページに有るように「チップモニターシステム ライン情報」を御記入頂く事を推奨します。

#### 【チップモニターシステム ライン情報】  $\bar{ }$   $\pm$   $\pm$   $\pm$

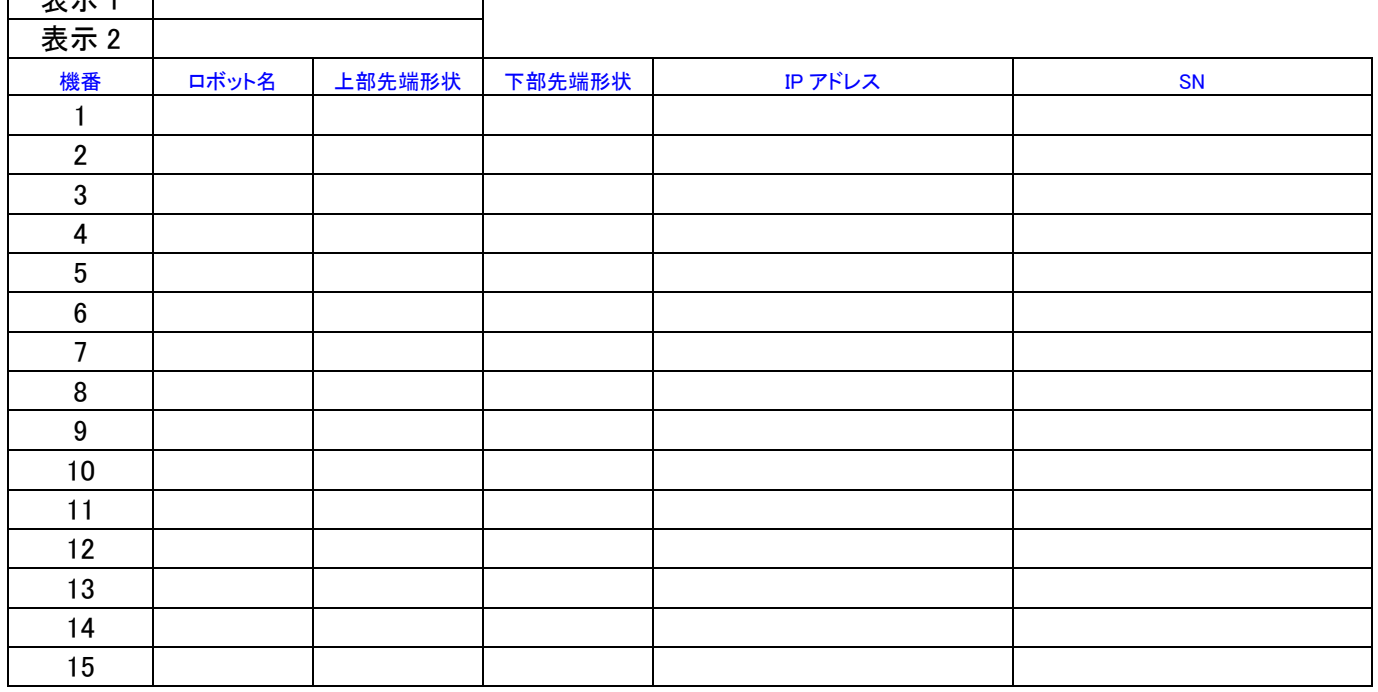

#### <概要>

表示 1: PLC 監視・判定ソフトの画面上に表示(表示 1) 表示 2: PLC 監視・判定ソフトの画面上に表示 (表示 2) 機番:PLC との通信時の設定番号 ロボット名:ソフト上での認識名称 ※文字数は 4 文字以上、8 文字以下とする ※特殊な記号は使用不可(ハイフンは OK)

先端径形状:先端形状によって判定パラメーターを設定

IP アドレス:カメラ装置とパソコンとの通信設定

(イーサネット/CC-Link/DeviceNet 全て:第四オクテット 2~254 まで使用可能)

#### ※重複した IP アドレスは使用できません。

SN: 本体に記載のシリアルナンバーを記載(取付け時に参照)

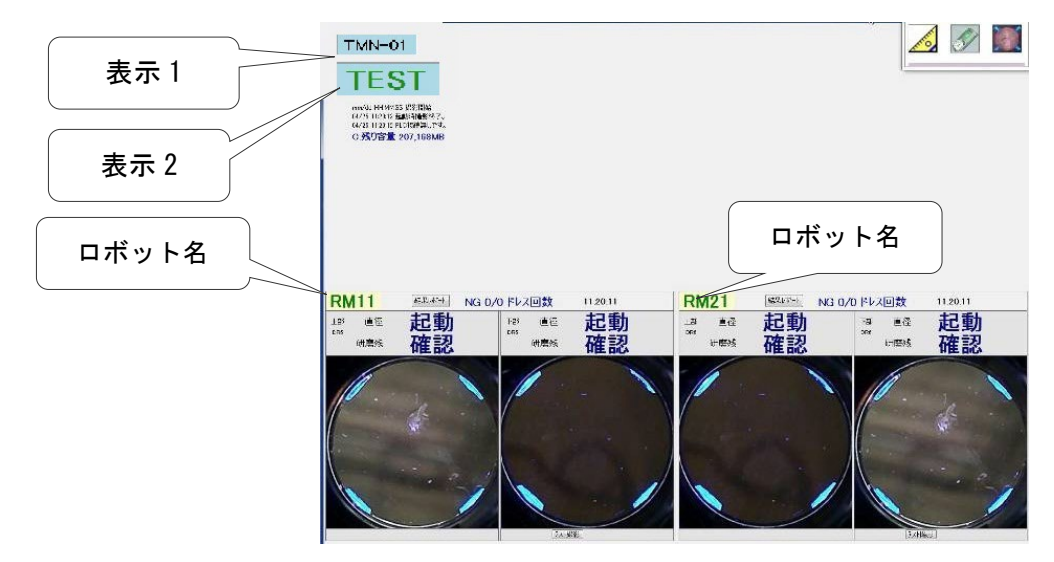

#### <span id="page-15-0"></span>3.2. PC の設定

本システムは、カメラと PC 間でイーサネット通信を行います。 そのため、PC のネットワークアダプターの設定を行う必要があります。 以下のように設定して下さい。 ※イーサネットアダプターが複数存在する PC の場合は、TMN で使用するアダプターを決定して おいて下さい([4.2](#page-40-0) [ソフトウェアのインストール参](#page-40-0)照)。 ※カメラ側と重複した IP アドレスは使用できません。

① IP アドレスの設定

IP アドレス:192.168.0.1(本書内での初期設定値) サブネットマスク:255.255.255.0 ※IP アドレスは任意の設定が可能です。お客様が使用する予定の IP アドレスを入力します。 サブネットマスクに関しては変更不可能です。

#### 【Windows XP の IP アドレス設定方法】

コントロールパネル→ネットワーク接続→ ローカルエリア接続→インターネットプロトコルのプロパティを開く

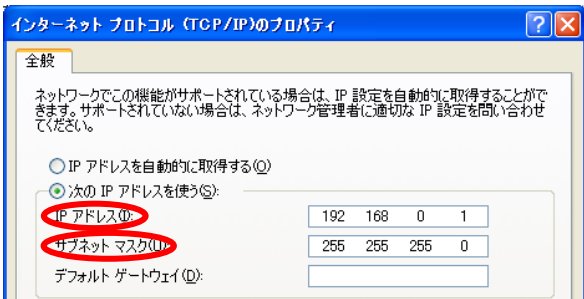

【Windows 7/Windows 10/Windows 11 の IP アドレス設定方法】

コントロールパネル(表示方法をカテゴリー表示へ)→ネットワークと共有センター→ →アダプターの設定の変更→ローカルエリア接続を右クリック→プロパティを選択 →インターネットプロトコルバージョン 4(TCP/IPv4)のプロパティを開く

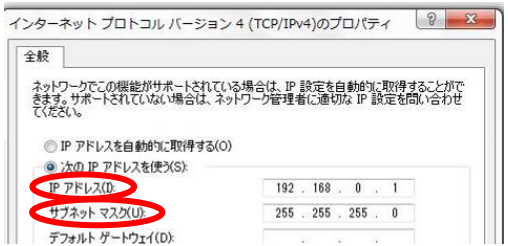

#### ② 省電力解除の設定

Win7 以降をご使用の場合は、省電力設定を解除して頂く必要があります。

※これを行わないと、デバイスが自動的に OFF になり動作できなくなります。

#### 【省電力解除の設定方法】

マイコンピューター⇒右クリック⇒プロパティ⇒デバイスマネージャー ⇒ネットワークアダプター⇒下図の青丸をクリック ⇒ネットワークアダプターの下段(赤丸)を右クリック ⇒「電力節電のために…」 左側のチェックを外す。

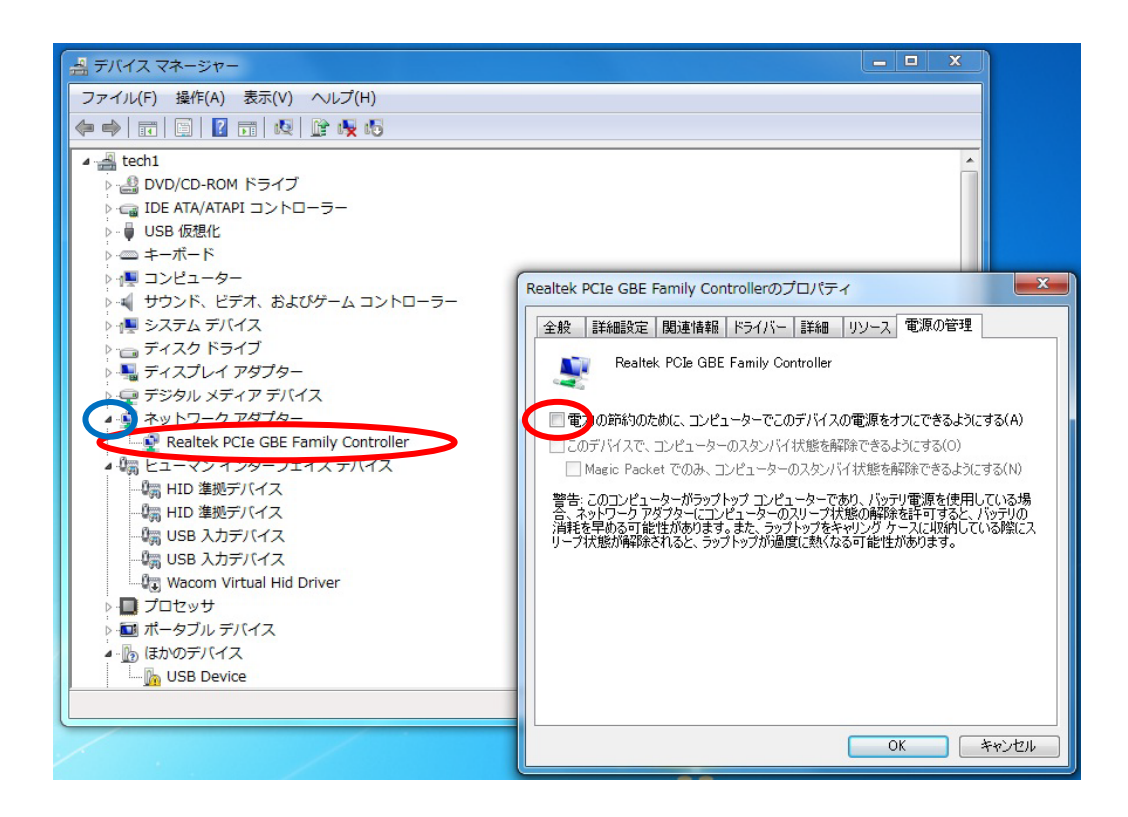

③ バックグラウンドソフトの設定

バックグラウンドでその他のソフトが起動しない様にパソコンを設定して下さい。

※アンチウイルスソフトや、Windows アップデート等の他のソフトが起動しますと正常に動作で きなくなる場合が有ります。 各ソフトの操作に従いバックグラウンド動作を OFF にして下さい。 ※上記の方法以外に、PC メーカー固有の電源管理機能が搭載されている PC があります。 PC メーカーの取説に従い省電力解除を行って下さい。

### <span id="page-17-0"></span>3.3. PLC の設定

- 【Ethernet の場合】
- ■三菱 PLC(Q シリーズ/R シリーズ)の場合

MELSOFT「GxWorks2」の場合

下記の流れで PC との通信パラメーターを設定して下さい。

- ① PC パラメーターの「RUN 中書込を許可する(FTP と MC プロトコル)」のチェックを ON にして 下さい。
- ② 「オープン設定」を選択し開いたウィンドウにて、項目を追加して下さい。
- プロトコル … TCP
- **オープン方式 … MC プロトコル**
- 自局ポート番号 … お客様が使用するポート番号

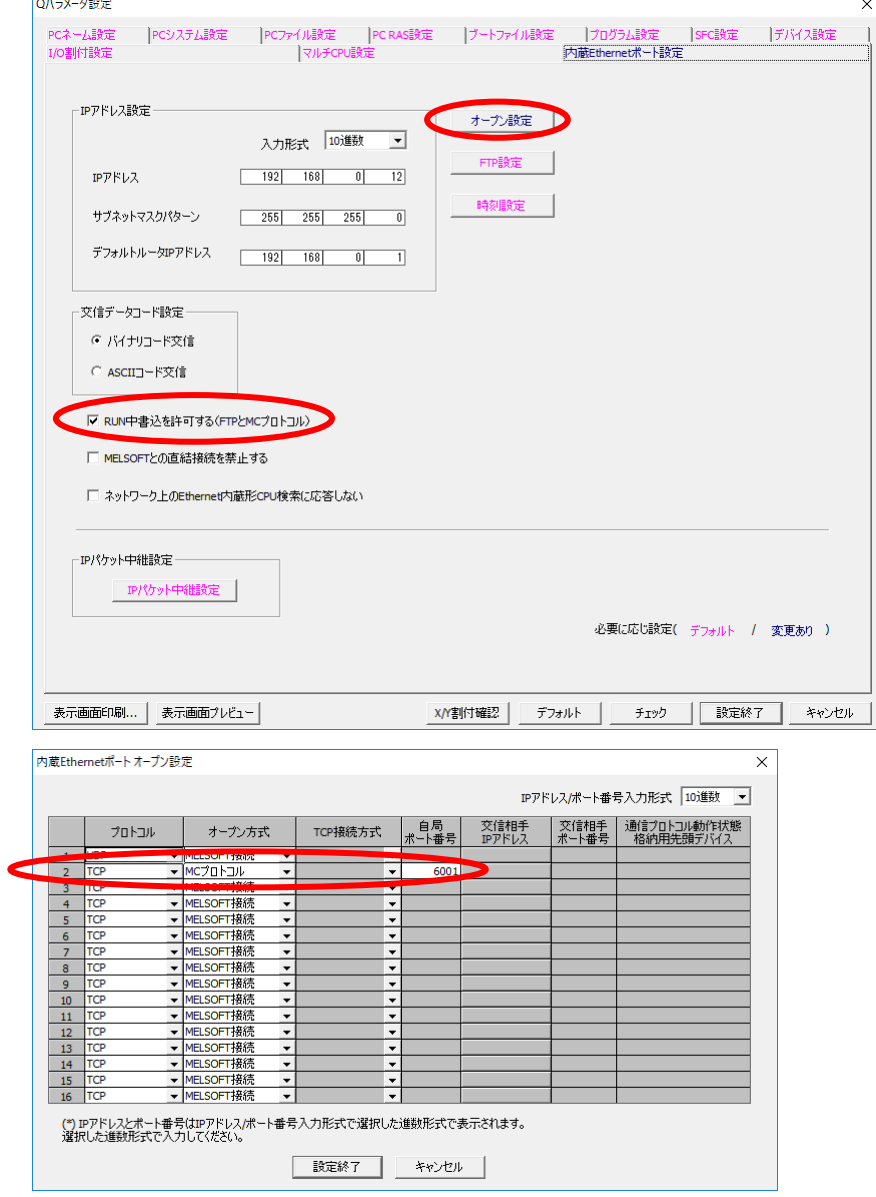

### ■三菱 PLC(Q シリーズ/R シリーズ)の場合 MELSOFT「GxWorks3」の場合

下記の流れで PC との通信パラメーターを設定して下さい。

① プロジェクト画面左、ナビゲーションタブから「ユニットパラメータ」を選択して下さい。

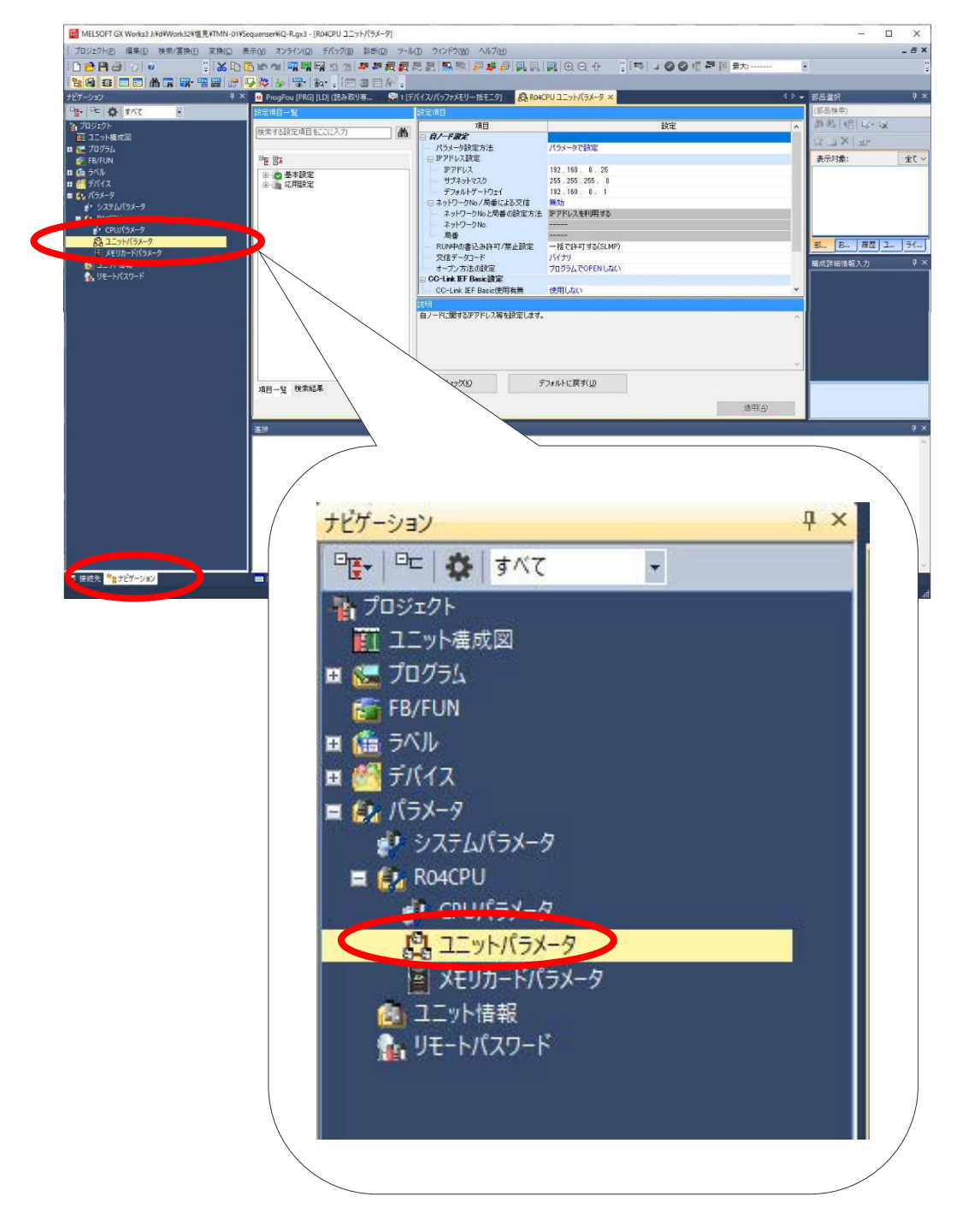

画面中央部が切り替わります。

### ② 左側の「基本設定」を選択し、IP アドレス設定の欄を開いて下さい。

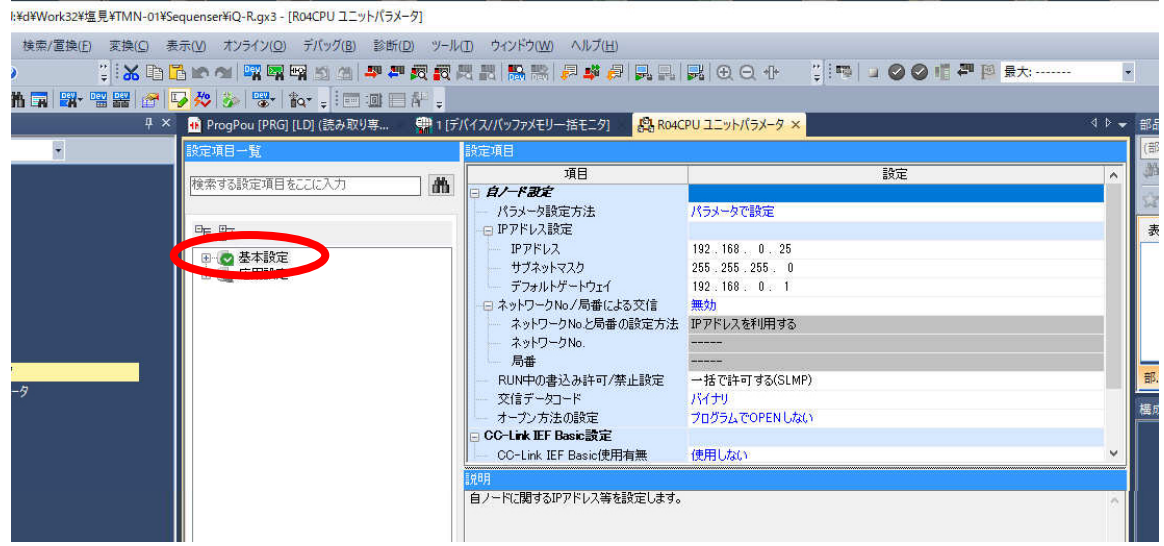

- ③ 開いたら以下の項目を設定して下さい。
	- IP アドレス
	- サブネットマスク
	- (必要な場合)デフォルトゲートウェイ
	- RUN 中の書き込み許可/禁止設定 → 一括で許可する (SLMP)

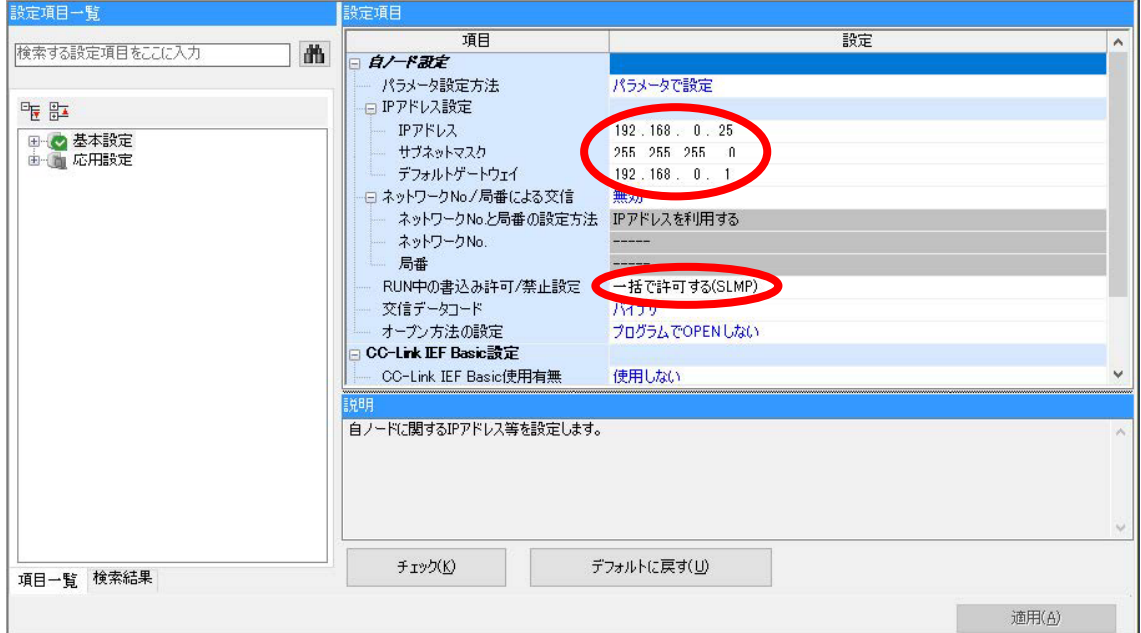

④ 下にスクロールします。

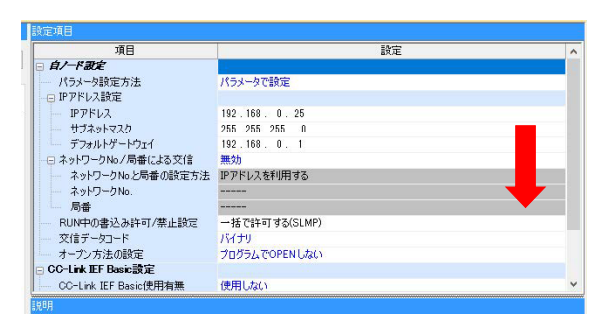

 画面下部にある「相手機器接続構成設定」を選択し、右側の「…」ボタンをクリックして下 さい。

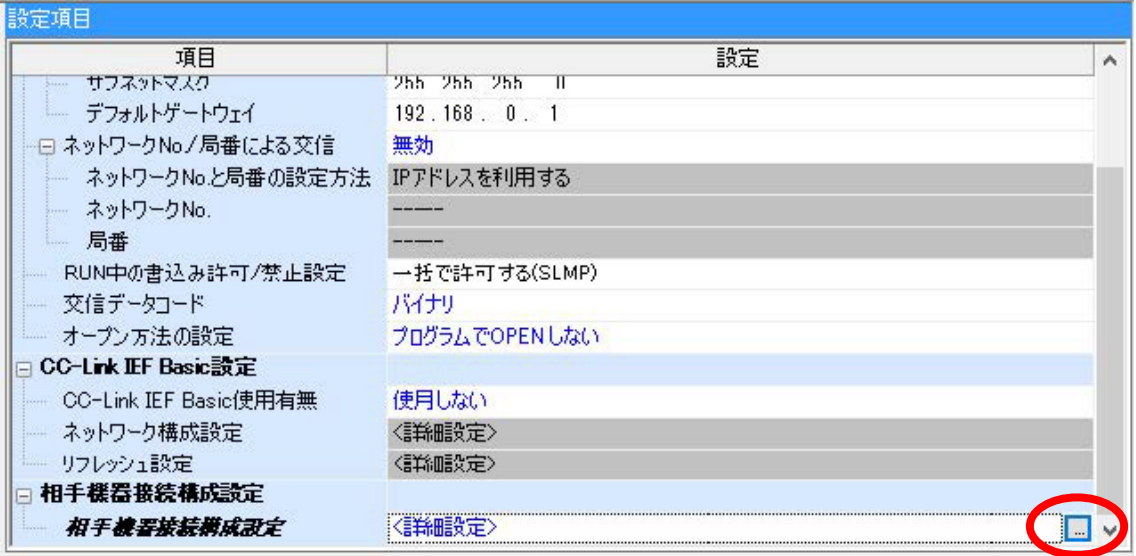

「…」をクリックすると Ethernet 構成(内臓 Ethernet ポート)ウィンドウが開きます。

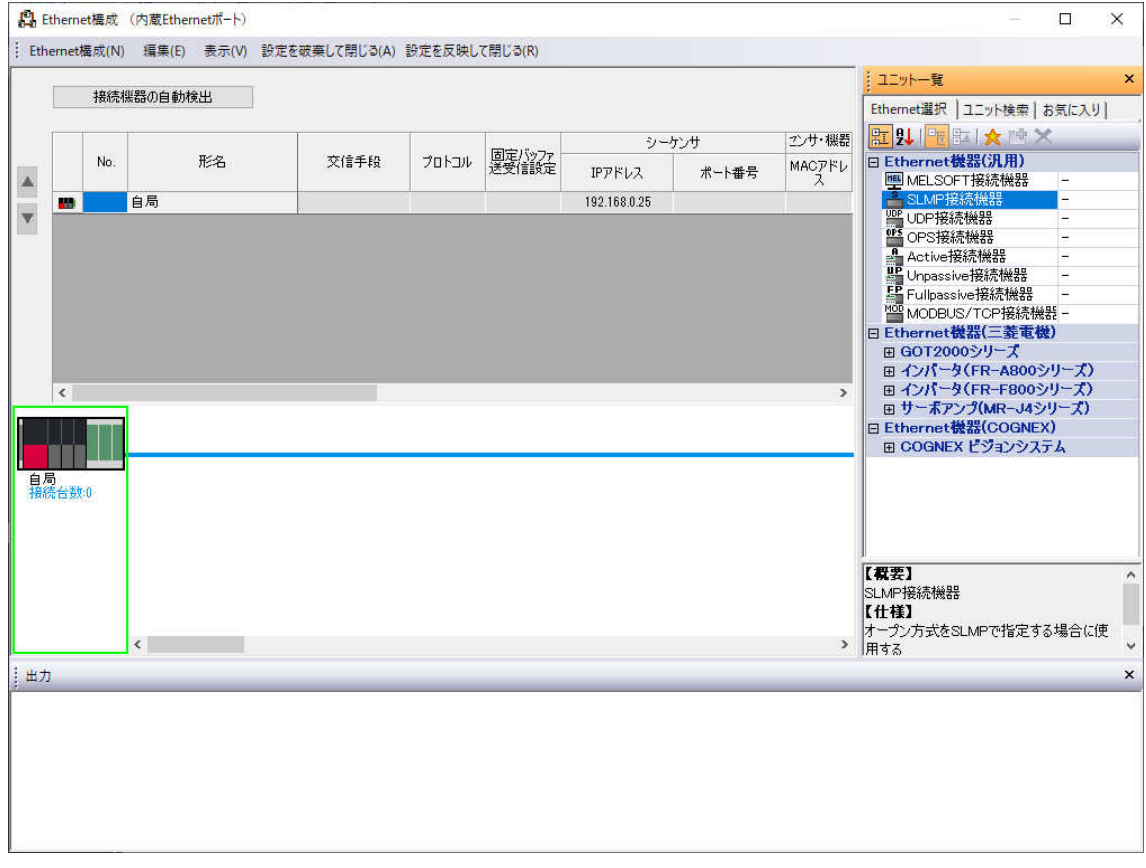

⑦ ウィンドウ右の「Ethernet 接続機器(汎用)」をクリックし、「SLMP 接続機器」があること を確認して下さい。

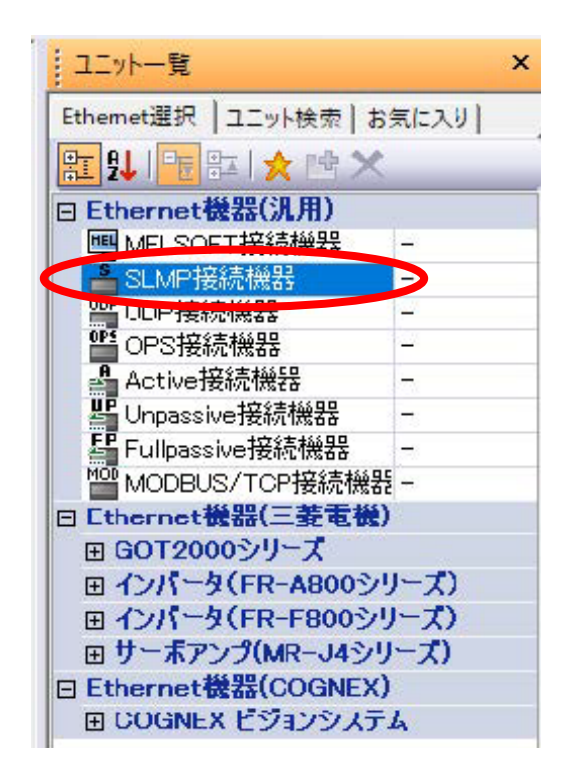

⑧ 「自局」の画像の横へ「SLMP 接続機器」をドラッグ&ドロップしてください。 画面に新しい画像と設定項目が追加されます。

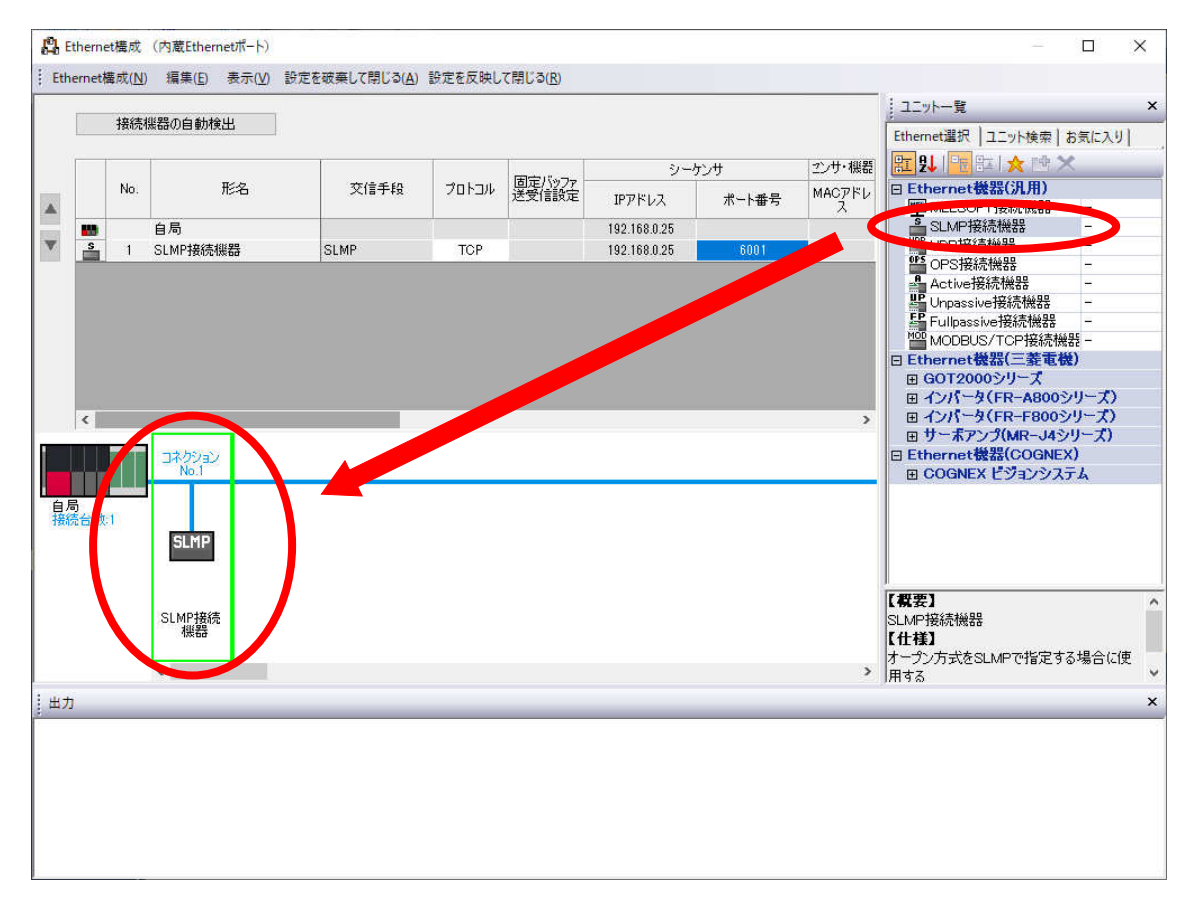

「シーケンサー\_ポート番号」の欄にお客様が使用するポート番号を入力して下さい。

|          | No. | 形名       | 交信手段        | プロトコル      | 固定パッファ!<br>送受信設定 | シーケンサ        |       | 2ンサ・機器      |
|----------|-----|----------|-------------|------------|------------------|--------------|-------|-------------|
|          |     |          |             |            |                  | IPアドレス       | ポート番号 | MACアドレ<br>∧ |
| -14      |     | 自局       |             |            |                  | 192.168.0.25 |       |             |
| <u>s</u> |     | SLMP接続機器 | <b>SLMP</b> | <b>TOP</b> |                  | 192.168.0.25 | 6001  |             |

 設定が完了したら「×」で閉じてください。その際に保存確認画面が出ますので「はい」を 選択して下さい。

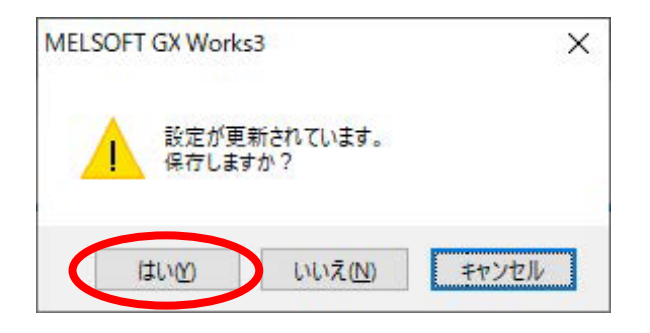

画面下部の「適用」を押すことで設定が適用されます。

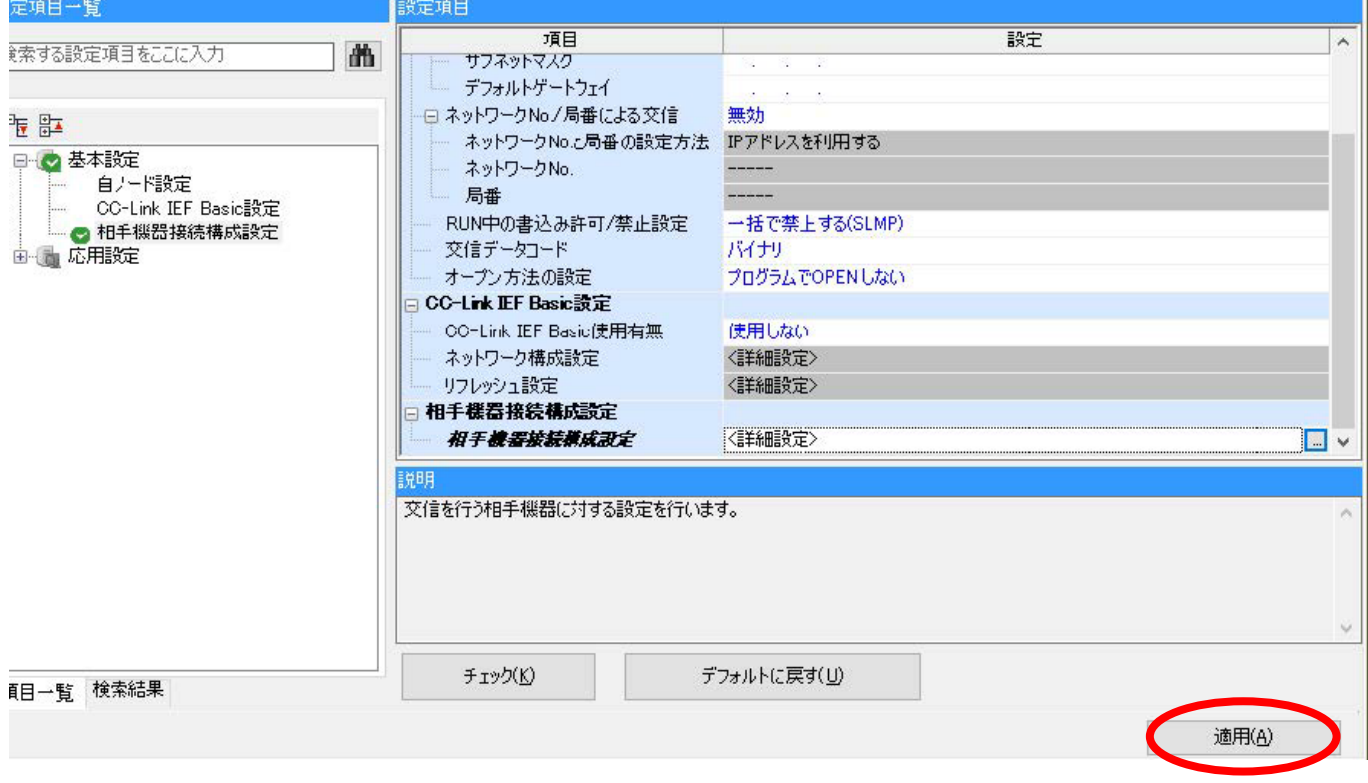

最後に「シーケンサーへの書き込み」を行い、PLC へ設定を反映したら完了です。

### ■三菱 PLC(Q シリーズ) 外付け Ethernet ユニットの場合 MELSOFT「GxWorks2」の場合

① 「パラメータ」→「PC パラメータ」内の設定ウィンドウを開く。

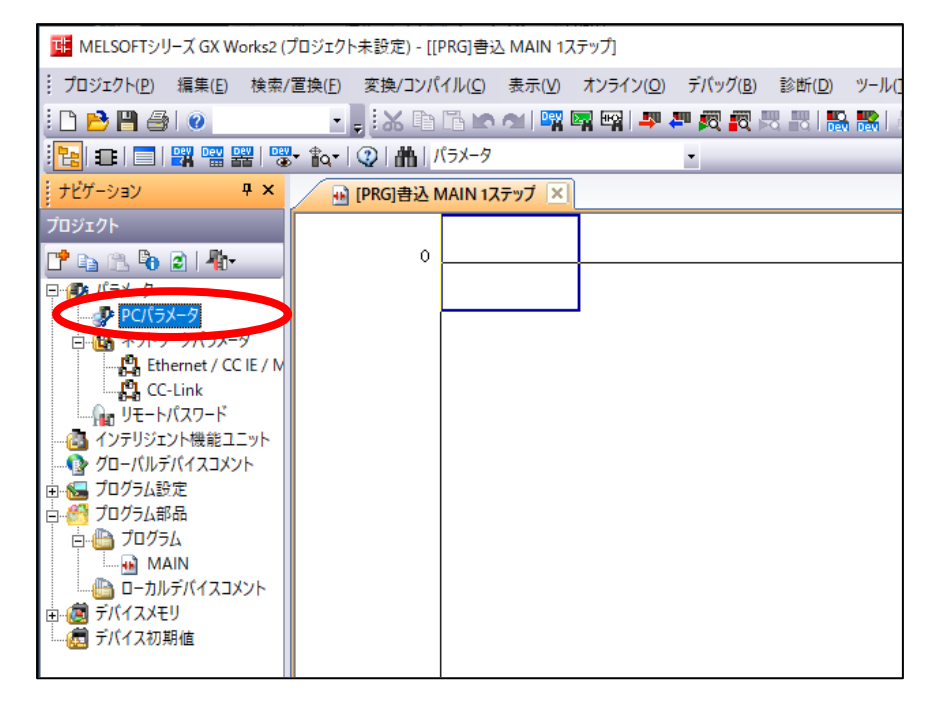

② 「I/O 割付設定」タブにてデバイスを登録して下さい。

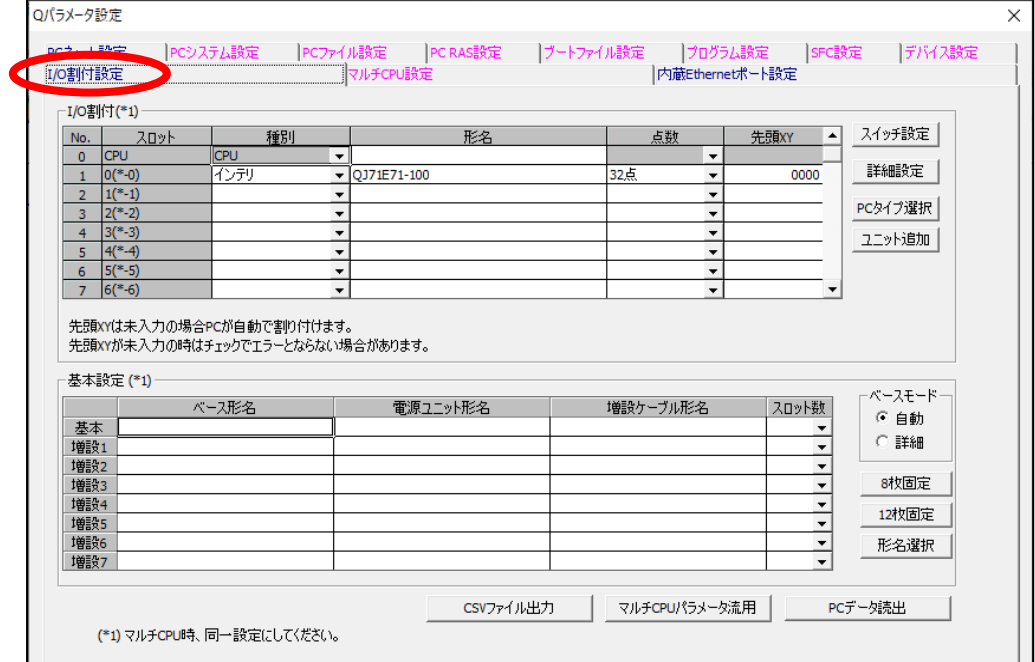

③ ナビゲーションタブから「ネットワークパラメータ」の Ethernet を選択して下さい。

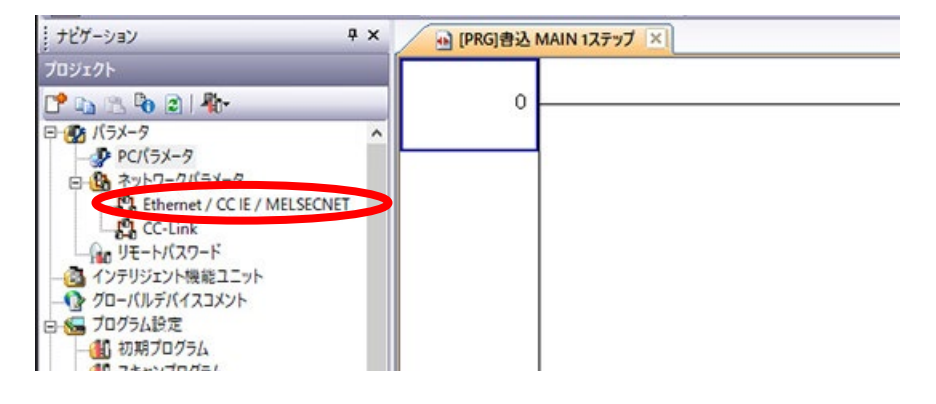

④ 設定が必要なユニットを追加し、「動作設定」をクリックします。

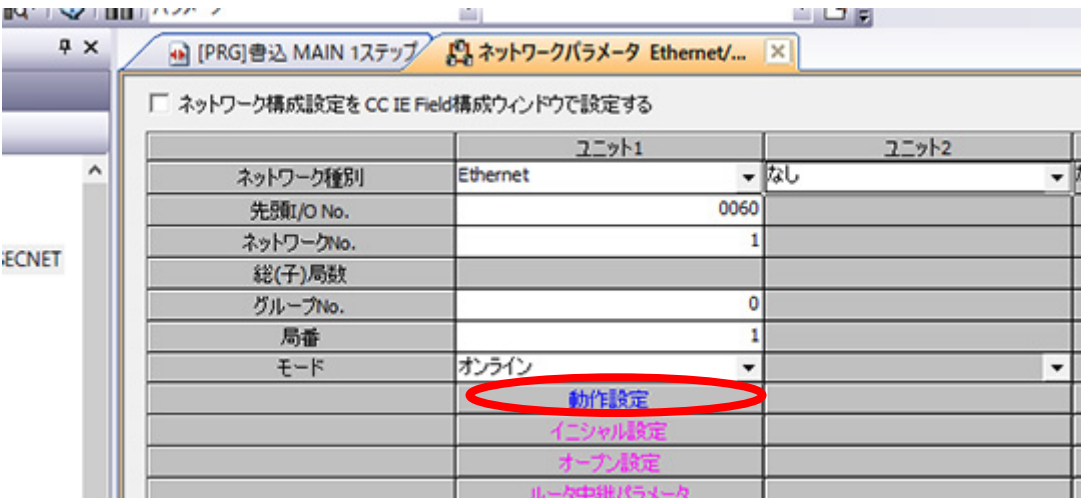

⑤ PLC の IP アドレスを「Ethernet/IP 設定ツール」の設定に併せてください。 下図のようにチェックを入れてください。

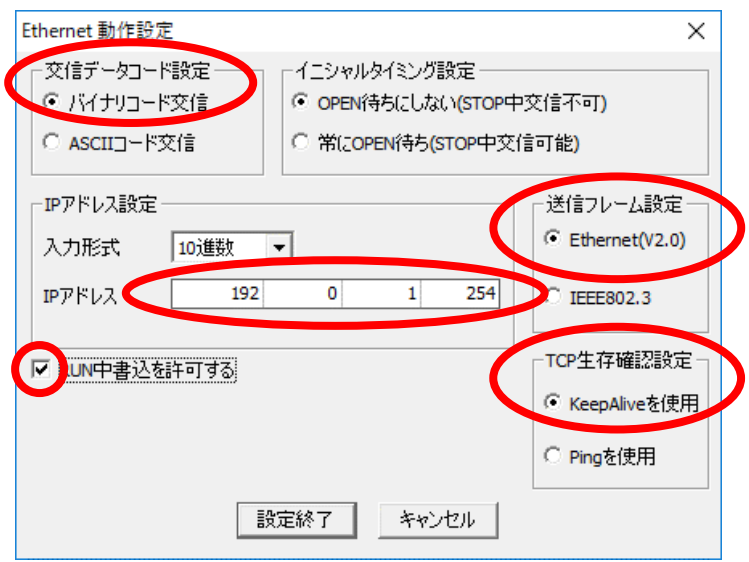

※PLC が常に実行中ならば「常に OPEN 待ち」は不要です。 ※ここで設定した IP アドレスを TMN ソフトで指定します。

### ⑥ 枠内のように設定して下さい。 自局ポート番号は、Ethernet/IP 設定ツールの設定に併せてください

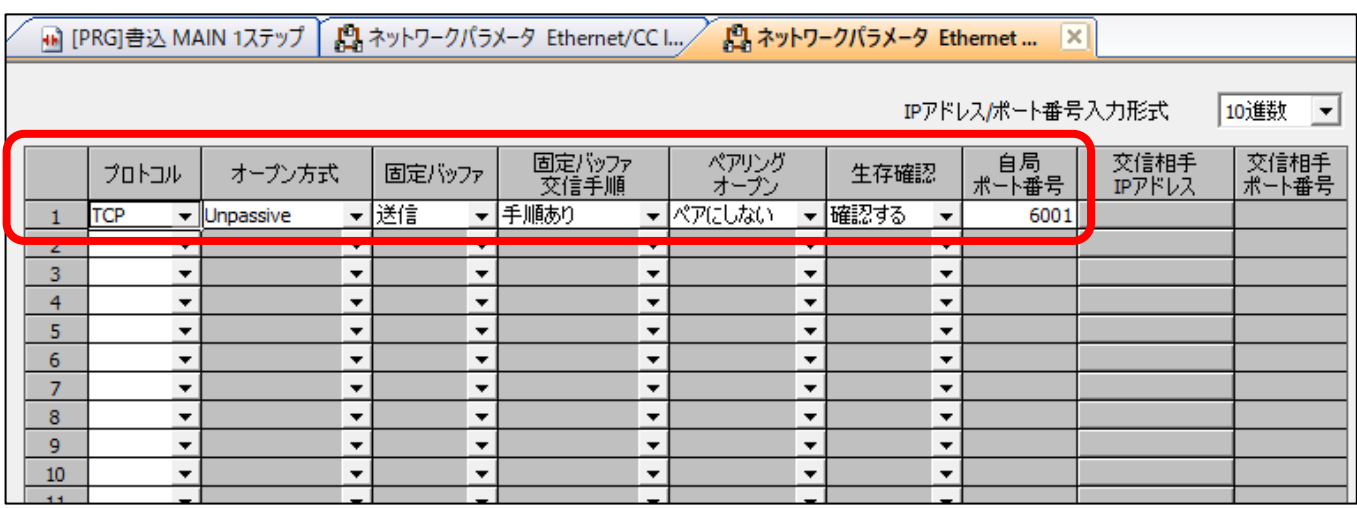

### ※ここで設定したポート番号を TMN ソフトで指定します。

⑦ 最後に「シーケンサーへの書き込み」を行い、PLC へ設定を反映したら完了です。

### ■オムロン PLC (CJ2M シリーズ)の場合

Omron「CX-Programmer」にて、PC との通信パラメーターを設定して下さい。

● IP アドレスを設定していただき、デフォルト設定のままで通信が可能です。

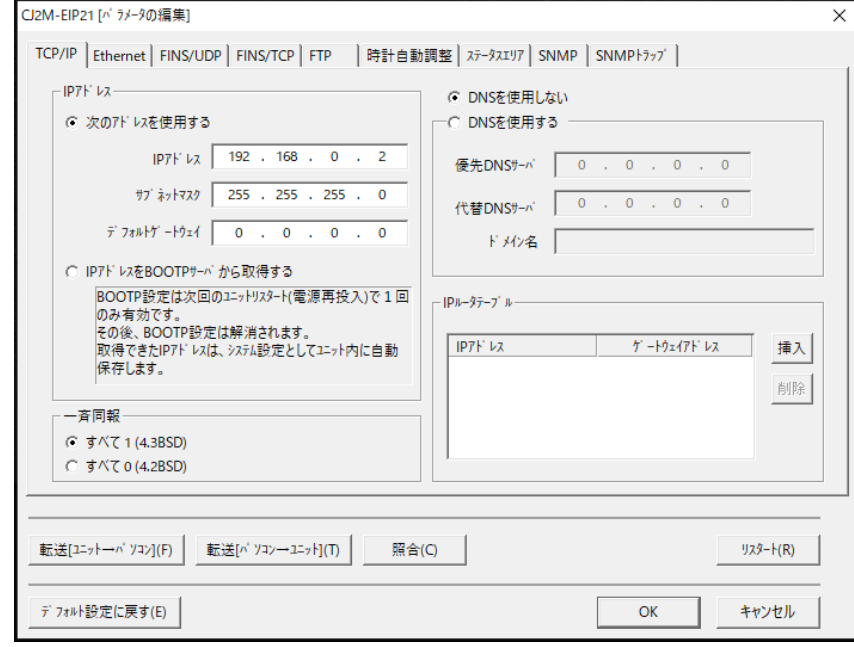

※FINS/TCP 対応の PLC をご使用下さい。 本ソフトは FINS/UDP 方式に対応しておりません。

### ■Allen-Bradley PLC の場合

Rockwell「Studio5000」にて、タグを作成して下さい。

① ウィンドウ左部の Controller Organizer より「Controller Tag」をダブルクリックして下さ い。

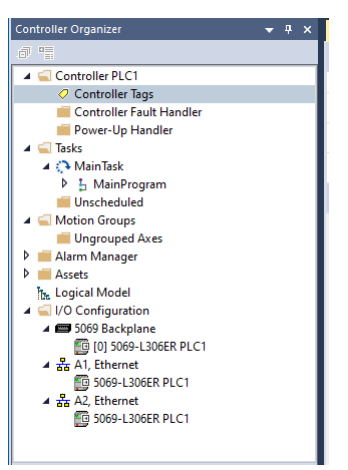

② カメラ入力用、カメラ出力用、およびカメラ生存確認用にタグを 3 つ作成して下さい。

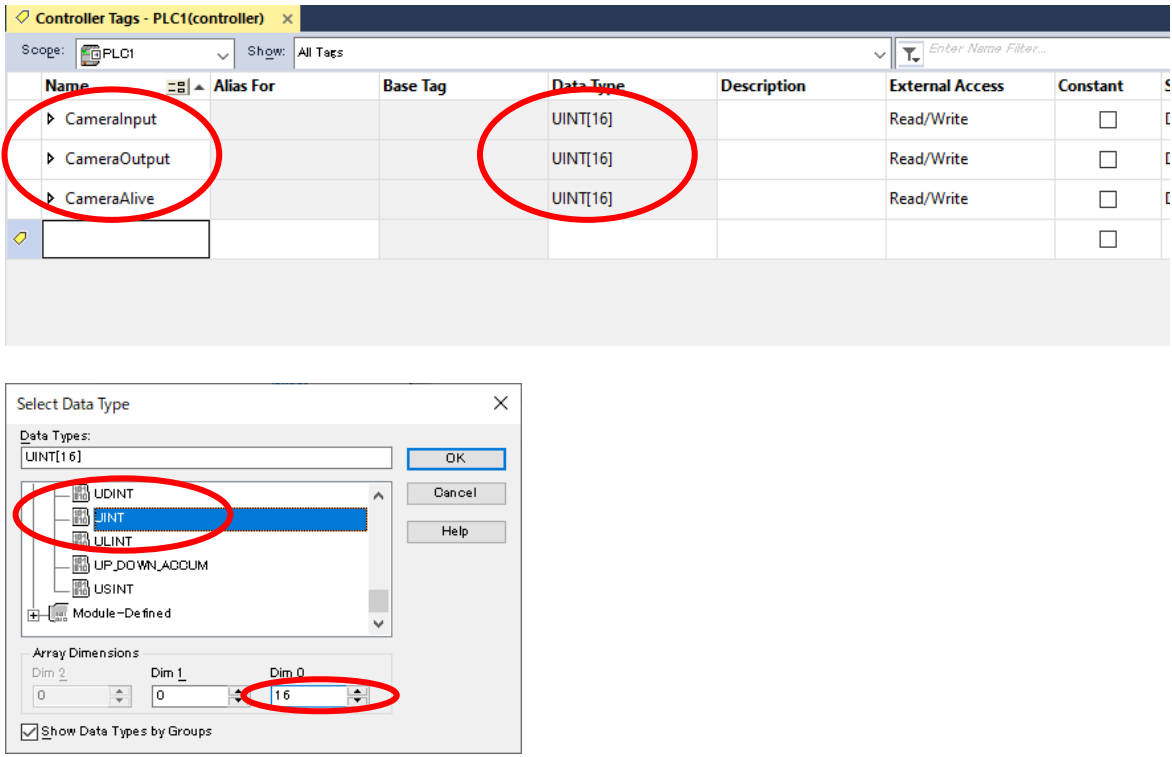

- DataType … UINT/DINT/LINT から選択して下さい。
- Dim0 … 接続するカメラ台数以上の数値を設定して下さい。

# ■SHARP PLC(JW-300 シリーズ)の場合

SHARP「JW-300SP」にて、通信ユニットのパラメーターを設定して下さい。

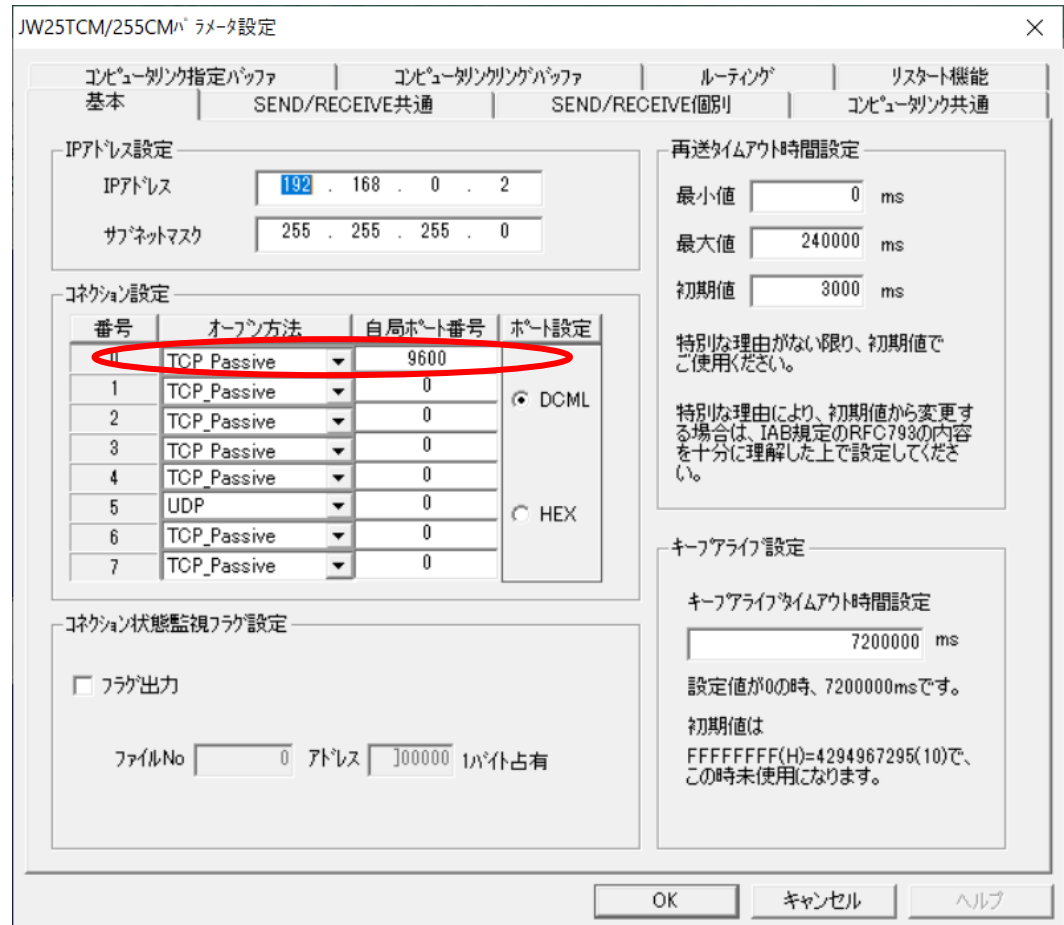

コネクション設定に以下の項目を設定して下さい。

- オープン方式 … TCP\_Passive
- 自局ポート番号 … お客様が使用するポート番号

### ■JTEKT PLC(TOYOPUC PC10Gシリーズ)の場合 JTEKT「PCWin」にて、CPU のリンクパラメータを設定してください。

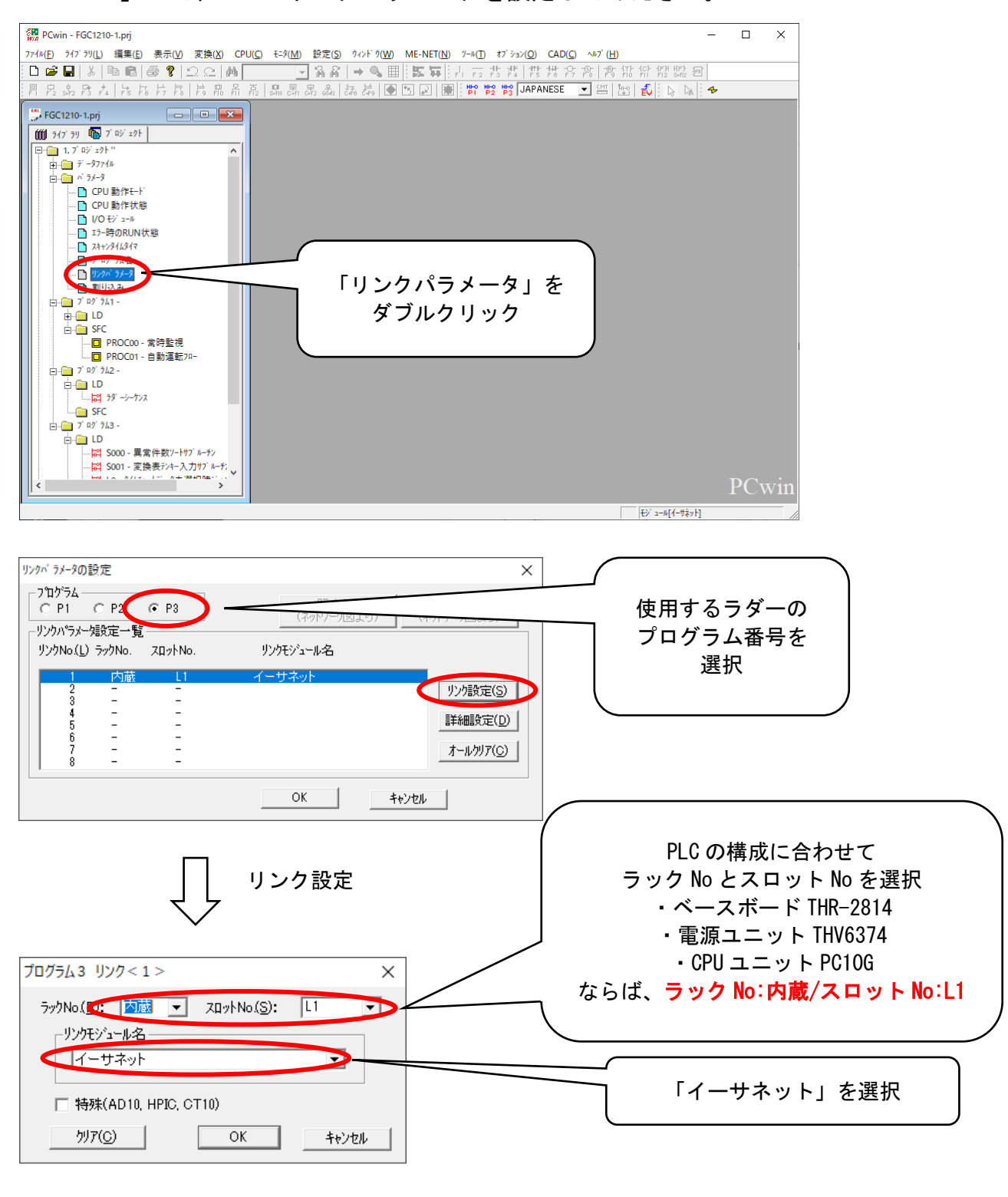

OK をクリック

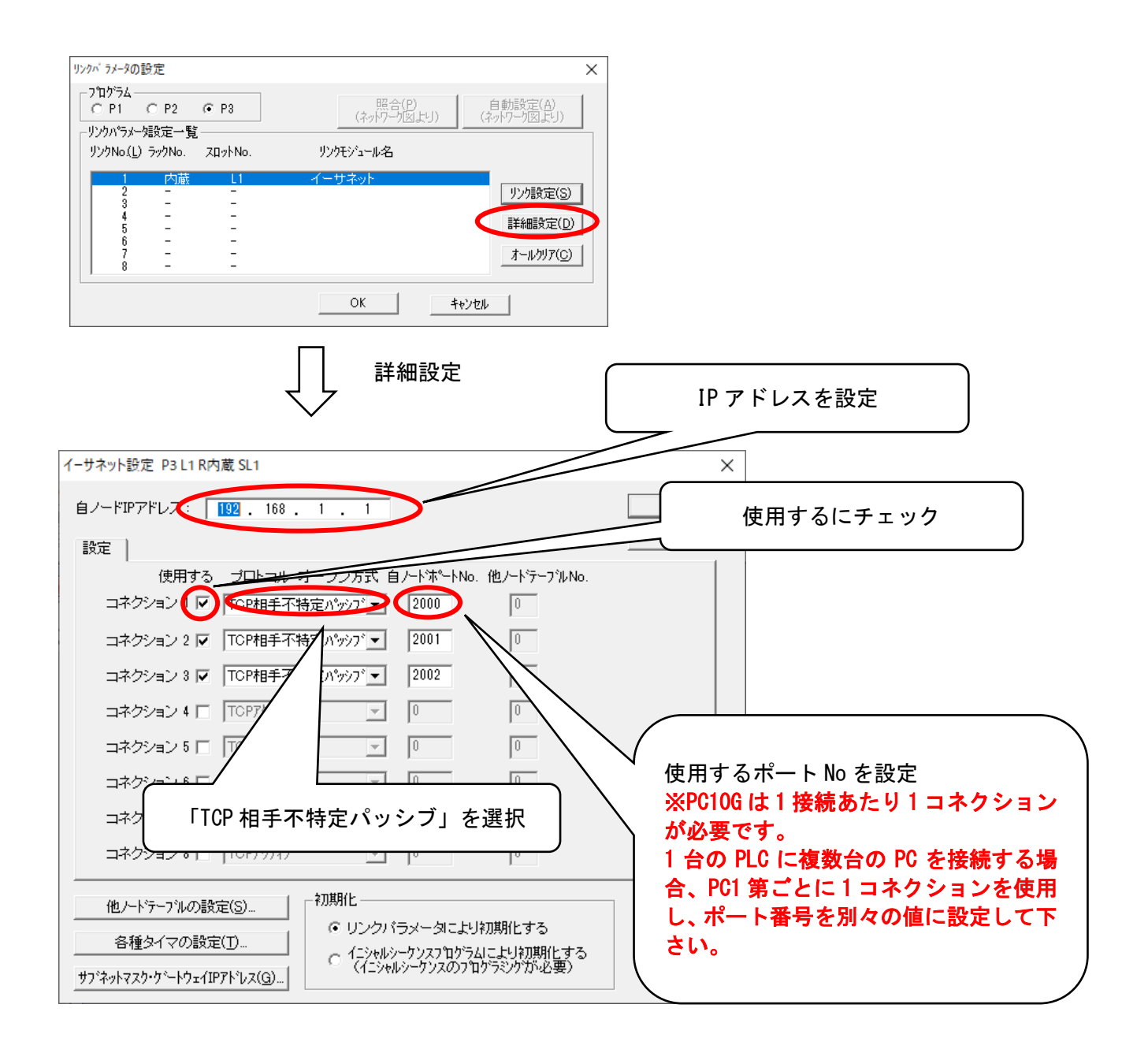

### ■KEYENCE PLC(KV-7500, KV-8000シリーズ)の場合 JTEKT「KV STUDIO」にて、通信ユニットのパラメーターを設定して下さい。

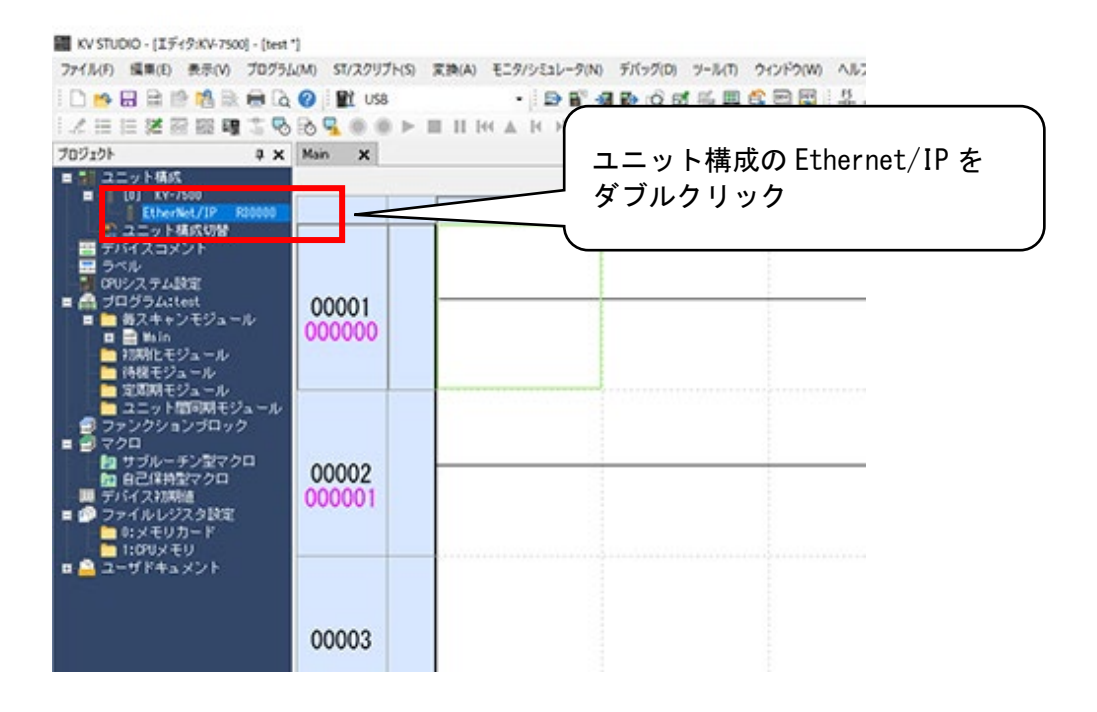

下記の画面が表示されるので IP アドレスを設定して下さい。

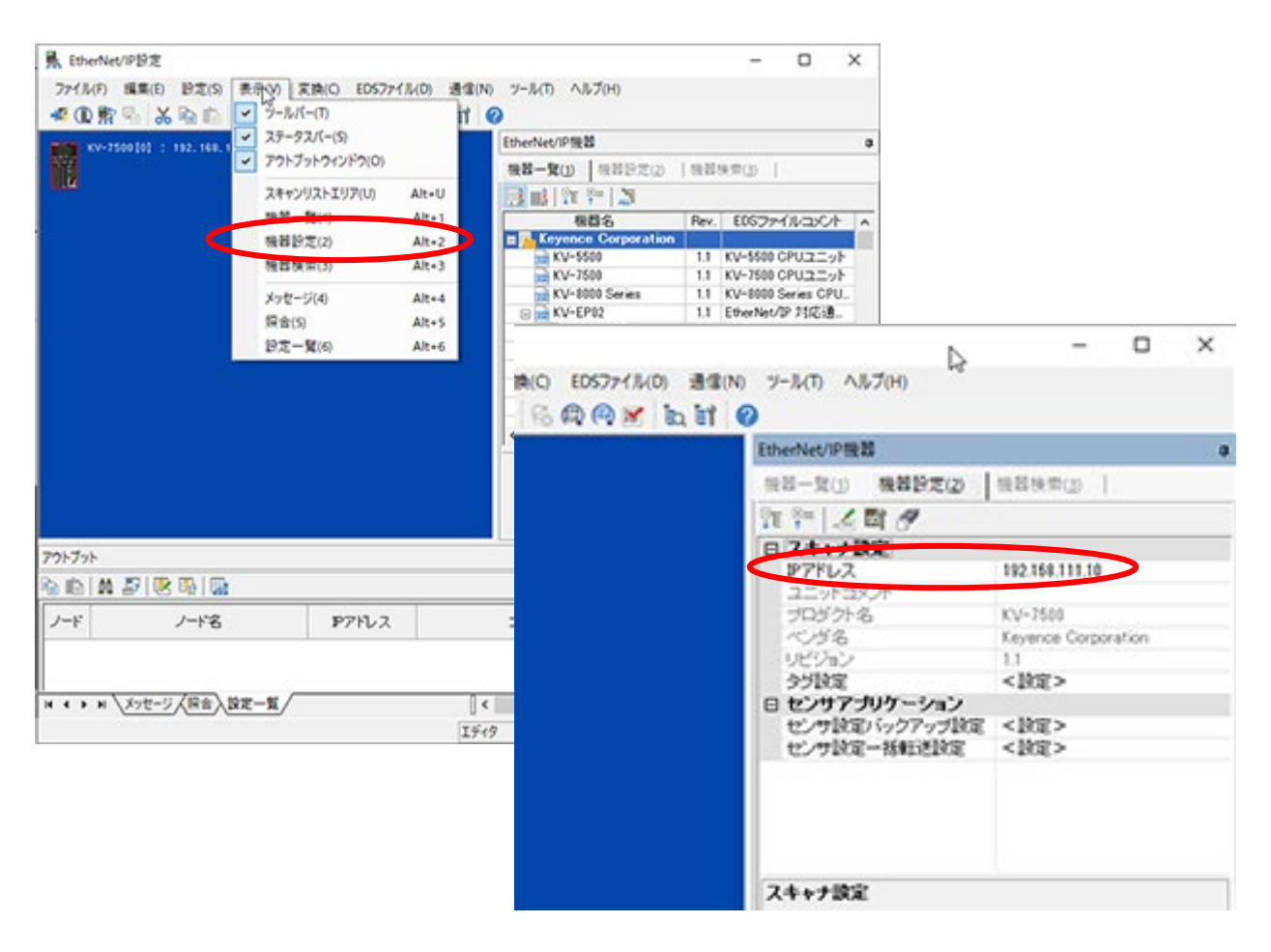

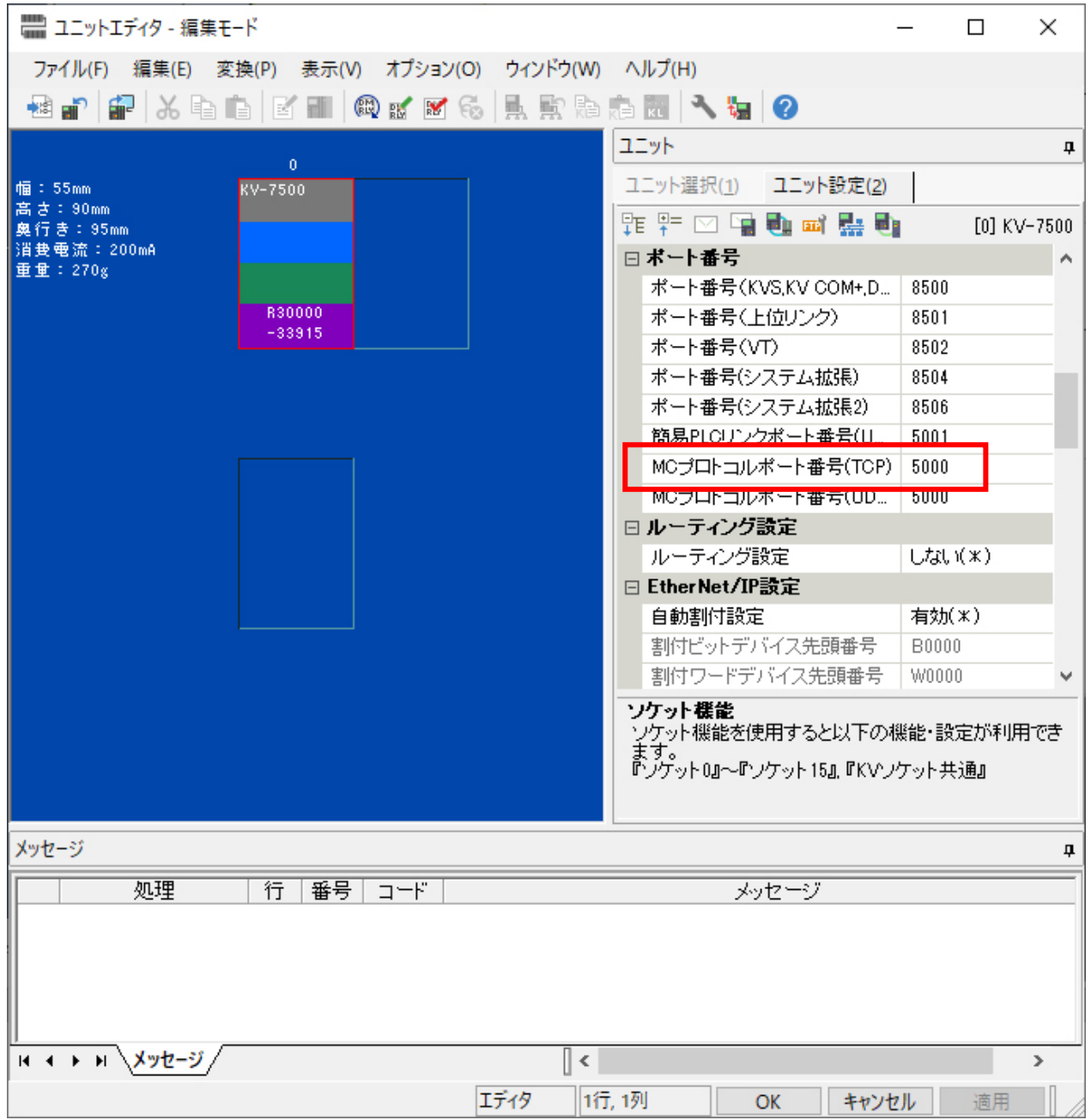

ポートは「MC プロトコルポート番号(TCP)」を使用して下さい。

#### ■CC-Link の場合

本システムは CC-Link の制御インターフェースを必要とします。 各機器の説明書に従って以下の設定してください。

- 付属ソフトインストール
- インターフェイスボードの取付け、ドライバーのインストール
- 付属ソフトによる PLC との接続設定 (PLC で使用する設定を確認してください。)

#### 三菱電機 Q80BD-J61BT11N 設定方法

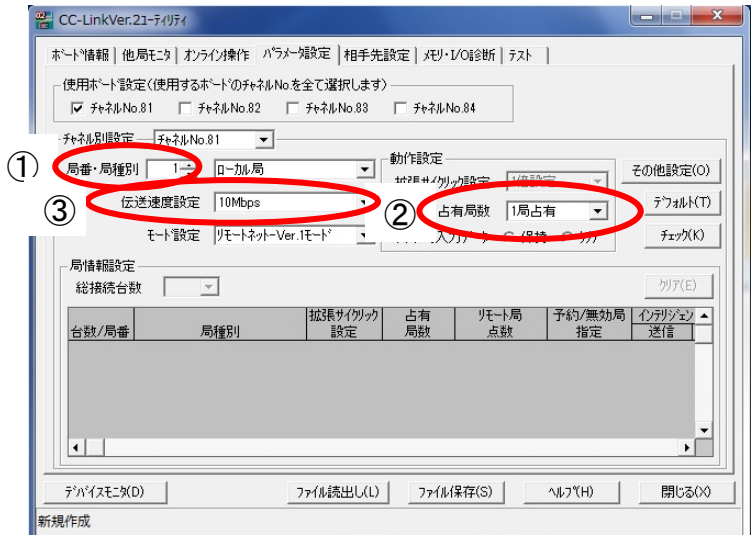

- ① 使用する局番の割り当てをする。
- ② 4 局占有に設定をする。
- ③ 伝達速度を PLC 側の設定に合わせる。

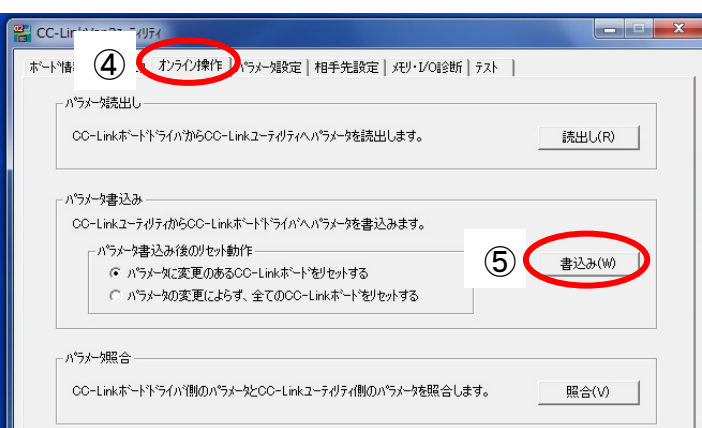

- ④ オンライン操作のタグを選択する。
- ⑤ 書込みを選択する。

### ※PLC 側の設定時には、I/F ボードをインテリジェントデバイス局として設定してください。 設定方法の詳細につきましては、三菱電機のマニュアルをご参照下さい。

#### ■DeviceNet の場合

本システムは DeviceNet の制御インターフェースを必要とします。 各機器の説明書に従って以下の設定してください。

- 付属ソフトインストール
- インターフェイスボードの取付け、ドライバーのインストール
- 付属ソフトによる PLC との接続設定(PLC で使用する設定を確認してください。)

#### オムロン 3G8F7-DRM21 設定方法

devNetSetting\_slave.exe を使ってスレーブ局の設定を行います PLC と I/F ボードの接続を行うために、手順①~③の実行が必要となります。

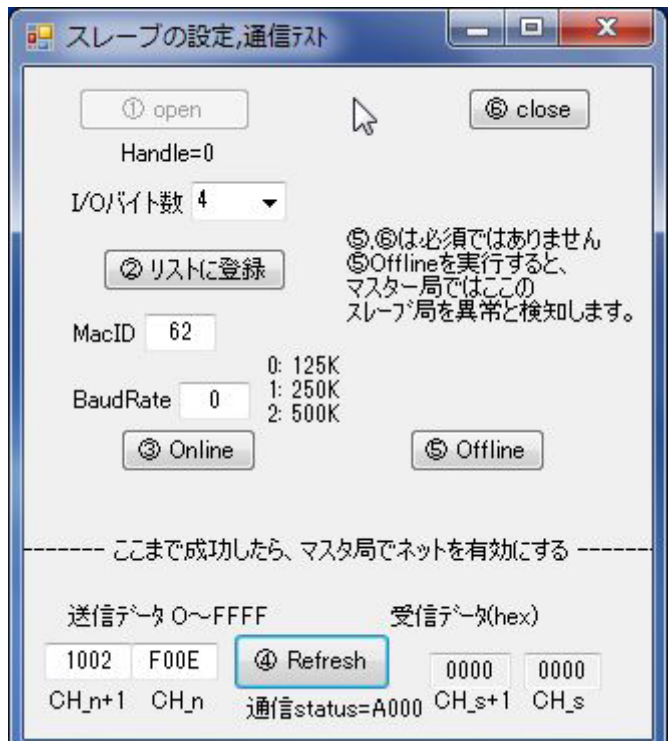

I/0 バイト数は、本体の台数(信号数)に合わせて選択します。 ※システム運用時には、判定・記録ソフト立ち上げ時に上記①~③を実行します。

#### <span id="page-35-0"></span>3.4. タイミングチャート

- ① 研磨直後の電極を加圧します。(推奨加圧力 1500N 最大加圧 3000N)
- ② PC 正常動作中が ON、データストローブが OFF のとき撮影指令を ON します。 (撮影指令は保持)
- ③ 撮影指令を受けてソフトは、撮影、画像処理を行い判定結果を PLC に返します。
- ④ PLC は判定結果の処理を行い、撮影指令を OFF します。
- ⑤ 判定ソフトは撮影指令の OFF を検知し、判定結果を OFF にします。
- ⑥ 電極の加圧を開放します。

### ※「カメラ接続」信号につきましては 10 秒に 1 回撮影指示の有無に関わらず TMN 側の接続を確 認し更新を行っております。

#### 【注意事項】

カメラ正常信号は、正常であればデータストローブ信号と同じタイミングで ON/OFF します。 撮影指令を受けてから、判定結果出力を OFF するまでの処理時間は約1秒となります。

- (但し、PC や LAN の能力によりばらつきます。)
- 同時に複数台で撮影を行った場合は、処理時間が長くなります。
- 電極の開放は撮像完了が ON してから行って下さい。

撮影指示のインターバルは 2 秒となります。

1回目の撮影指示から2回目を受け付けるまでには必ず2秒の間隔を空けて下さい。 なおインターバルはテスト撮影、撮影指示、イベント信号 すべてで 2 秒となっております。
## <判定 OK>の場合

## 【Ethernet】

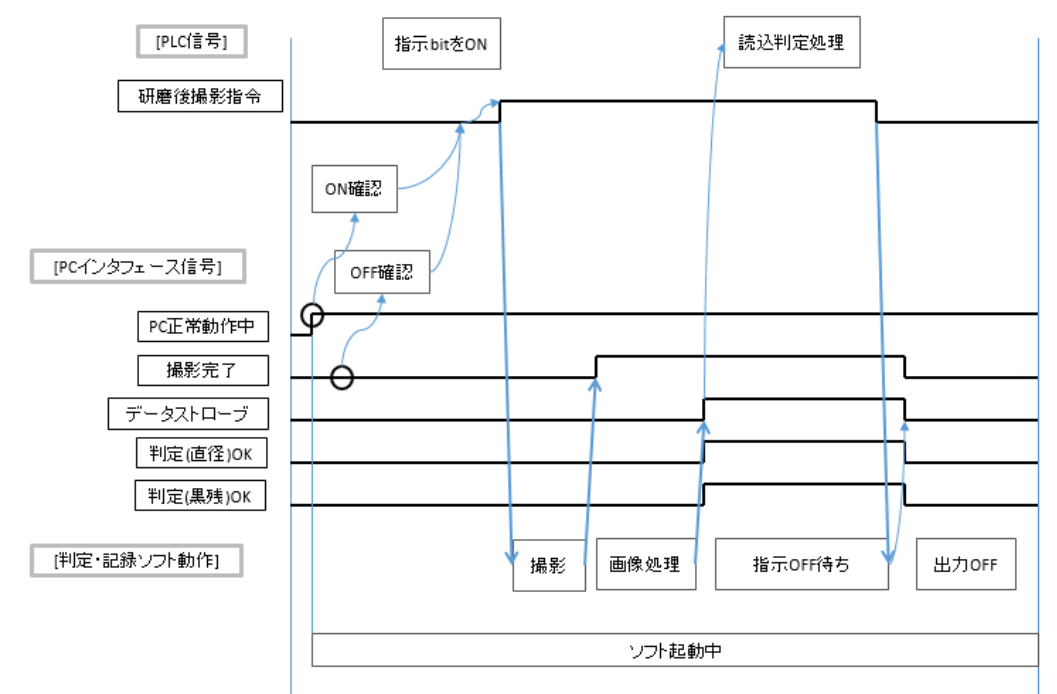

## 【CC-Link / DeviceNet】

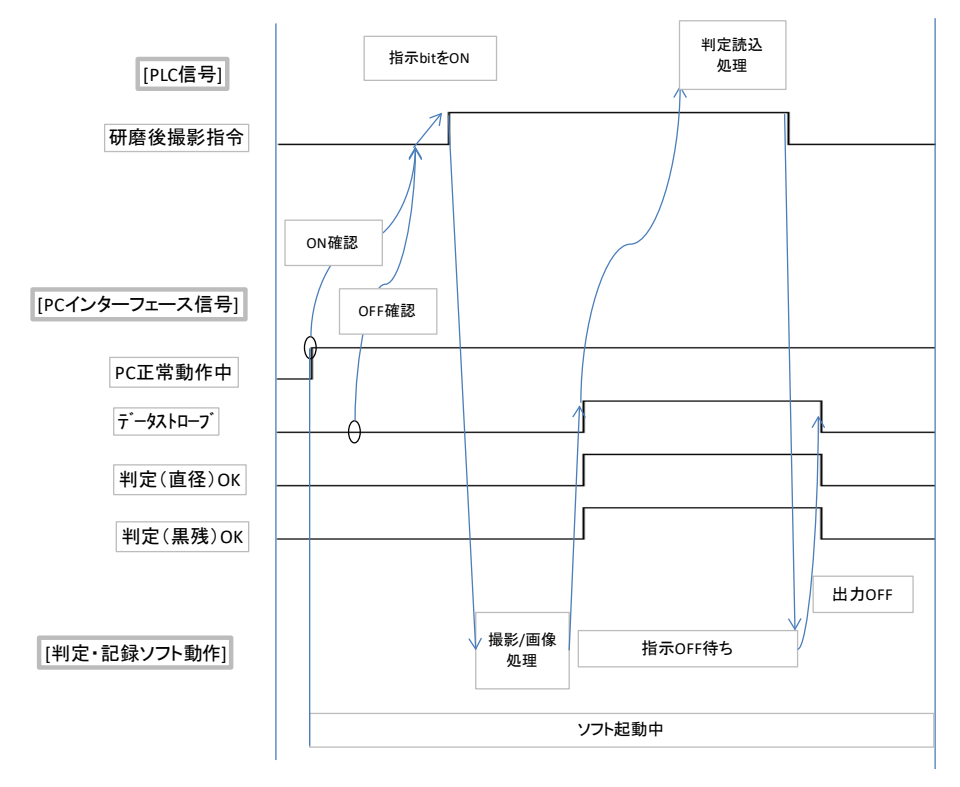

## <判定 NG>の場合

- 直径判定が NG →判定 (直径) OK は OFF
- 黒残り判定が NG →判定(黒残) OK は OFF

## 【制御例】

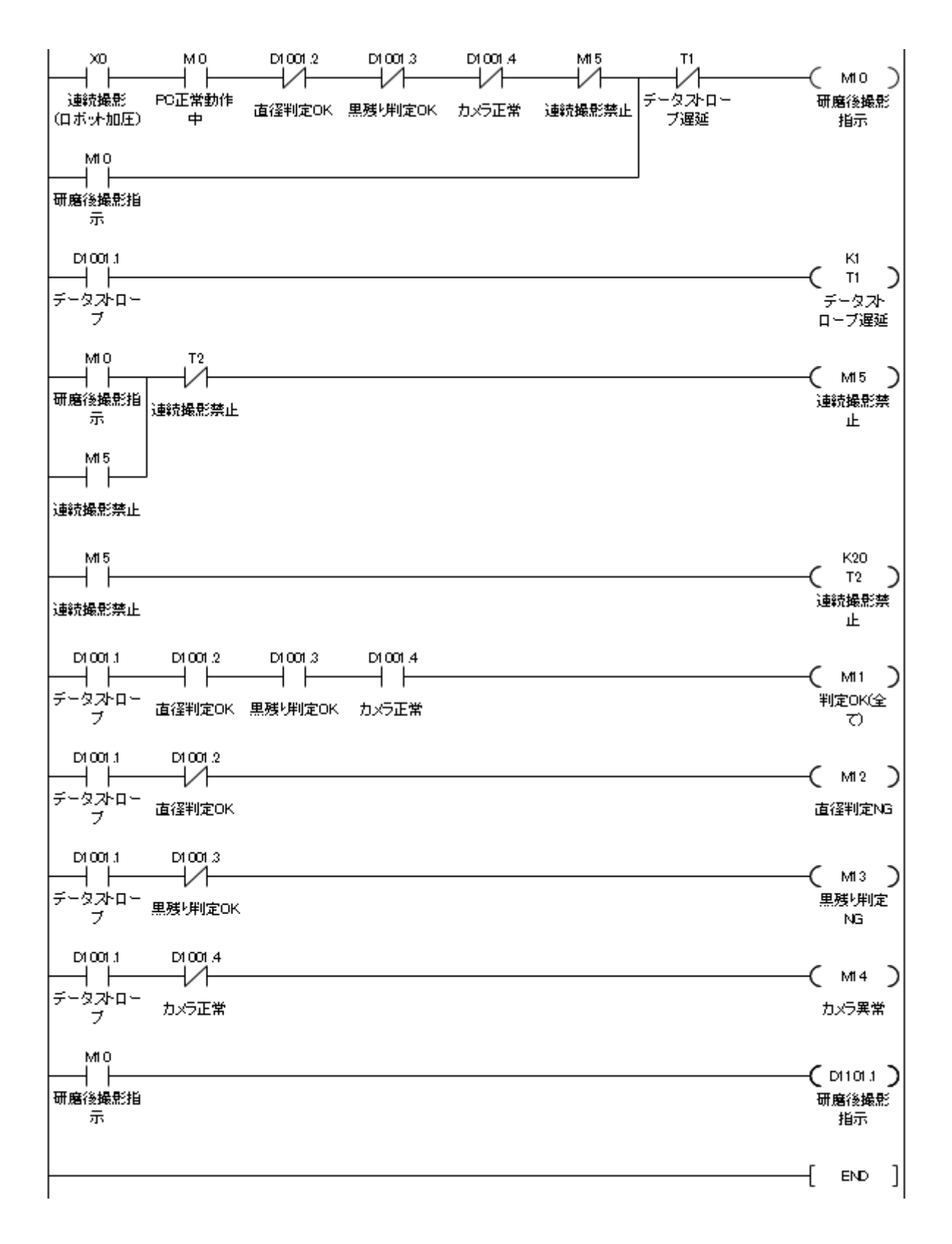

## 【判定ソフト起動中の確認】

[PC\_ALIVE]に設定したアドレスの数値を確認することで、PC の判定ソフトが動作しているか確 認することができます。

判定ソフトが起動している間、500ms 毎に[PC\_ALIVE]の値として 10 を設定します。

PLC 側で 100ms 毎に-1 していき、値が 0 より大きい場合は判定ソフトが起動していると判断す ることができます。

※「PC ALIVE」のアドレス設定については「4.4 システム設定ツールの設定」を参照下さい。

## 【制御例】

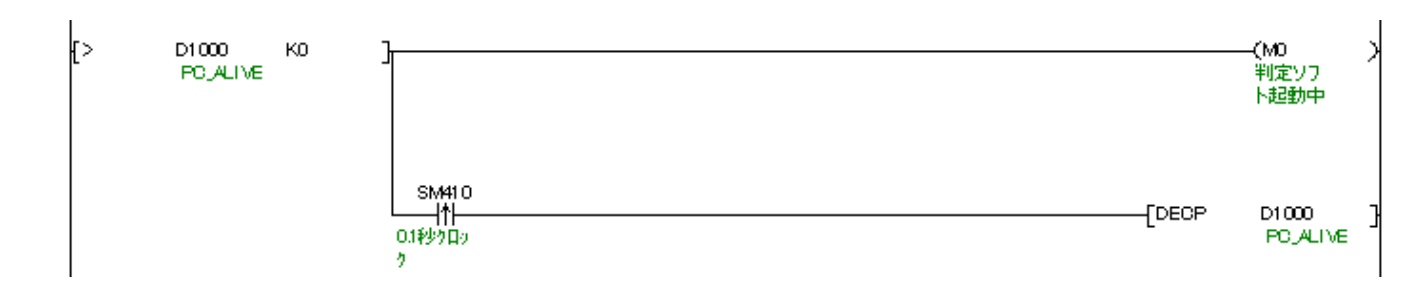

# 4. ソフトウェアの設定

### 4.1. システムソフト構成

本製品のソフトウェアは、下記 4 種のソフトにて構成されています。

1. IP アドレス設定ツール

チップモニターの IP アドレスの設定を行います。

- 2. システム設定ツール チップモニターのシステム設定を行います。
- 3. カメラパラメーター設定ツール チップモニター個々の設定を行います。
- 4. 判定・記録ソフト チップモニターにて撮影した画像を判定・記憶を行います。

4.2. ソフトウェアのインストール

※ソフトウェアのインストールは「[3.2.](#page-15-0) PC [の設定」](#page-15-0)が完了した状態にて行って下さい。 ※イーサネットアダプターが複数ある場合は、実際に使用するアダプターに LAN ケーブルを接 続してインストールを行ってください。また、別のアダプターに切り替えて使用する場合は、再 度インストールが必要となります。

① CD-ROM 等の外部メディアから PC へインストールします。

② 「SETUP.exe」を起動します。

## ※右クリックから「管理者として実行」で起動して下さい。ダブルクリックで実行しますと、 下図のようなエラーメッセージが出て正常にインストールされない可能性があります。

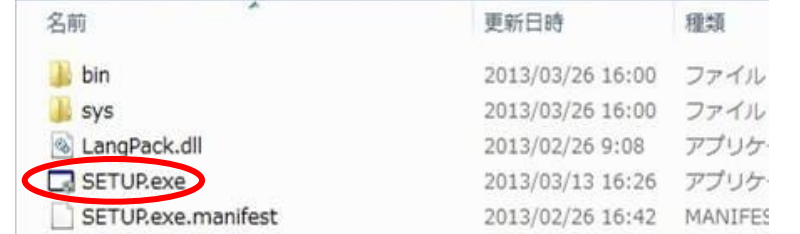

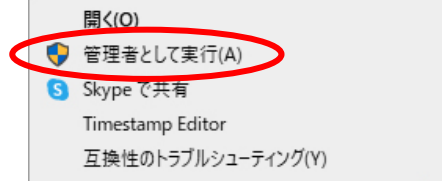

### <エラーメッセージ例>

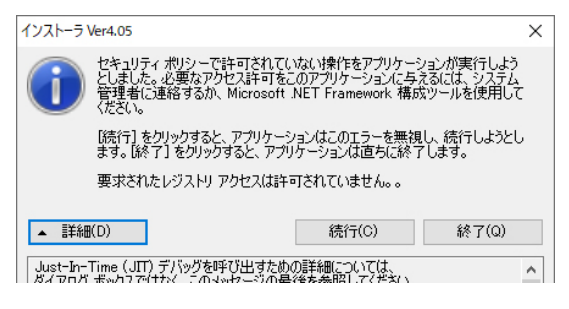

③ 言語を選択し「OK」を押して下さい。

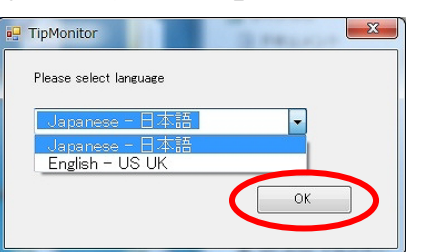

④ ソフトウェア使用承認契約書の内容を確認頂き、「上記項目に同意する」を選択し「インス トール」を押して下さい。

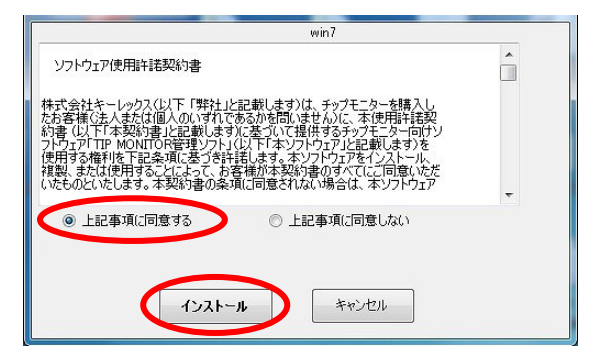

 カメラ通信で使用する IP アドレスを聞かれますので、「[3.2.](#page-15-0) PC [の設定」](#page-15-0)で設定した IP ア ドレスを選択し「OK」を押して下さい。

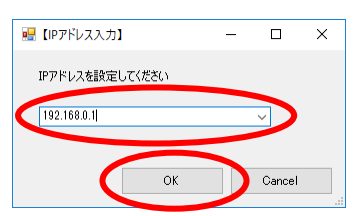

インストールが完了すると、下記画面が表示されますので、「OK」を押して下さい。

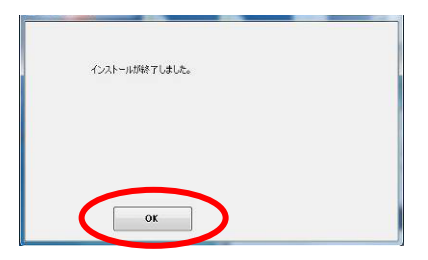

 全て完了するとデスクトップに「launcher」と「IP\_setting」のショートカットが作成され ます。

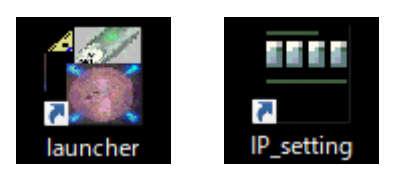

## <span id="page-42-0"></span>4.3. チップモニター本体の IP アドレス設定

### 【設定方法】

チップモニター本体に IP アドレスの設定を行います。 設定を行うためには、PoE ハブを介して PC とチップモニター本体を接続する必要があります。

#### ※注意点

- 1台のみ接続の上、実行して下さい。
- 接続後5分経過すると、設定ができなくなるため、再接続して下さい。
- **重複した IP アドレスは使えません。** (同一 PC へ繋ぐチップモニターは個々に異なる IP アドレスを設定して下さい)
- ① チップモニターを接続し、IP アドレス設定ツールを起動します。 (デスクトップ上にアイコンが作成されております。)

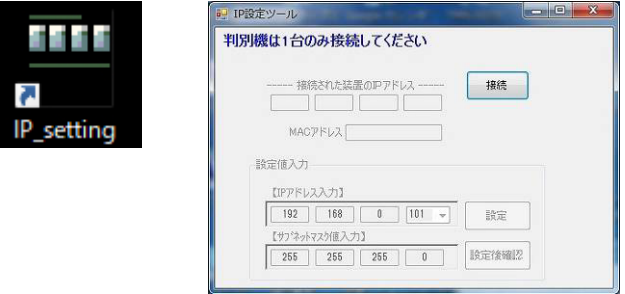

※警告表示がされる場合がありますが、アクセスを許可して下さい。

② 「接続」を押すと現在の設定が表示されます。(出荷時設定:192.168.0.253)

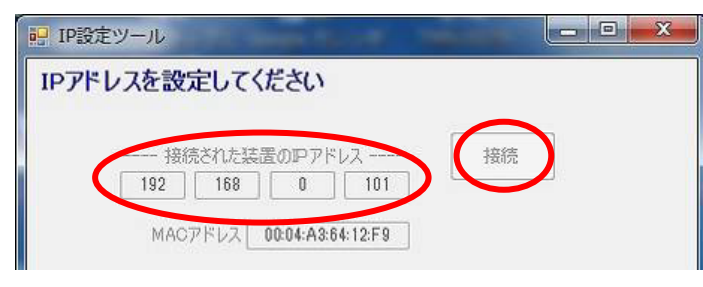

③ 番号を選択し、「設定」を押します。(2~254 で設定)

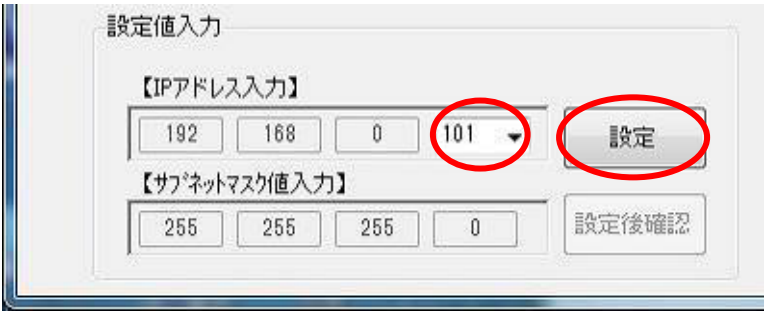

下の画面が表示されましたら、チップモニター本体より LAN ケーブルを抜きます。

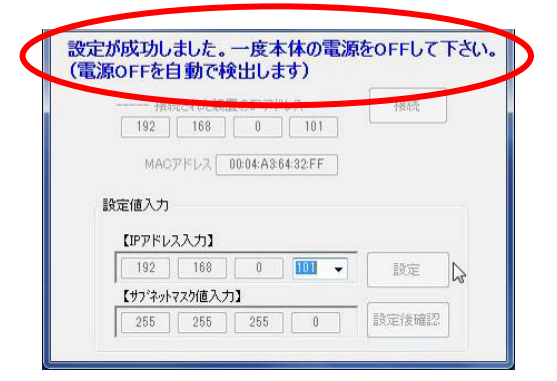

画面の表示が図のように切り替わったら再接続を行い、「設定後確認」を押して下さい。

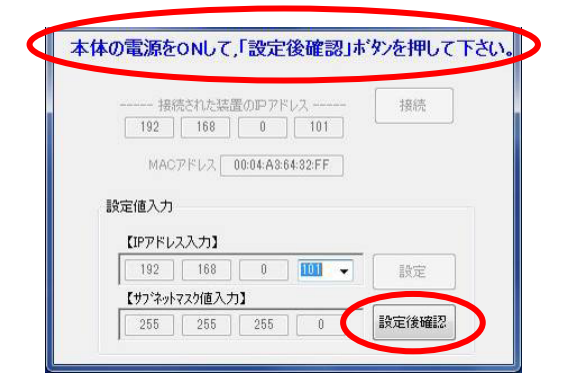

 確認が取れたら下図のように表示されますので、本体を外して下さい。 (このままシステム設定に移る場合は接続しておいたままで構いません。)

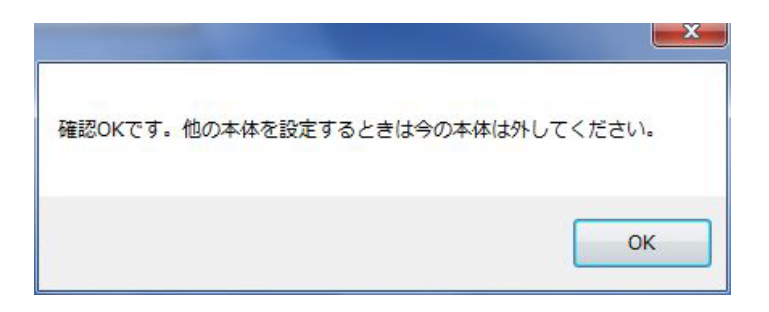

②~⑥を繰り返し、使用する台数分の IP 設定を完了させて下さい。

## 4.4. システム設定ツールの設定

### 【設定方法】

 システム設定ツールを起動します。 (デスクトップ上の TMN ランチャーにアイコンがあります。)

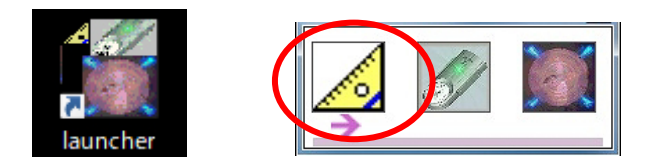

管理者用パスワードを入力「0000000」後に「実行」を押して下さい。

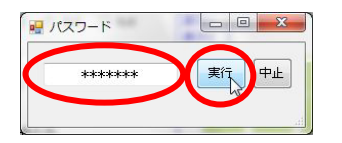

カメラ台数を選択し、「実行」を押して下さい。

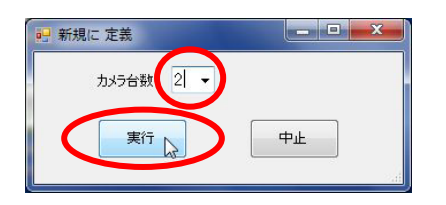

システム設定ツールが表示されます。

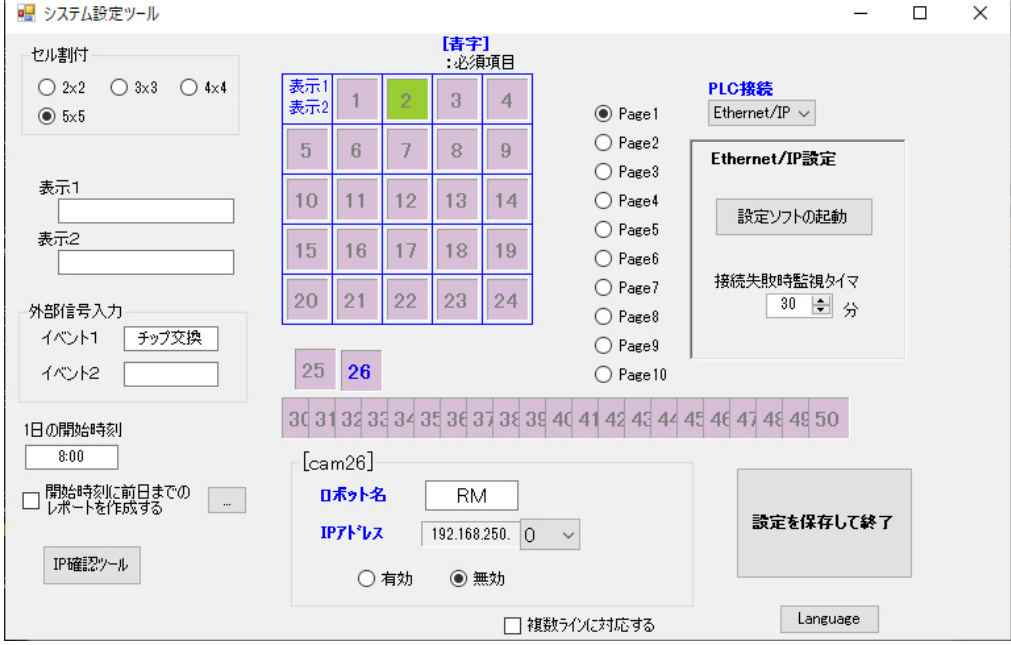

## ※以下の設定[は【チップモニターシステム](#page-14-0) ライン情報】に御記入頂いた内容を参照下さい。

⑤ 判定ソフトで、表示する文字列、画像の表示位置を設定します。 (緑色の四角の部分が、撮影データの表示位置となります)

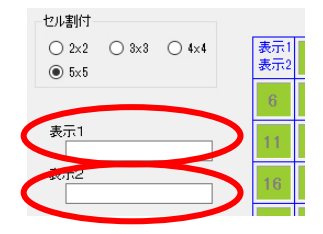

### ※表示 1、2 は任意に設定可。空欄でも可。

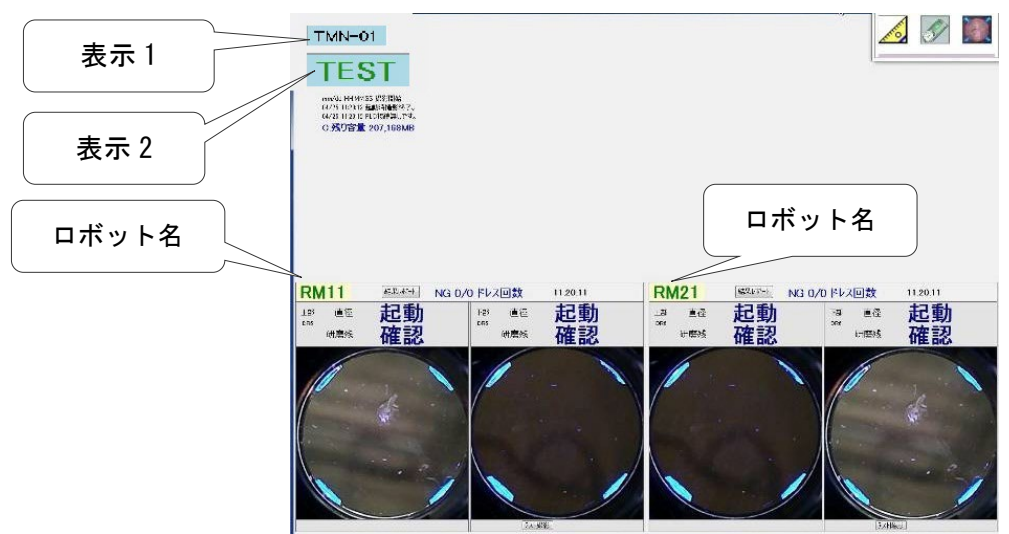

表示 1、表示 2 は判定ソフト上で下の様に表示されます。

⑤-1. セル割当

## 画像を表示するために画面の分割設定を行います。 ※新規設定時は設定したカメラ台数により自動で設定されます。

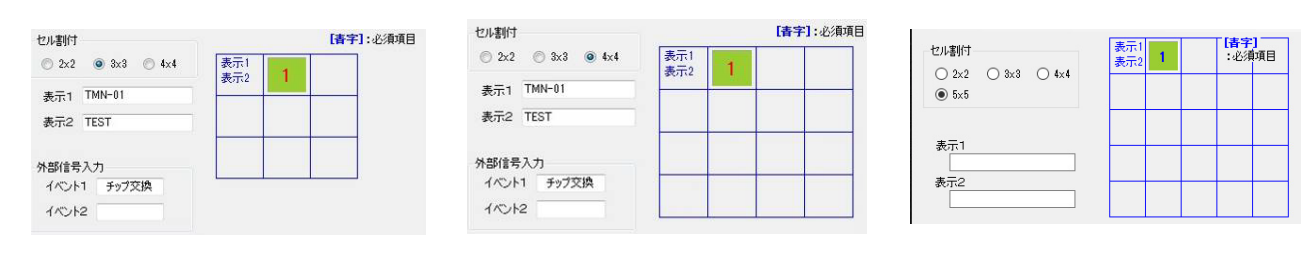

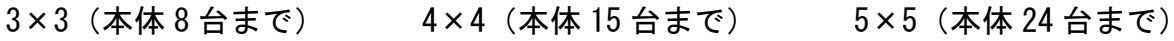

### ⑤-2. ページ割当

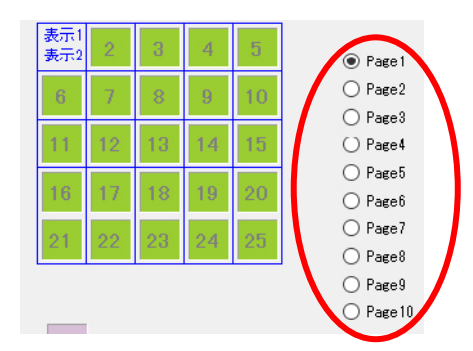

1 画面にカメラ画像が入らない場合、最大 10 ページに分けて表示を振り分けることが可能です。

⑤-3. 画像配置

「⑤-1」で設定したセルに対して画像を枠内で自由に配置できます。 変更したい番号の図形をドラッグし移動します。

⑥ 機番(cam\*)に対して、ロボット名、IP アドレスを設定を行います。 緑色の図形の上へカーソルを持って行き左クリックを行うと、機番(cam\*)情報が表示さ れます。

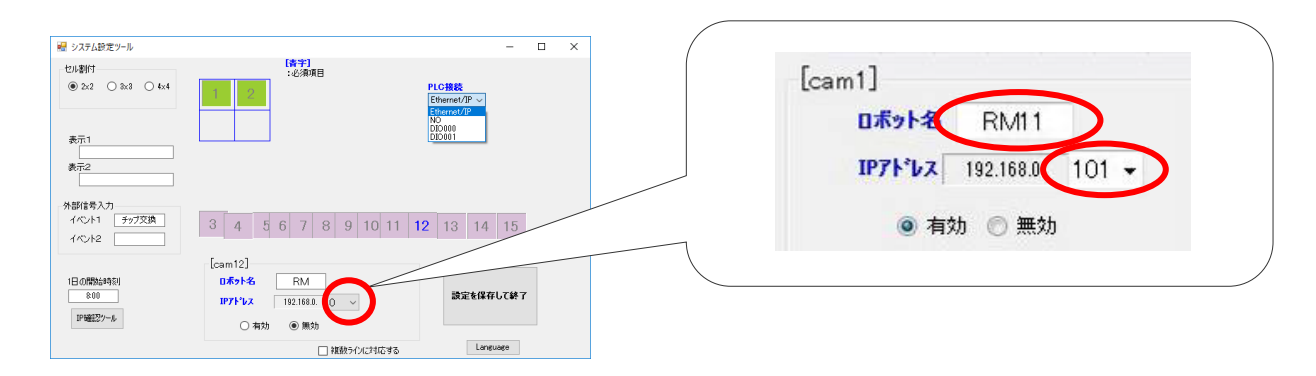

#### ※初期設定時は自動割当されます。

※ロボット名はシステム上で認識する名称となるため、途中変更しない事を推奨します。 ※カメラを全台無効とすると PLC 監視ソフトは通信エラーを検出します (4.9 PLC 監視ソフト の機能説明項参照)。

⑦ PLC との接続を設定します。

⑦-1. PLC と通信するインターフェースを選択して下さい。(イーサネットの場合)

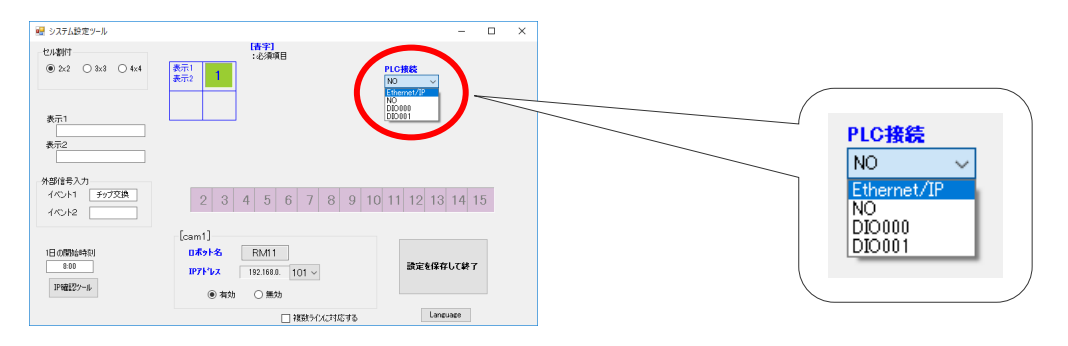

⑦-2. PLC と通信するインターフェースを選択して下さい。(CC-Link / DeviceNet の場合)

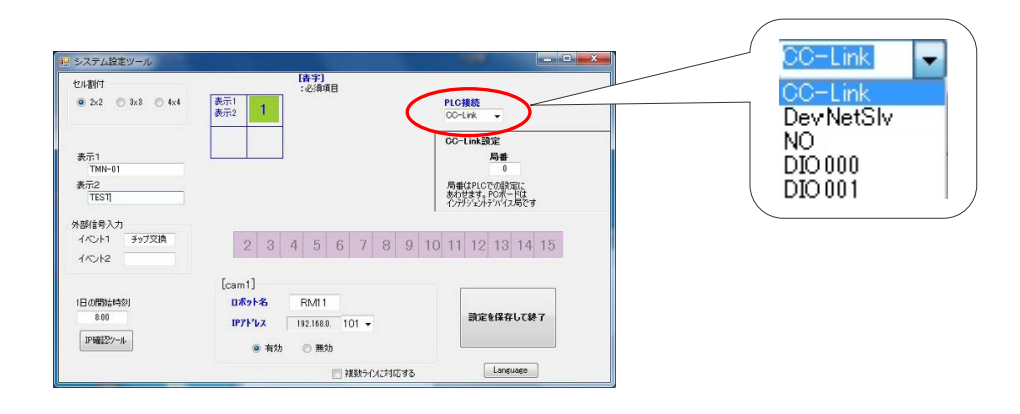

(a)CC-Link (b)DeviceNet

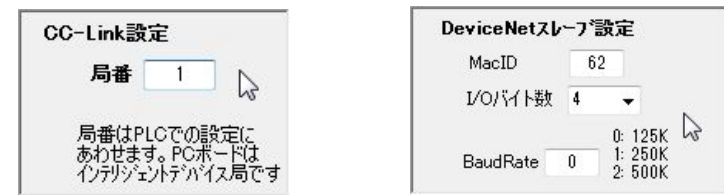

## ※上記項目の設定を行って下さい。

「設定を保存して終了」ボタンをクリックして、システム設定を完了します。

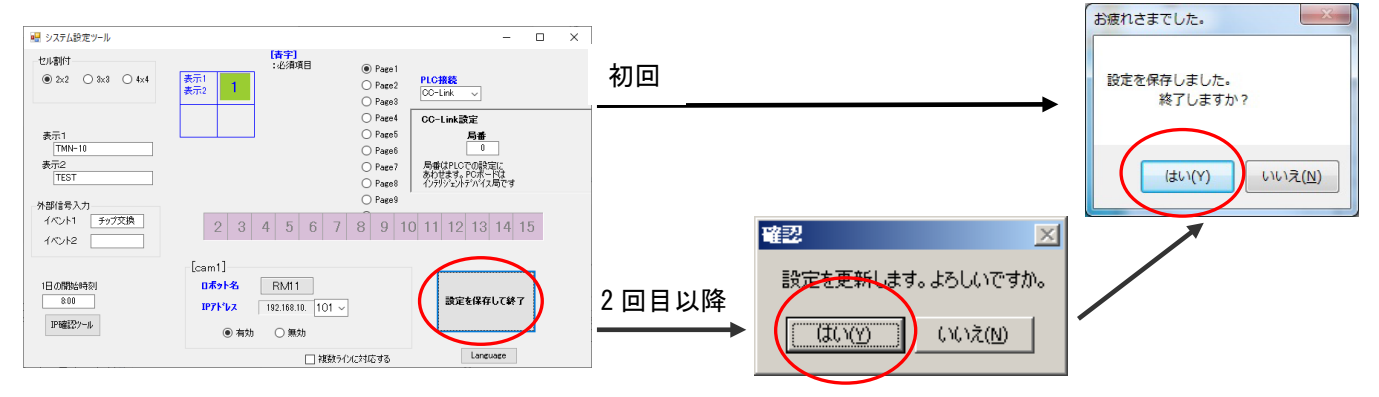

⑧ PLC およびカメラの接続設定を行います。 Ethernet/IP 設定の[設定ソフトの起動]を押して下さい。 ■ システム設定ツール  $\overline{a}$  $\ddot{ }$ [春宇]<br>: 必須項目 セル割付 O Page  $0 2x2$  0 3x3 0 4x4<br>0 5x5  $O$  Page2<br> $O$  Page3 表示! 1 PLC技<br>Ethernet/IP  $\vee$ Ethernet/IP設定 O Pages<br>
O Pages<br>
O Pages<br>
O Page? Ethernet/IPIRE 表示1 取定ソフトの記載 設定ソフトの起動 表示2 O Page8<br>O Page9 接続失敗時監視タイマ<br>30 0 0 0 外部信号入力 O Page 10  $4$   $\sim$   $+1$ チップ交換  $23456789101112131415161718182021222242526$  $1012$ 27 28 28 30 31 32 33 34 35 36 37 38 38 40 41 42 43 44 45 46 47 48 48 50  $\frac{11368868321}{800}$  $[cam1]$ □ 開始時刻に前日までの | -日本っト名  $RML$ 読定を保存して終了 IP7F'bx 192.168.0.  $101 \times$  $\text{IPW227--}b$ ◎ 有功 ○ 無効 Longuen □被数うくんさする

⑧-1. 使用する PLC の IP アドレス/ポート 及びソフト起動中を判定するメモリを設定して下さ い。

| PLC設定<br>PLC番号   | PLC種別            |              | IPアドレス       | ポート  |            | PC_ALIVE                            |        | カメラ設定<br>力メラ番号 | PLC番号                                  | 入力                  | 出力                               |
|------------------|------------------|--------------|--------------|------|------------|-------------------------------------|--------|----------------|----------------------------------------|---------------------|----------------------------------|
| $\boxtimes$ PLC1 | MELSEC Qシリーズ     | $\checkmark$ | 192.168.0.10 | 6001 | D          | $\vee 0$                            |        | Camera1        | PLC1<br>$\overline{D}$<br>$\checkmark$ | $\vee$ 100          | $\vee$ 101<br>D                  |
| $\boxdot$ PLC2   | MELSEC iQ-Rシリーズ  | $\checkmark$ | 192.168.0.11 | 6001 | D.         | $\sim$ 0                            |        | Camera2        | PLC <sub>2</sub><br>D<br>$\checkmark$  | $\vee$ 100          | $\sqrt{101}$<br>D                |
| $\boxdot$ PLC3   | Omron CJ2Mシリーズ   | $\checkmark$ | 192.168.0.12 | 9600 | DM -       | $\sim$ 0                            |        | Camera3        | PLC3<br><b>DM</b><br>$\checkmark$      | 100<br>$\checkmark$ | 101<br><b>DM</b><br>$\checkmark$ |
| $\boxdot$ PLC4   | AllenBradleyシリーズ | $\checkmark$ | 192.168.0.13 |      |            | 0                                   | Config | Camera4        | PLC4<br>$\checkmark$                   | 10                  |                                  |
| $\Box$ PLC5      | Omron CJ2Mシリーズ   |              |              | 9600 | <b>NAM</b> | $\Box$                              |        | Camera5        | ---<br>$\checkmark$                    | I٥                  | 10                               |
| $\Box$ PLC6      | Omron CJ2Mシリーズ   |              |              | 9600 | <b>DM</b>  | $\theta$<br>$\checkmark$            |        | Camera6        | ---<br>$\checkmark$                    | 10                  | 10                               |
| $\Box$ PLC7      | Omron CJ2Mシリーズ   |              |              | 9600 | <b>DM</b>  | $\theta$                            |        | Camera7        | $-\cdots$<br>$\checkmark$              | ١o                  | lo.                              |
| $\Box$ PLC8      | Omron CJ2Mシリーズ   |              |              | 9600 | <b>DM</b>  | $\theta$<br>$\vee$                  |        | Camera8        | $---$<br>$\checkmark$                  | 10                  | 10                               |
| $\Box$ PLC9      | Omron CJ2Mシリーズ   |              |              | 9600 | <b>DM</b>  | $\vert 0 \vert$<br>$\checkmark$     |        | Camera9        | $\cdots$<br>$\checkmark$               | I٥                  | I٥                               |
| $\Box$ PLC10     | Omron CJ2Mシリーズ   |              |              | 9600 | <b>DM</b>  | $\sim$ 0                            |        | Camera10       | $\cdots$<br>$\checkmark$               | 10                  | 10                               |
| $\Box$ PLC11     | Omron CJ2Mシリーズ   |              |              | 9600 | DM         | $\theta$<br>$\checkmark$            |        | Camera11       | $\cdots$<br>$\checkmark$               | 10                  | 10                               |
| $\Box$ PLC12     | Omron CJ2Mシリーズ   |              |              | 9600 | <b>DM</b>  | $\theta$<br>$\vee$                  |        | Camera12       | $---$<br>$\checkmark$                  | 10                  | 10                               |
| $\Box$ PLC13     | Omron CJ2Mシリーズ   |              |              | 9600 | <b>DM</b>  | $\begin{array}{c} 0 \\ \end{array}$ |        | Camera13       | $---$<br>$\checkmark$                  | 10                  | 10                               |
| $\Box$ PLC14     | Omron CJ2Mシリーズ   |              |              | 9600 | <b>DM</b>  | $\theta$<br>$\checkmark$            |        | Camera14       | $---$<br>$\checkmark$                  | 10                  | I٥                               |
| $\Box$ PLC15     | Omron CJ2Mシリーズ   |              |              | 9600 | <b>DM</b>  | $\vee$ 0                            |        | Camera15       | ---<br>$\checkmark$                    | I٥                  | ١n                               |

⑧-2. カメラ毎に使用する PLC および入出力のメモリを設定して下さい。

8→3. 上図の緑色枠 PC ALIVE のメモリは「判定ソフト起動中の確認」で使用します。

⑧-4. Allen Bradley 製 PLC の場合は、入出力のタグ名を指定する必要があります。 「Config」を押し、表示されたウィンドウに「3.3 PLC の設定」にて作成したタグ名と データタイプを指定して下さい。

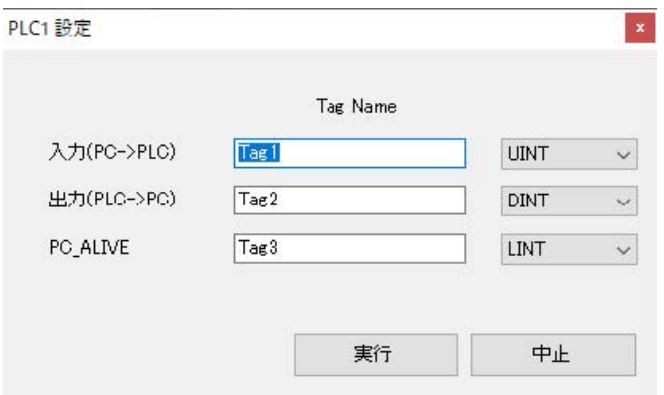

⑧-5. SHARP 製 PLC の場合は、「JW300 シリーズ」「JW30H シリーズ」の 2 機種から選択して 下さい。

※アドレスの入力は「ファイルアドレス」で入力してください。

画面上部の「DEC」を「OCT」に変更することで、8 進数にて表示/記述が可能となります。 ファイルアドレスの割り当てにつきましては機種ごとに異なるため、SHARP のサイトより ダウンロードできる「プログラミングマニュアル・ラダー命令編」を参照下さい。

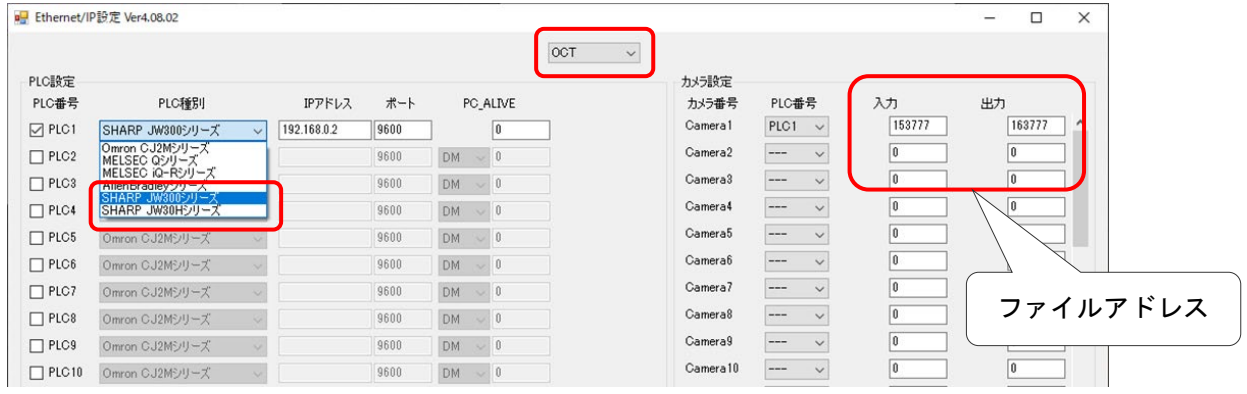

⑧-6. TOYOPUC PC10G の場合、TMN と PC10G はイーサネット コンピュータリンク方式にて 通信を行います。 送受信されるコマンドはワード単位で、ワード領域のご指定のアドレスに送受信 されます。

## ※PC10G 特有のアドレス設定方法があります。ご注意ください。

下記は PC10G 取扱説明書 アドレス一覧より抜粋

I/O レジスタワード読み出しまたは書き込みコマンドで D0100 レジスタにアクセスする 場合はアドレスを「1000H(D0000 レジスタのワードアドレス) + 100H」 = 1100H (アレス下位:00H、アドレス上位:11H)と指定してください。

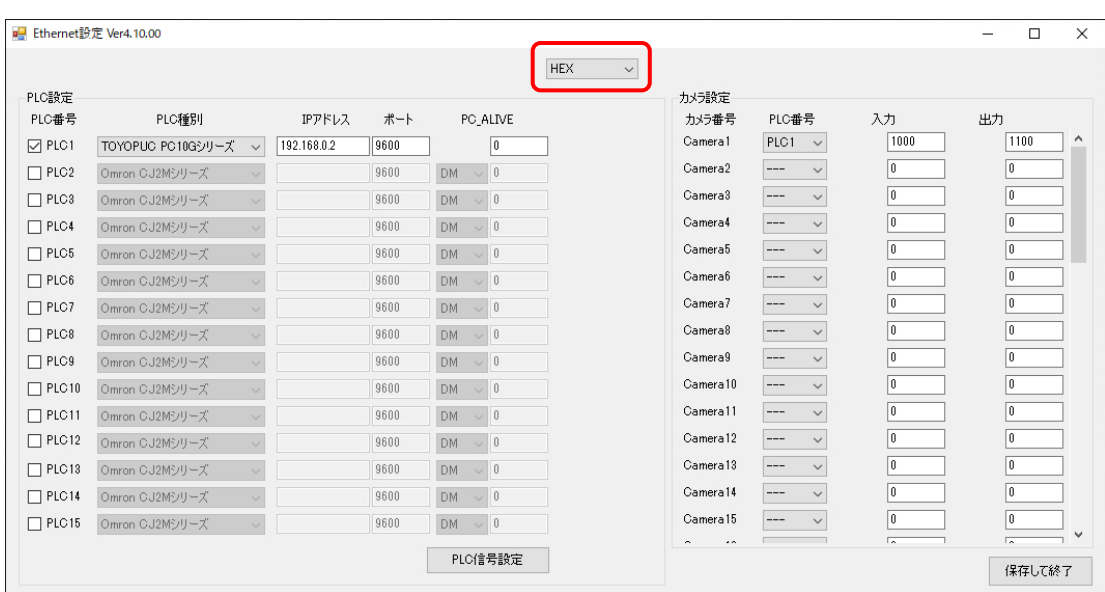

⑧-7. [PLC 信号設定]ボタンを押し入出力メモリのビット割り当てを行って下さい。

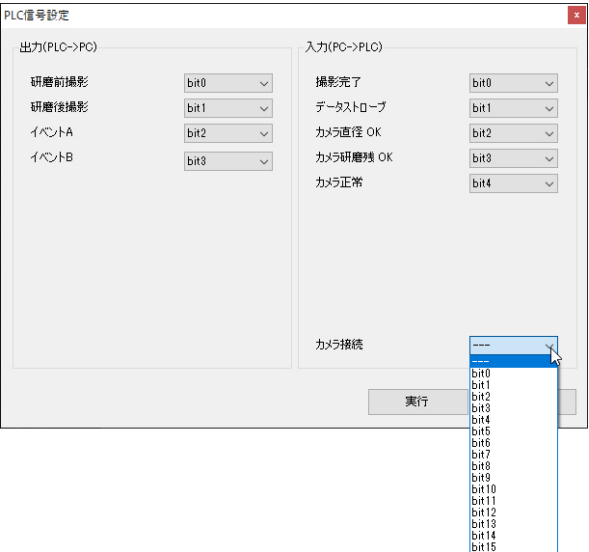

## ⑧-8. 設定が完了したら[保存して終了]ボタンを押し設定を保存して下さい。 ※SHARP PLC を選択している場合は、bit0~bit7 のみの使用となります。 Bit8~bit16 は使用しないでください。

⑨ 定期レポートファイル作成の設定を行います。

⑨-1. 自動でレポートを書き出す場合

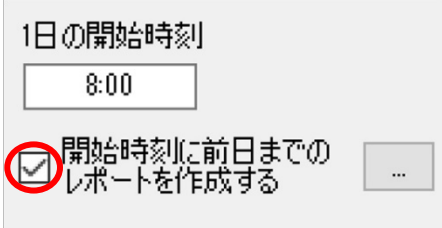

自動でレポートを出力したい場合は、「開始時刻に前日までのレポートを作成する]にチェック を入れて下さい。

1 日 1 回、全ロボットの検査レポートファイルを保存することができます。

1 日の開始時刻になりますと過去 24 時間分の結果が昨日の日付でレポートファイルとして出力 されます。

⑨-2. 手動でレポートを書き出す場合 手動でレポートを出力したい場合は、[開始時刻に前日までのレポートを作成する]に チェックを入れないで下さい。

### ⑨-3. 保存場所の指定方法

## ※手動/自動どちらの場合でも、保存場所の指定は必ず行って下さい。

手動/自動どちらの場合も保存場所は任意に指定することができます。

「…」をクリックすると「フォルダーの参照」が開きますので、ご希望のフォルダーを選択し、 「OK」をクリックしてください。

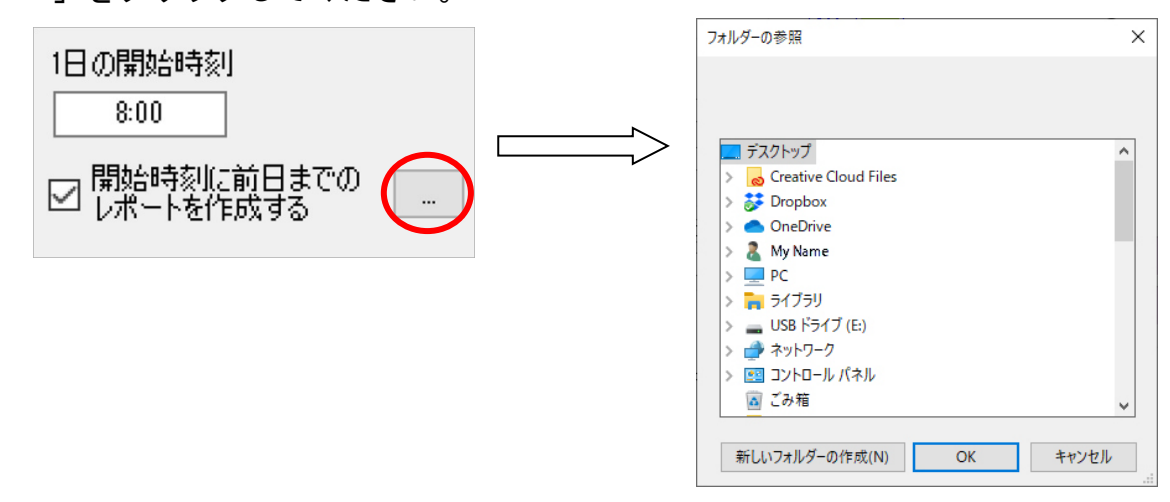

### ⑩ 「接続失敗時監視タイマ」を設定してください。 ※詳しくは「4.9 PLC 監視ソフトの機能説明」を参照下さい。

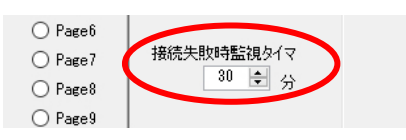

⑪ 「設定を保存して終了」ボタンをクリックして、システム設定を完了します。

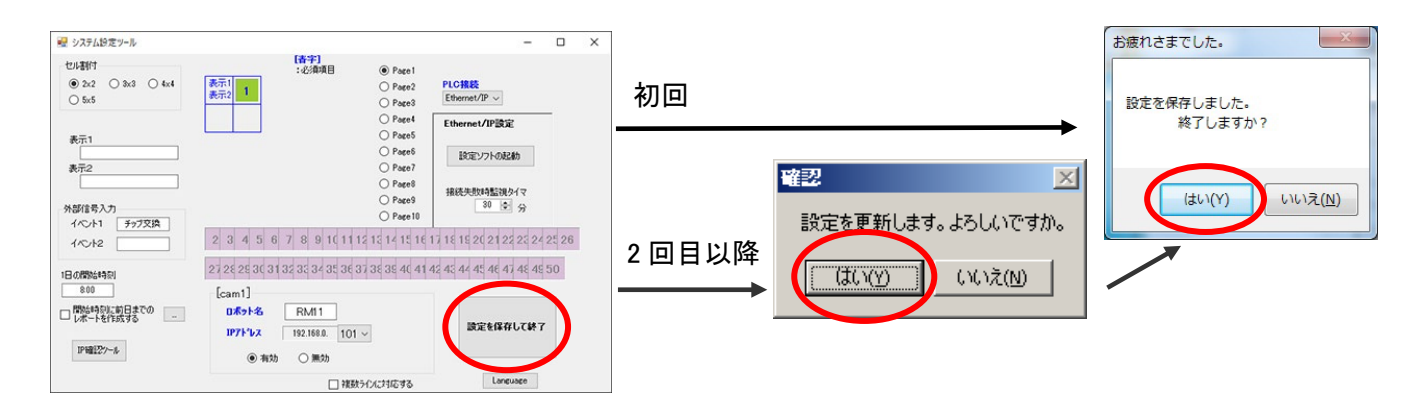

## 【信号割り当て表】 ■Ethernet の場合

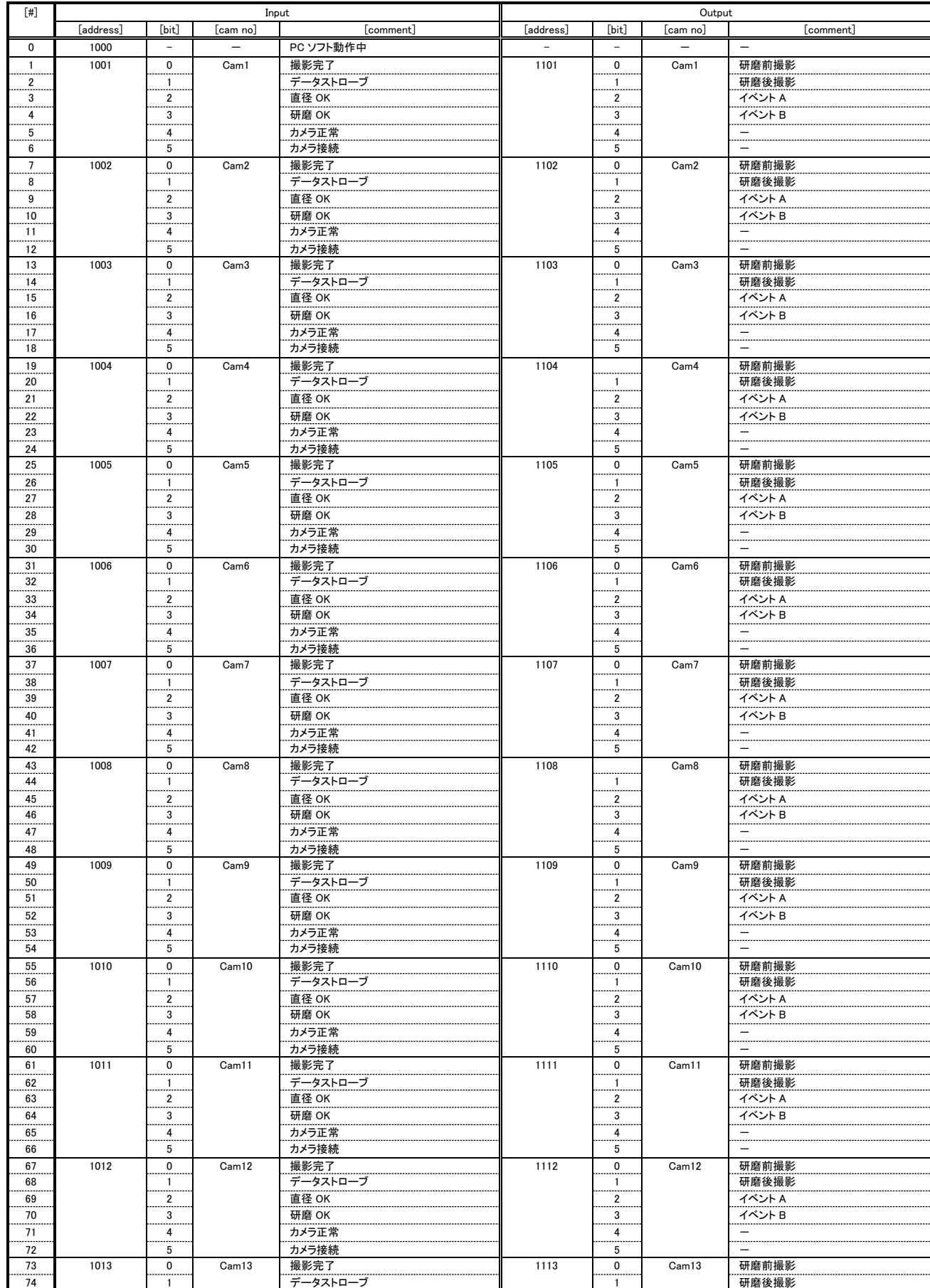

# ■CC-Link、DeviceNet の場合

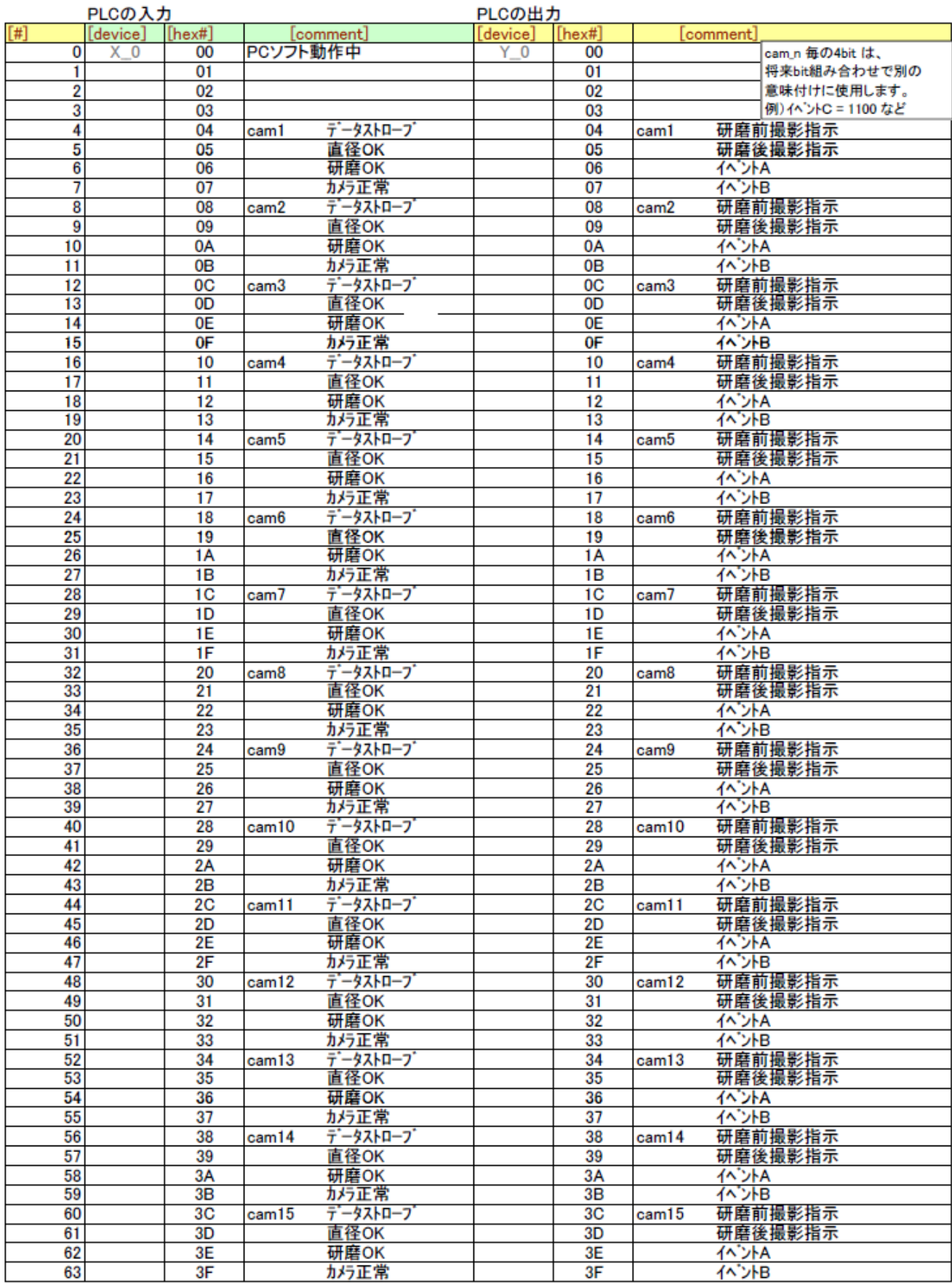

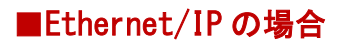

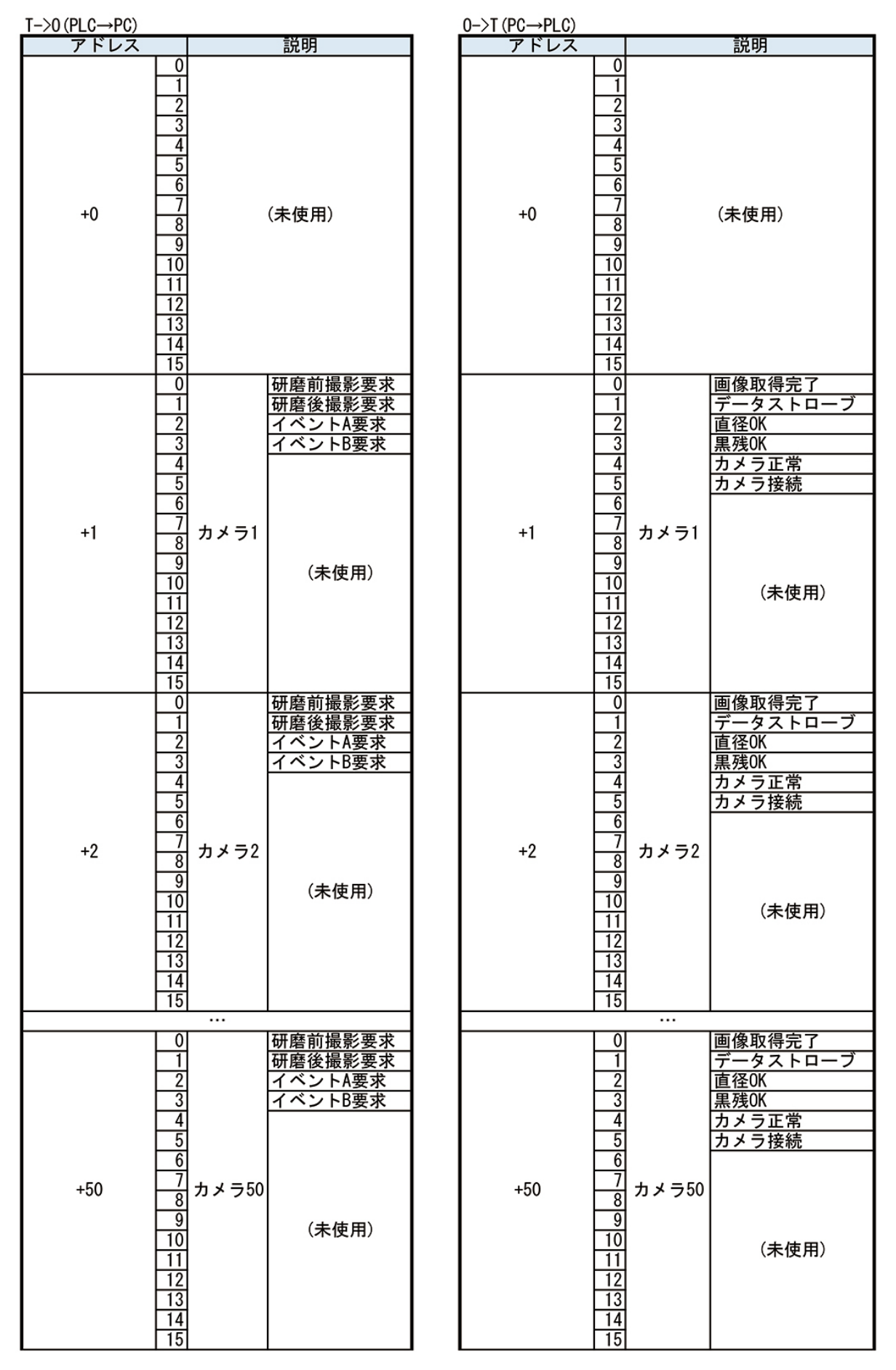

【その他の機能】 ■言語切り替え

「設定を保存して終了」の下にある「Language」にて言語の変更が可能です。 プルダウンを押し日本語と英語から選択して「OK」を押し変更します。

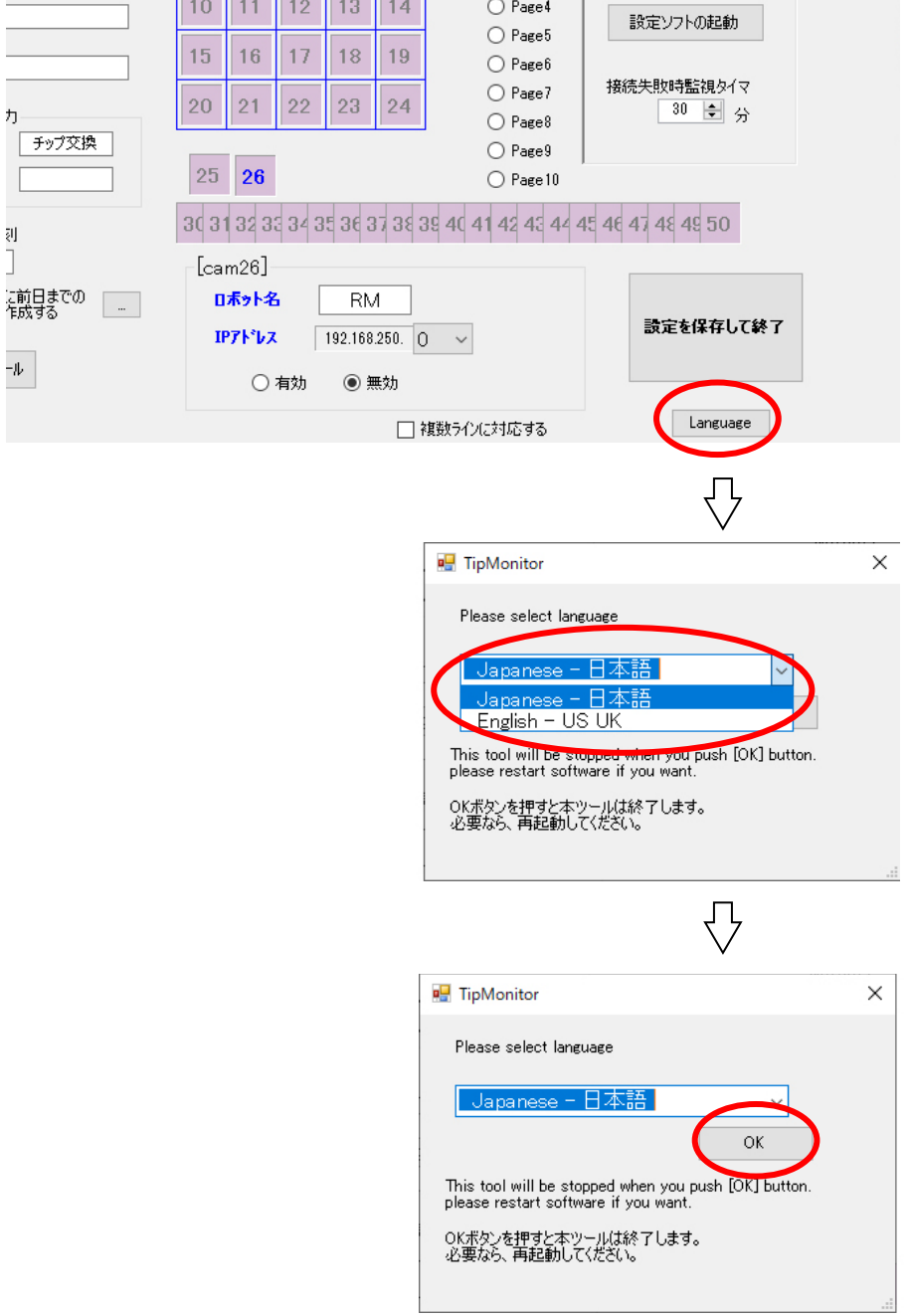

■IP 確認ツール

「[4.3](#page-42-0) [チップモニター本体の](#page-42-0) IP アドレス設定」を完了させたチップモニターはこの画面から 簡易的に IP を変更することができます。

① 「IP 確認ツール」を押します。

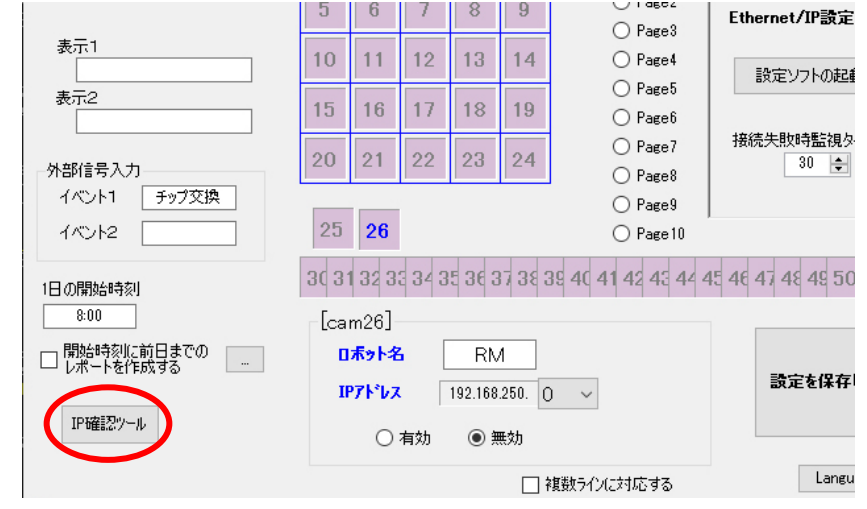

② 変更したい IP の番号にカーソルを合わせてクリックする。下段のコマンドが有効になるの でプルダウンから選択し「指定したアドレスに変更」を押します。

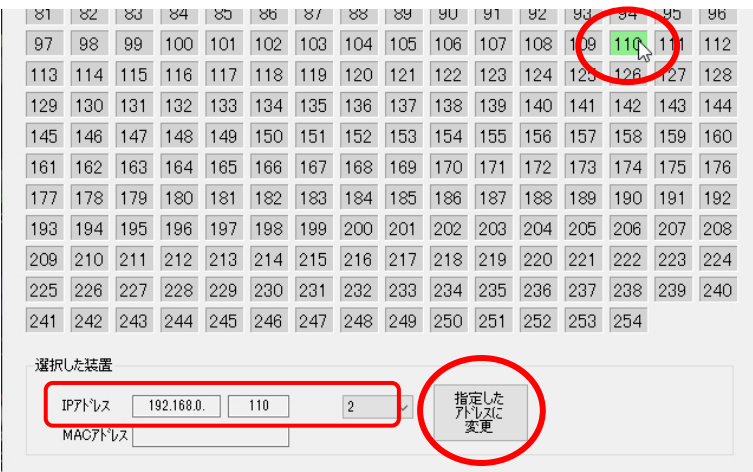

③ 確認のメッセージが出たら「はい」を押します。

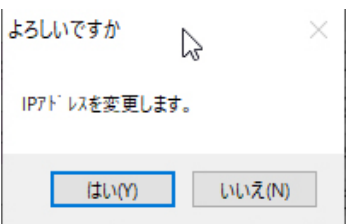

④ 下図のメッセージが出たら TMN を再起動(LAN ケーブルを挿し直す)し、「更新」を押して緑 色が移動したことを確認します。

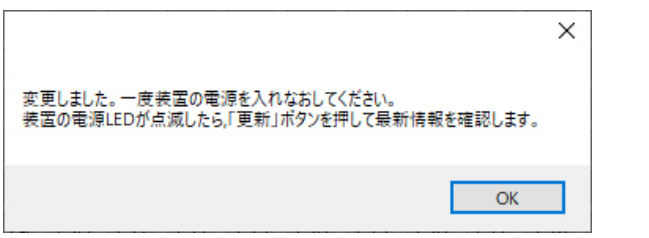

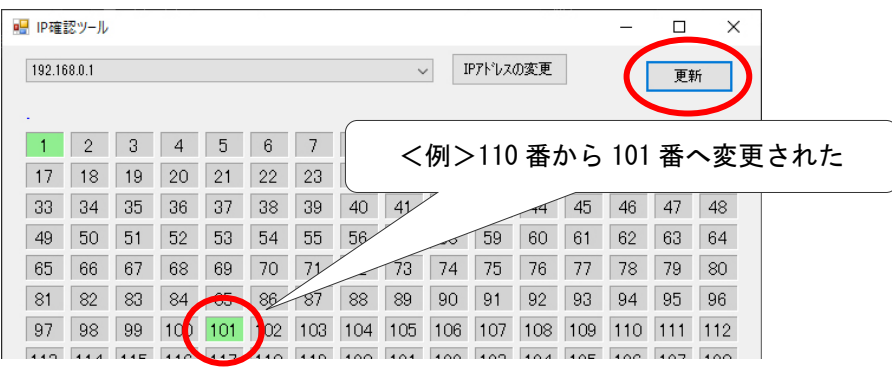

⑤ 変更を確認したら終了して下さい。

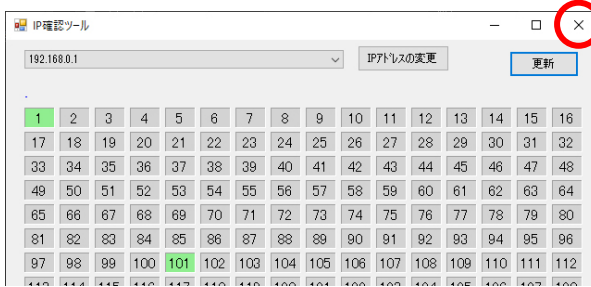

※PC 側の IP アドレス変更方法に関しては「[4.10](#page-81-0) PC の IP [アドレス変更方法」](#page-81-0)を参照 下さい。

### ■複数ライン(複数 PLC)への対応

チップモニターを複数ライン(複数 PLC)で使用する場合はこの機能を使用すると管理が容易に なります。

※TMN のシステム上、カメラ設定後にライン名称等を変更する事が出来ません。 また機能の ON/OFF も切り替える事が出来ません。 変更した場合、カメラ設定が初期化されてしまうなどの不具合を引き起こします。

① 下図の「複数ラインに対応する」にレ点を入れると、下図の一覧表が表示されます。

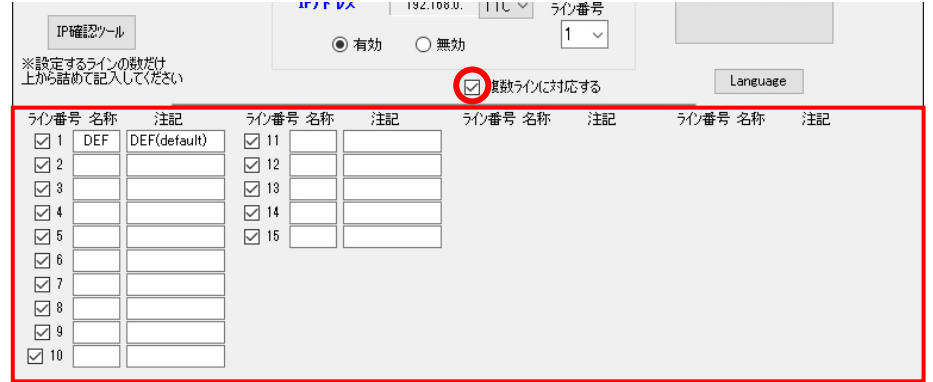

② 使用するライン番号にチェックを入れ、「名称」「注記」を任意で記入してください。 ※禁止文字(%^\*()'[]<>"など)は入力する事が出来ません。

③ カメラにライン番号を割り振ります。

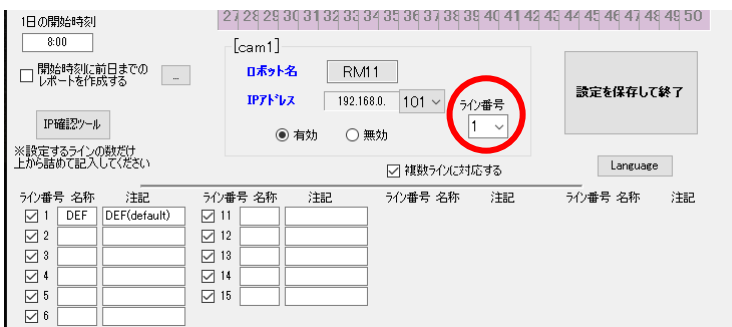

④ 判定・記録ソフトの「結果レポート」機能からプルダウンでラインを選択できるようになり ますので、ライン毎に管理することができます。

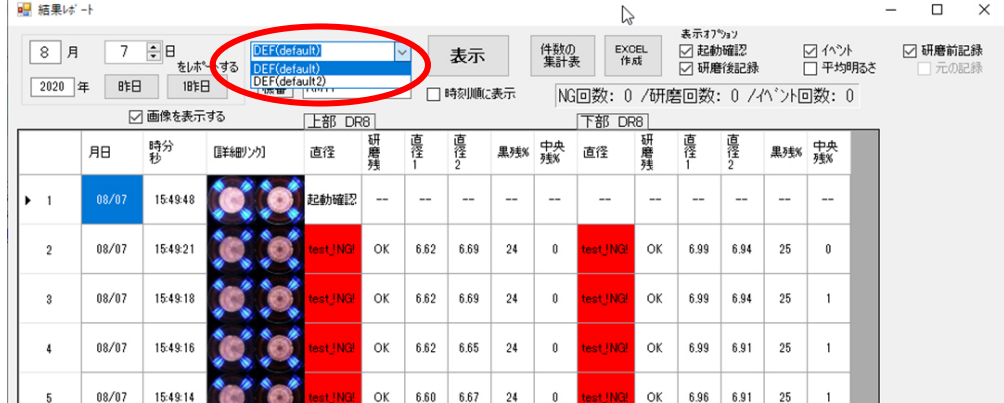

### ■ユーザーパスワード設定

チップモニターソフトには判定ソフトの誤終了を防ぐため、パスワードを設定することが出来 ます。

① 画面上部のメニューから[設定]→[ユーザーパスワード設定]を選択します。

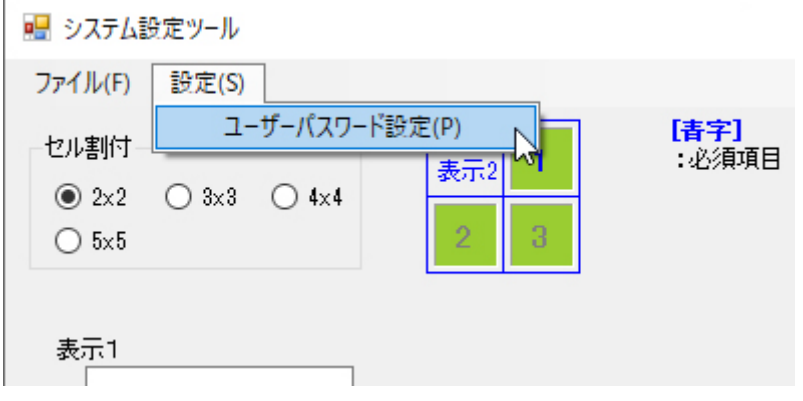

② パスワード(4 文字)を入力し、OK を押してください。

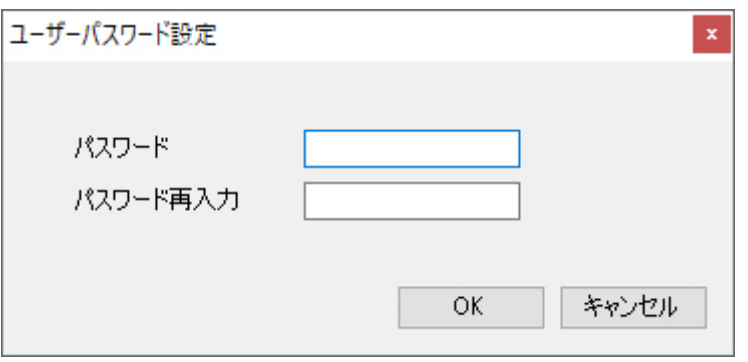

### ※終了時のパスワード入力が不要な場合は、空欄で OK を押してください。

③ 検査ソフト終了時に下図が表示されるようになります。

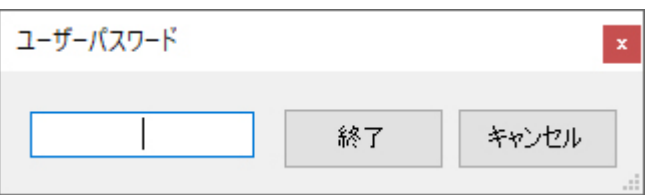

※管理者パスワード「0000000」と、ユーザーパスワードは用途が異なります。 管理者パスワードの変更は出来ません。

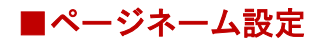

前項で設定したページ数は任意の文字に変更する事が出来ます。

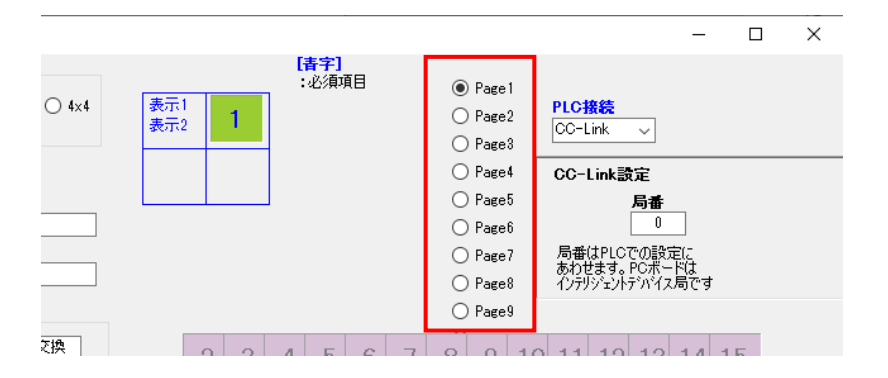

※下記手順で変更してもこちらの画面は Page1,Page2・・・のままとなります。

① 全てのセットアップが完了した後、検査画面の下図のボタンから設定メニューを開きます。

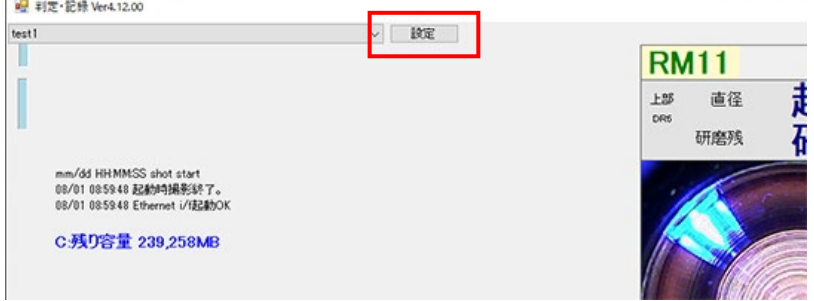

② 下図が表示されたら任意の文言を入力してください。

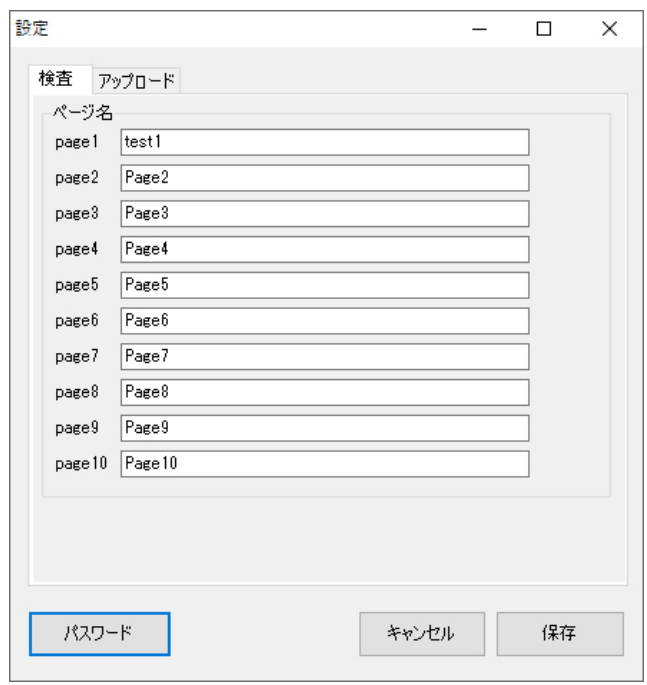

#### 4.5. カメラパラメーター設定ツールの設定

カメラパラメーターの設定は下記状態であることを確認の上、実行して下さい。 A Caution ※PC、HUB、本体が LAN ケーブルにて接続され通信中である事。 ※ラインに本体を設置しガンの位置決めが完了している事。

※使用するチップドレッサーで研磨直後の電極にて設定を行う事。

① カメラパラメーター設定ツールを起動します。 (デスクトップ上の TMN ランチャーにアイコンがあります。)

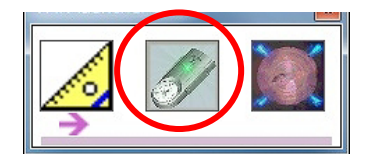

② 管理者用パスワードを入力「0000000」後に「実行」して下さい。

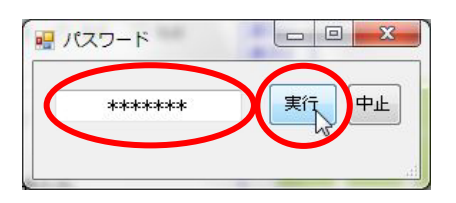

③ 設定を実行する前に使用するチップドレッサーで研磨を行い、その電極を加圧した状態を 保持します。(推奨加圧 1500N 最大加圧 3000N)

### ※必ず研磨直後のチップにて設定を行って下さい。酸化したチップで設定を行うと正しい状態 で設定することができず、正常に機能しません。

④ 下の画面が表示されますので、画面左側に表示されている手順①~⑤を順に実行します。 カメラを選択し、「①カメラ決定」を押します。

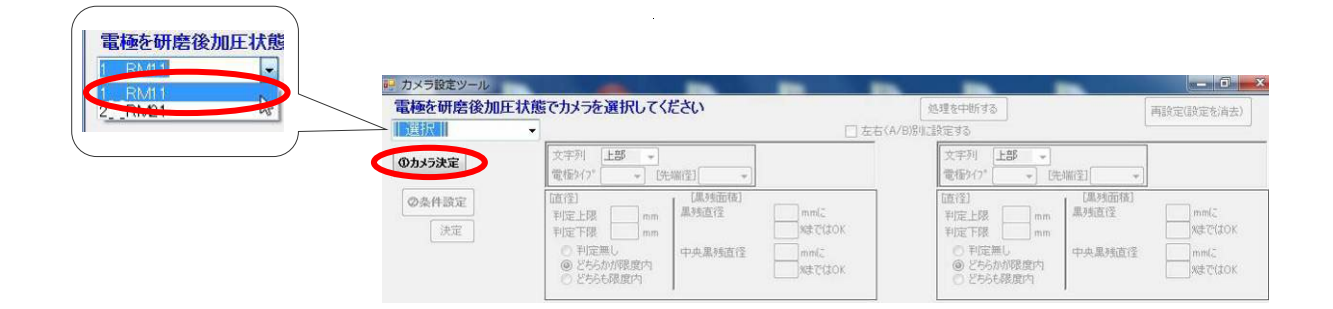

⑤ チップモニター(カメラ)との通信が開始され、下の様に確認画面が表示されます。 「はい」を押して下さい。

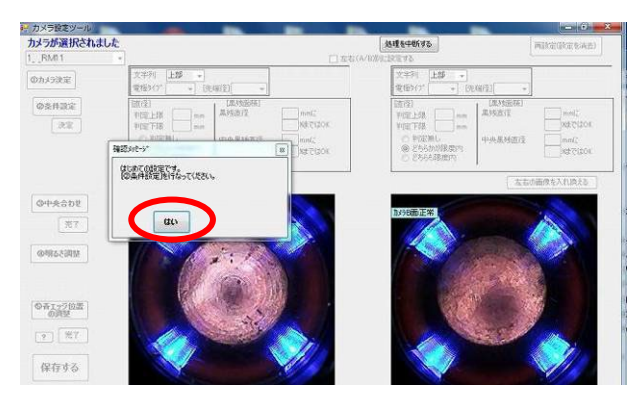

## ※画像が表示されずエラー表示がされる時は、通信状態の確認をして下さい。 また影やごみなどが電極先端部に写っていないことをご確認下さい。

⑥ 条件設定をクリックします。

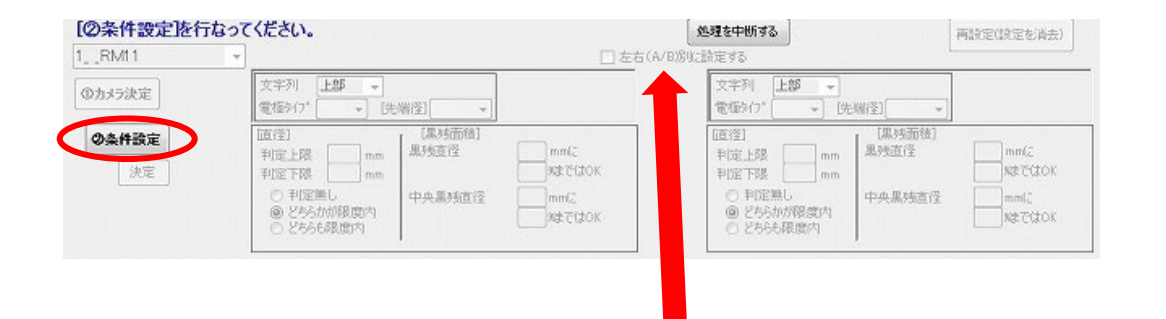

## ※A 面、B 面個別に設定する(上下でキャップチップが異なる)場合にチェックを入れます。

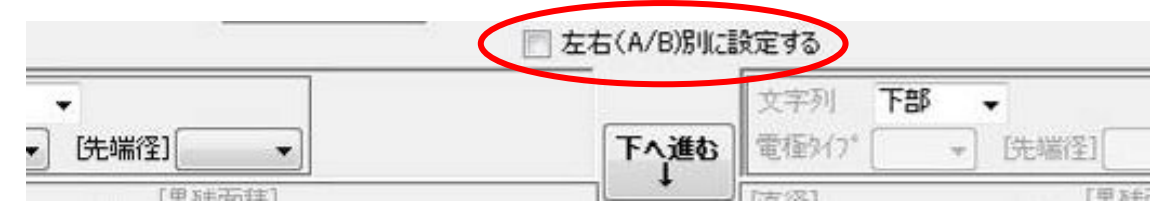

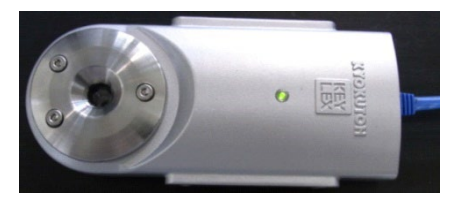

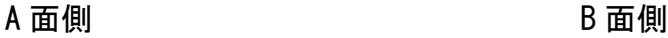

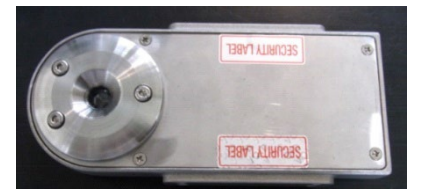

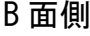

## 文字列を選択します。

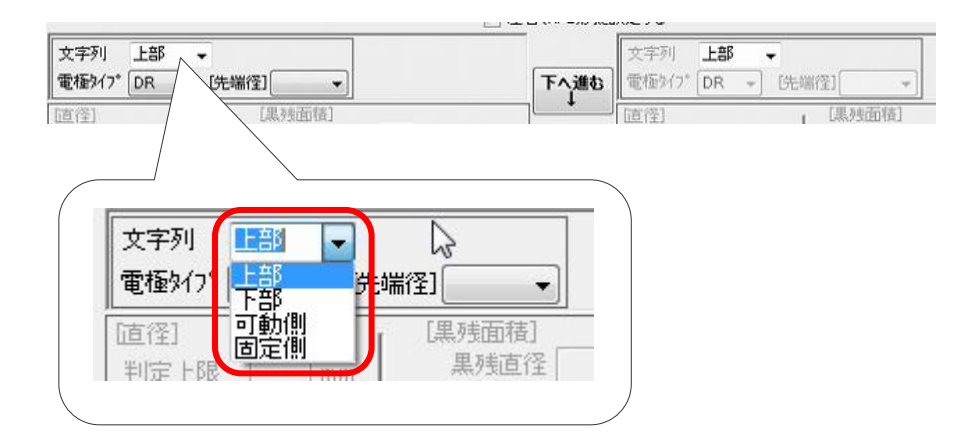

### ※文字列(上部)は判定ソフトで下図の様に表示されます。

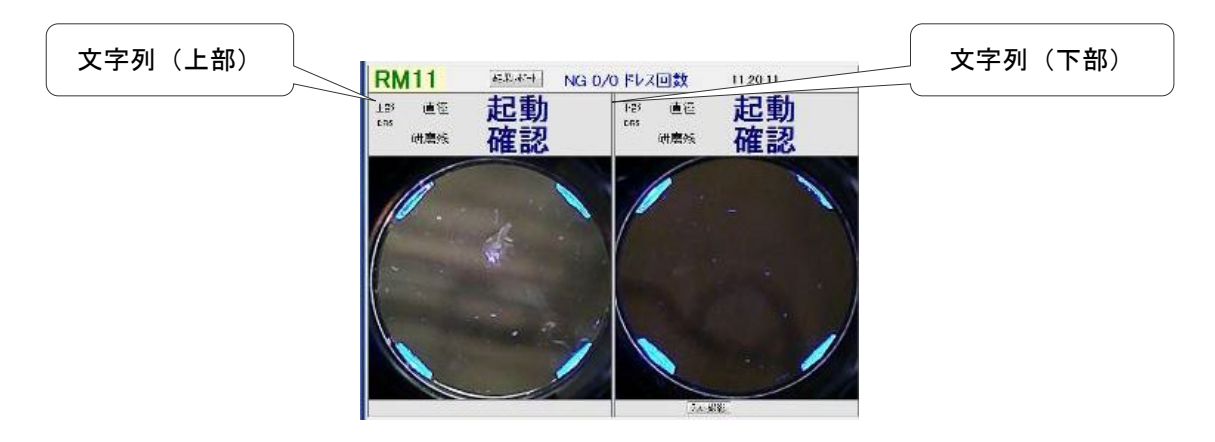

## 電極タイプ・先端径を選択します。

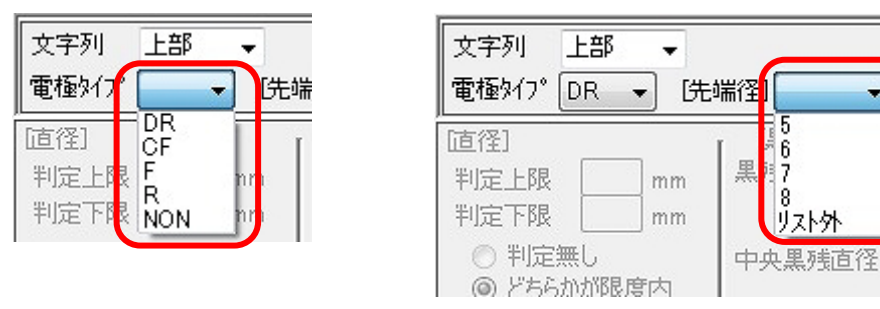

「下へ進む」を押します。

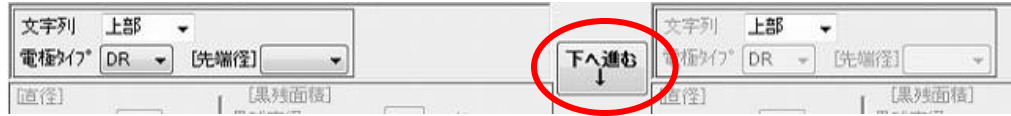

⑩ 判定パラメーターの各項目を設定します。

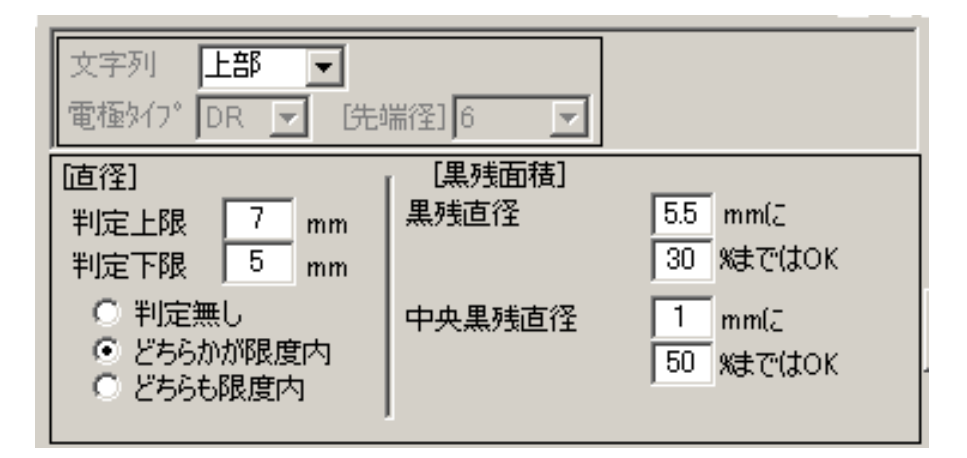

## ※電極の再設定を行う場合は、「上へ戻る」にて戻り、変更して下さい。 その際、判定パラメーターは初期化されるのでご注意下さい。

#### [直径設定]

- 判定上限、下限の設定:範囲内であれば OK 判定
	- 測定した 2 方向の長さについて、判定パターンを選択 判定無し : 直径判定は常時 OK 判定 どちらかが限度内 :片方のみ限度内であれば OK 判定 (デフォルト) どちらも限度内 : 両方とも限度内であれば OK 判定

#### [黒残面積]

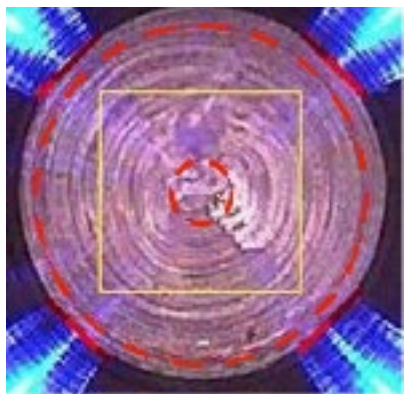

### 外側の点線で表示した円(先端部の全体を対象とした判定…この画像の場合 5.5mm)

- 黒残直径:雷極先端部の黒残り判定を行うための範囲を指定
- 黒残判定しきい値:指定した範囲内に、許容できる黒残割合の上限

#### 内側の点線で表示した円(先端部の中央部を対象とした判定…この画像の場合 1.0mm)

- 中央黒残直径:雷極先端部中央の黒残り判定を行うための範囲を指定
- 中央黒残判定しきい値:指定した範囲内に、許容できる黒残割合の上限

⑪ 必要に応じて左右の画像(ガン上下の画像)の入れ替えを行って下さい。 ※左右の入れ替えはセットアップ後に行う事が出来ません。 セットアップ後に左右の入れ替えが必要になった場合は、設定の初期化を行って下さい。

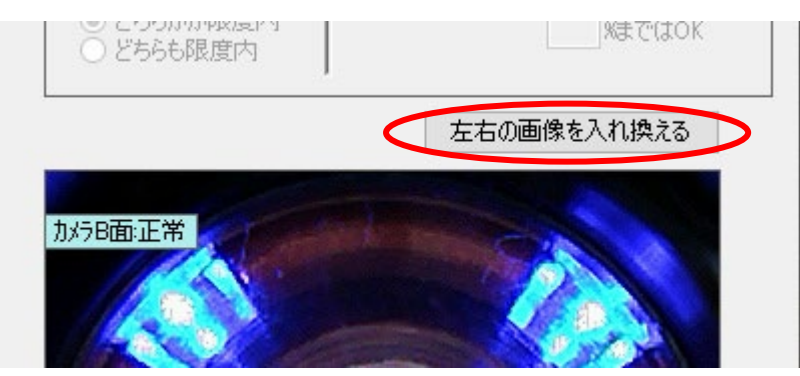

⑫ 設定が完了したら、「決定」を押します。

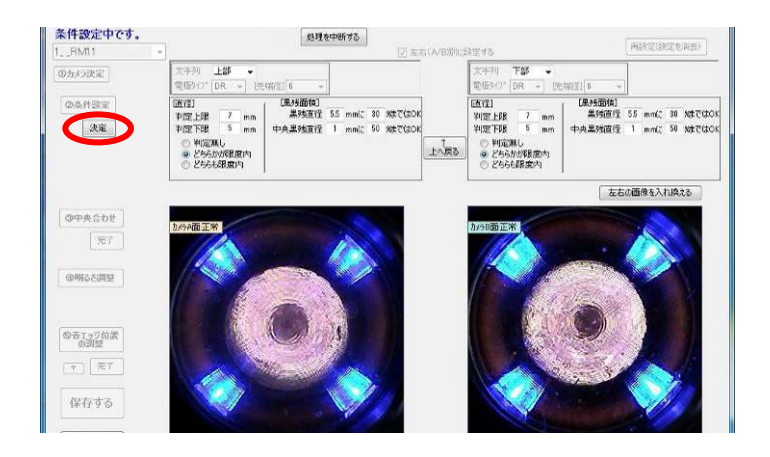

確認メッセージが表示されるので、「はい」を押して次の項目に進みます。

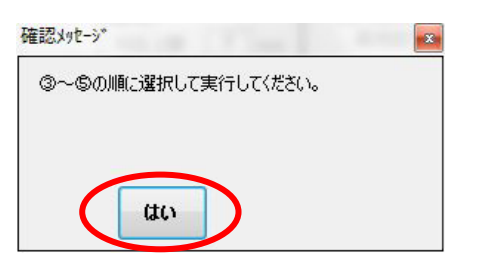

※以降の設定を行う時には、下記に注意して実施して下さい。

- 本体を研磨直後の電極で挟んでいること。
- 粉塵など異物が映り込んでいないこと。
- 電極先端部に影が映っていないこと。
- ⑬ 「中央合わせ」を押します。

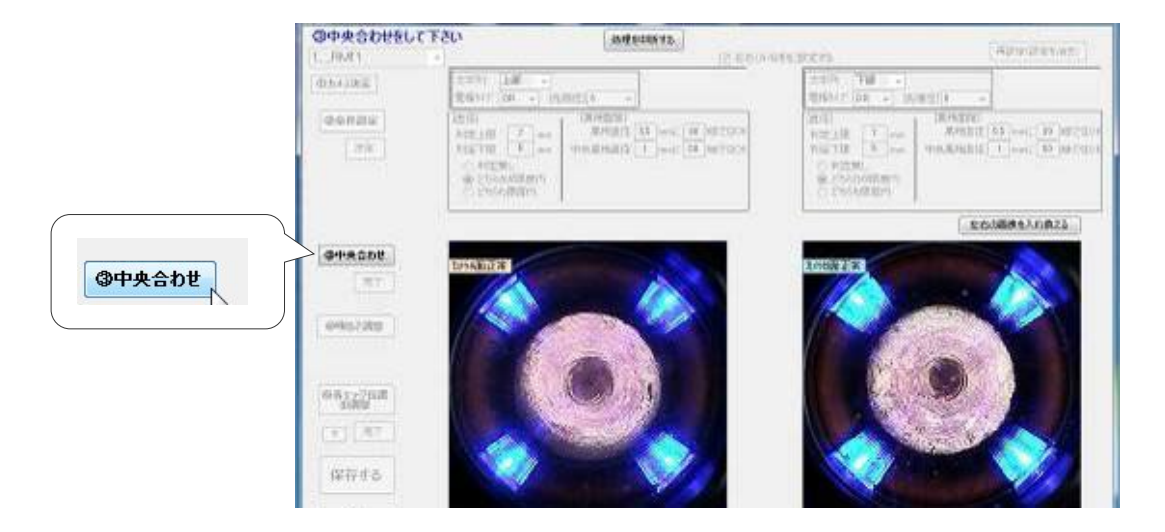

⑭ 電極先端部の中心が画像の中心(赤十字で表示)にくるように以下の(A)、(B)の2つの方法 にて調整を行って下さい。

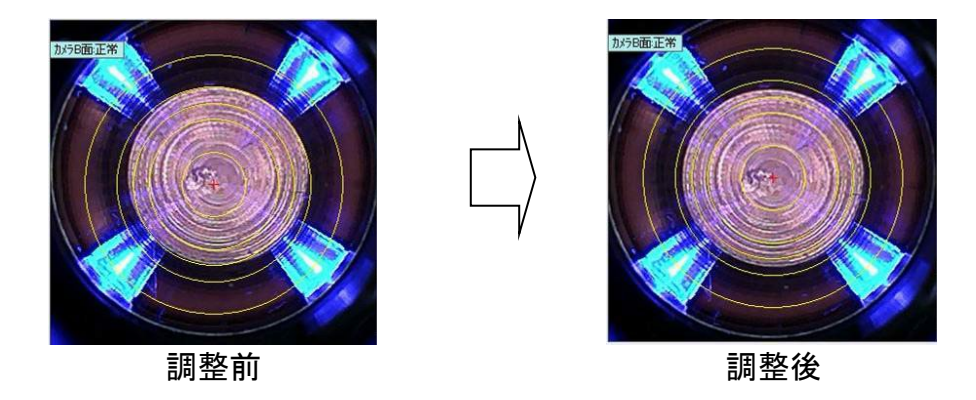

A. カーソルを電極先端部の中心に合わせてダブルクリック

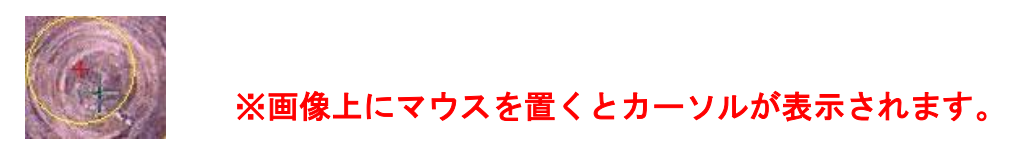

B. 画像外部の矢印ボタンで写真を移動

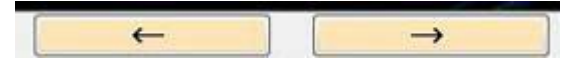

## ⑮ 中央合わせができたら「完了」を押して下さい。

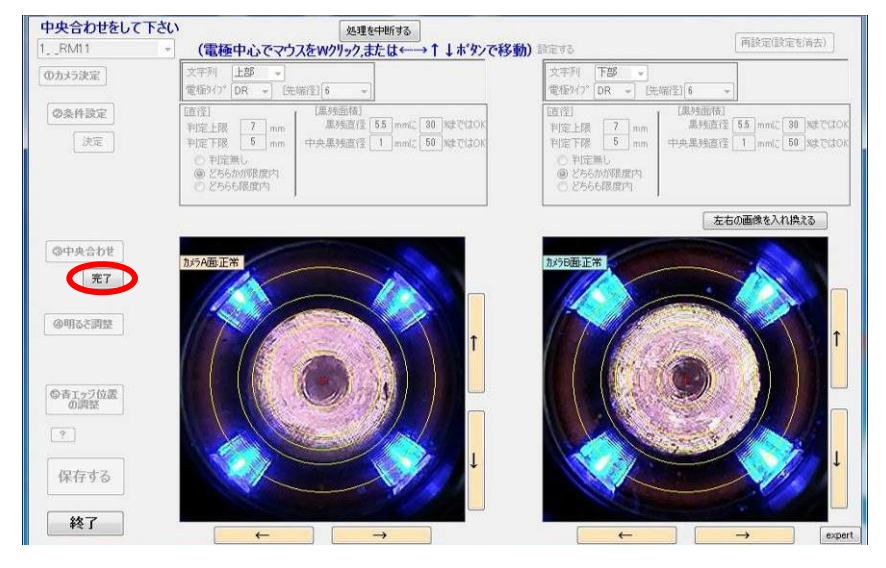

⑯ 「明るさ調整」を押します。 自動で明るさの調整が実行されます。

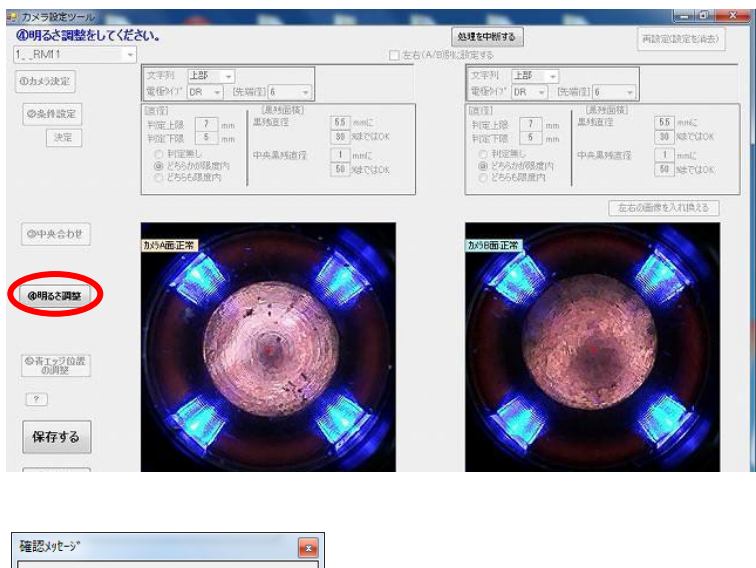

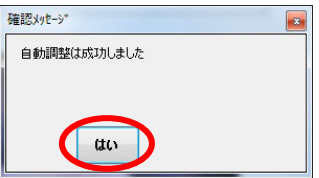

上記の確認メッセージが表示されたら、「はい」を押して下さい。

※自動調整が失敗した場合は下図のエラーメッセージが表示されます。研磨後のチップがきれ いに研磨されている事を確認し、再度設定を行って下さい。

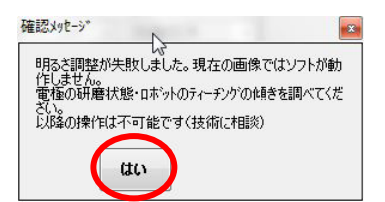

## ⑰ 「青エッジ位置の調整」を押します。

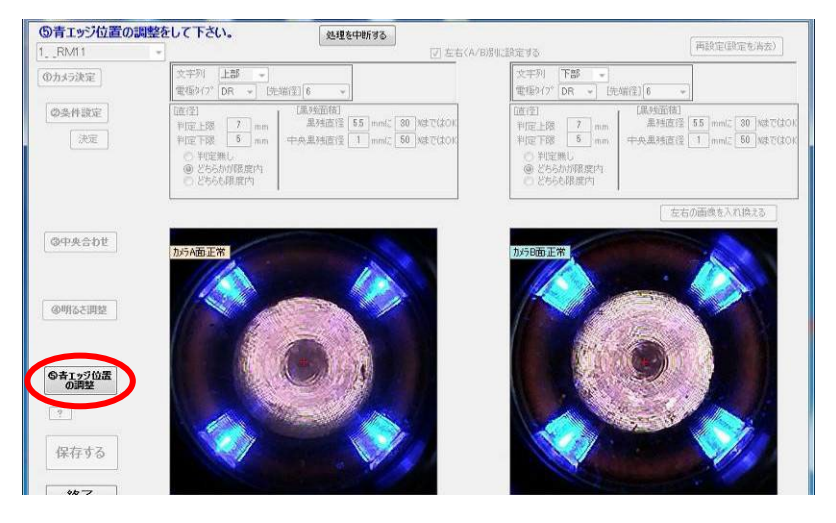

表示されている 4 つのマーカーをマウスドラッグし、青色光と電極先端部の境界部に配置して 下さい。

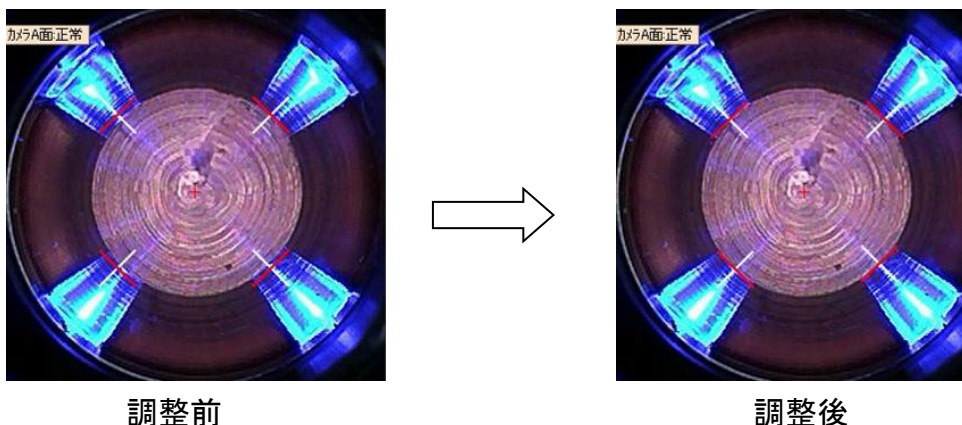

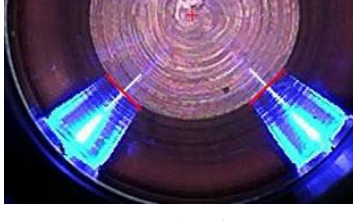

⑱ 青エッジ位置の調整ができたら、「完了」を押して下さい。

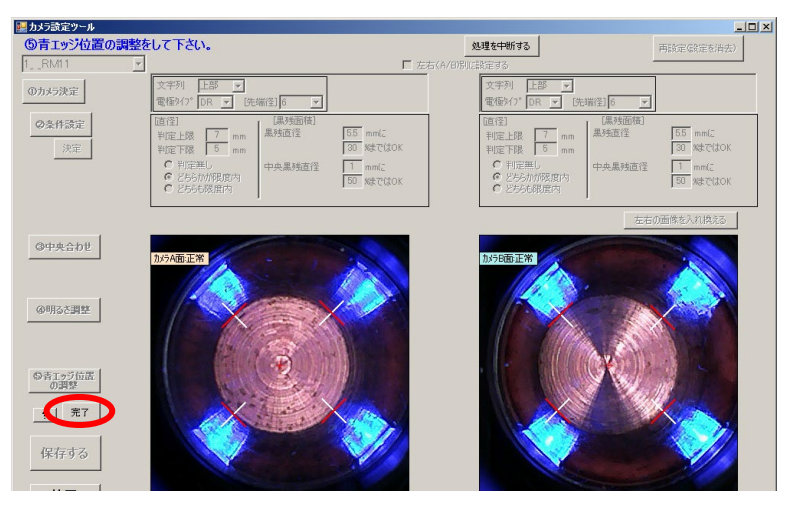

## ⑲ 黒残り判定円の位置を選択します。

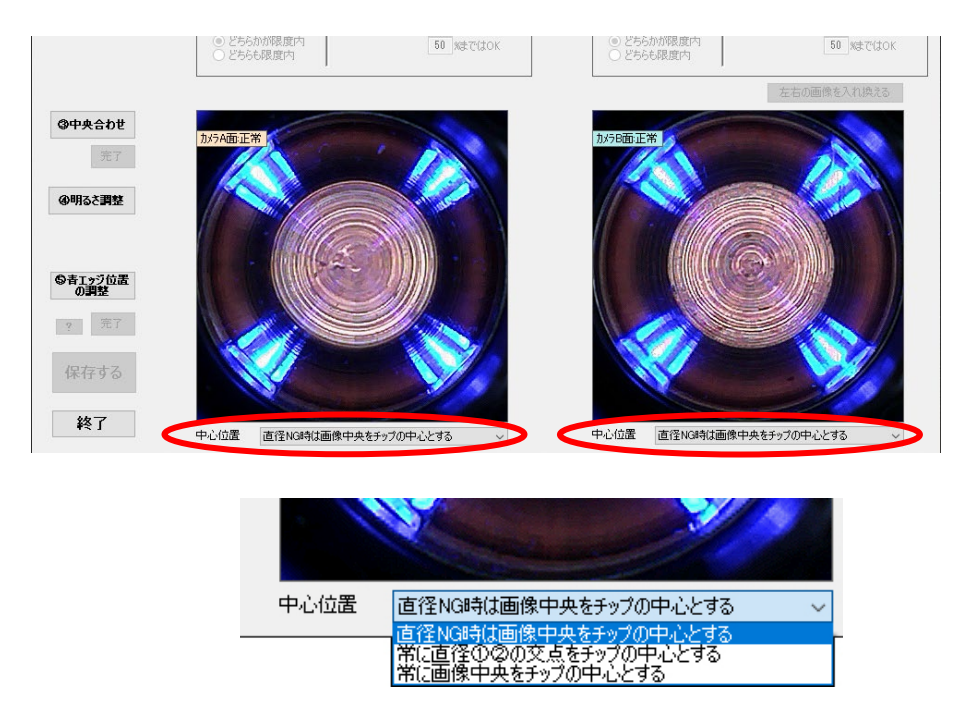

## [中心位置]

- 直径 NG 時は画像中央をチップの中心とする <例> 右図の様に直径判定のどちらかが閾値を超えて 大きい(小さい)場合、判定円は画像中央となります。 ※TMN-01 のデフォルト設定です。
- 常に直径①②の交点をチップの中心とする <例> 右図の様に直径判定数値が閾値を超えた場合でも 判定円中心は常に直径判定の交点となります。 ※X ガンなどでチップが傾いてしまう場合に 有効な場合があります。
- 常に画像中央をチップの中心とする <例> 右図の様にチップが中心位置では無い場合でも 判定円は常に前項「中央合わせ」で設定した 画像中央となります。 ※この場合左側の黒い部分を黒残りと判定します。

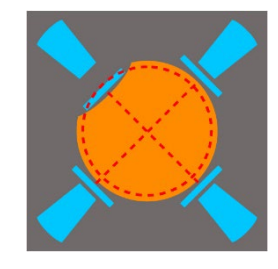

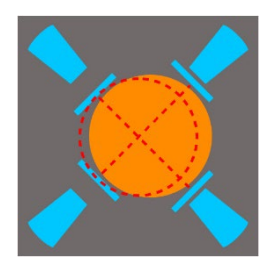

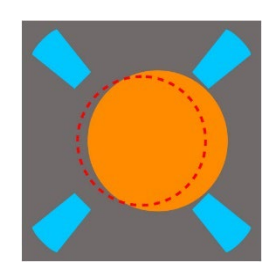

※いずれのモードも実際に撮影しながら最適解を探して頂く必要があります。 基本的にはデフォルトでの運用を推奨します。

### ⑳ 「保存する」を押します。

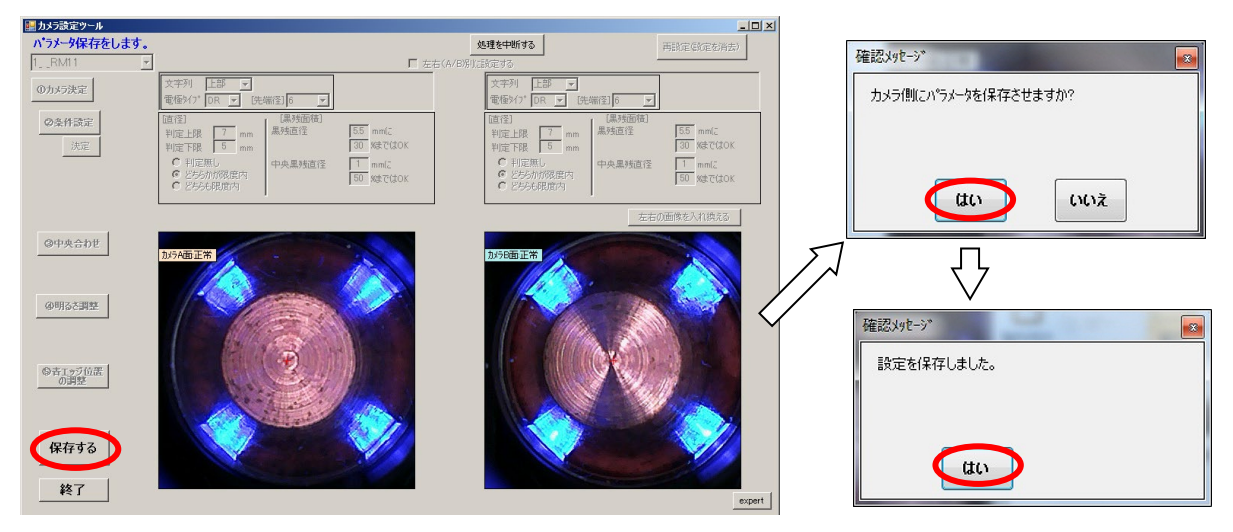

※保存する前に「処理を中断する」を押した場合、下図のエラーメッセージが発生する場合が あります。

エラーが発生した場合はお手数ですがチップモニターの再起動を行い、初めからやり直してく ださい。

また、初めからやり直す場合は「再設定(設定を消去)」を押して初期化してから作業を行って 下さい。

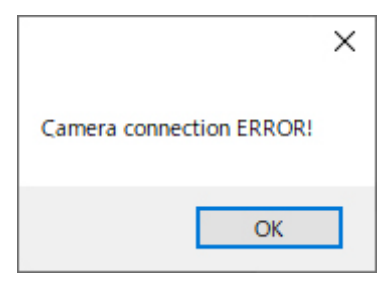

21 複数のカメラがある場合は、以下のメッセージが表示されたら「はい」を押して下さい。

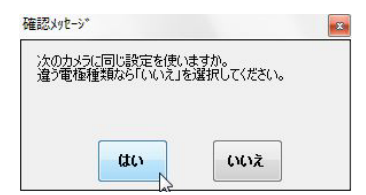

※同じ条件設定(電極形状、判定しきい値)で設定を行いたい場合、「はい」を選択すると入力 の手間が無くなります。

22 ガンを開放します。

全てのチップモニター(カメラ)に対し、手順③~⑳を行います。 全ての設定が完了したら、「終了」をクリックします。

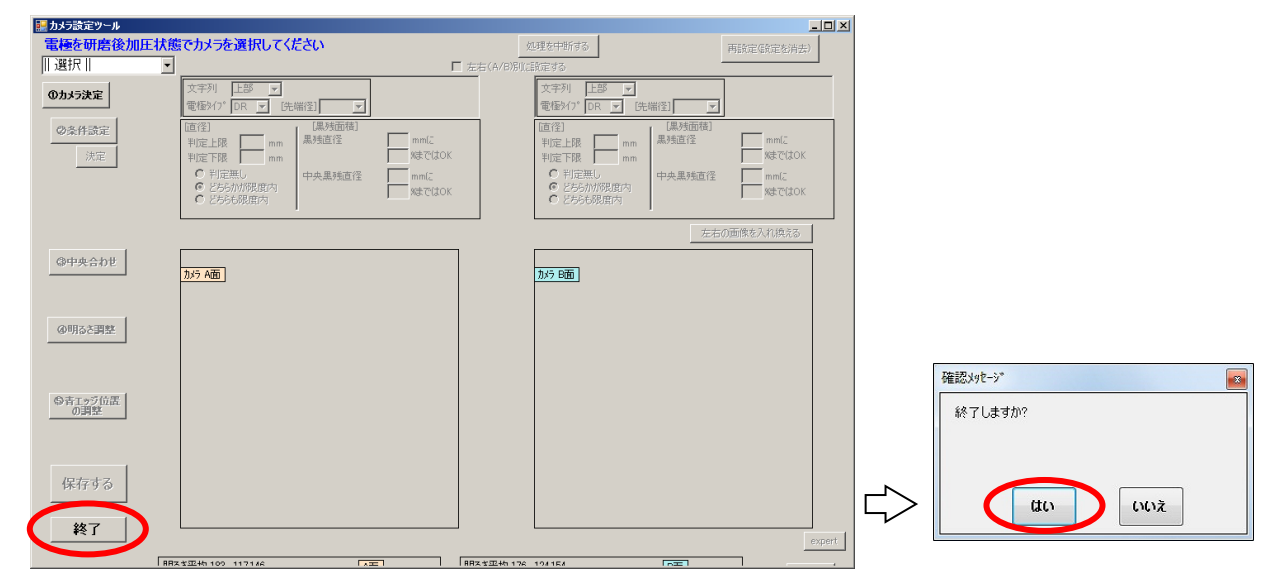

### 【その他の機能】 ■Expert モード

∧ Caution

## ※「Expert」は販売店サポートの元、使用可能な機能となります。 デベロッパー用のメニューとなりますので通常は使用しません。

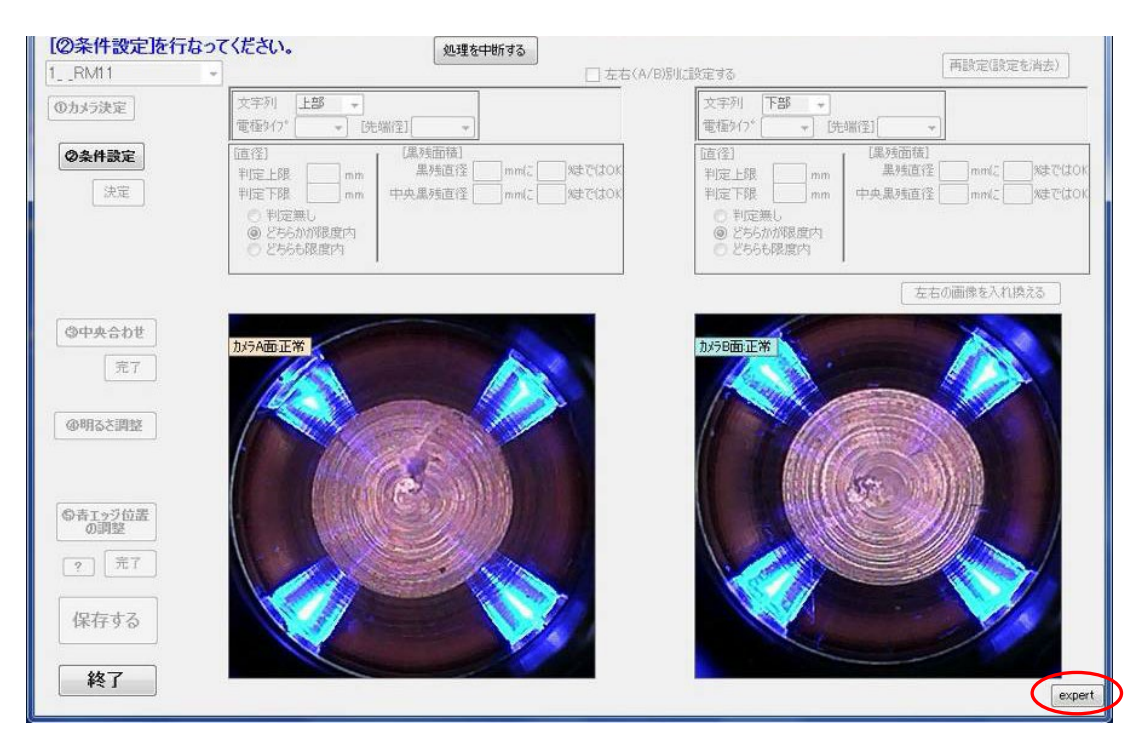
## 4.6. 判定・記録ソフトでの動作確認

「判定・記録ソフト」は本システムのメインとなるソフトになります。 「[4.4.](#page-44-0) [システム設定ツールの設定」](#page-44-0)、「[4.5.](#page-61-0) [カメラパラメーター設定ツールの設定」](#page-61-0)を全て 正常に完了した場合、起動する事が可能となります。

① チップモニターを接続し、判定・記録ソフトを起動します。 (デスクトップ上の TMN ランチャーにアイコンがあります。)

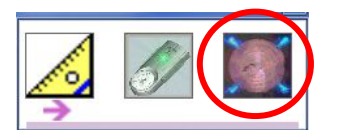

判定・記録ソフトが起動するとカメラの接続確認のため起動時撮影が開始されます。 (起動時撮影は通常撮影に比べて明るく撮影しています)

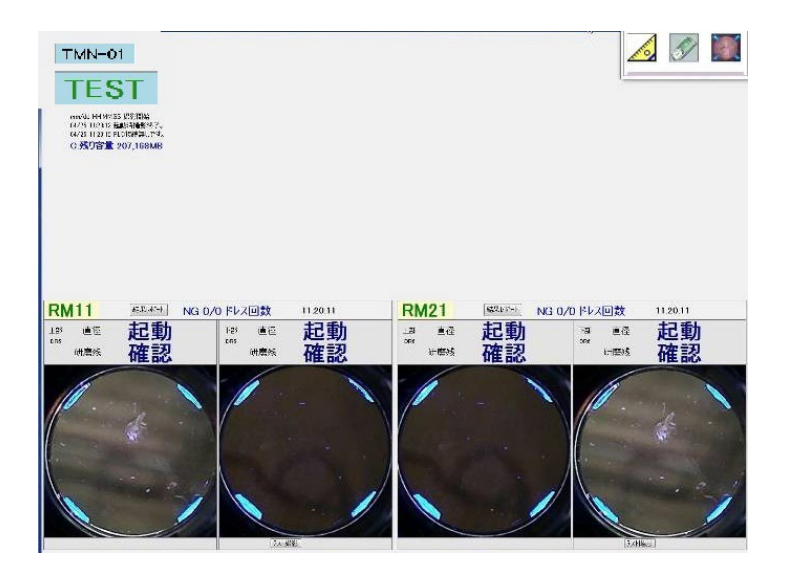

※設定が正しくない又はカメラが接続されていない場合は、カメラ異常と表示されます。 カメラとの接続及び設定を確認して下さい。 ※設定が正しくない又は制御機器と接続されていない場合は、異常が表示されます。 Ethernet 等との接続及び設定を確認して下さい。 ※接続を確認してもカメラ異常が出ている場合は、チップモニターの再起動を行って下さい。 以下の手順で、カメラ設定パラメーターの確認を行って下さい。

- ② 電極を加圧した状態を保持します。(推奨加圧 1500N 最大加圧 3000N)
- ③ 「テスト撮影」を押します。

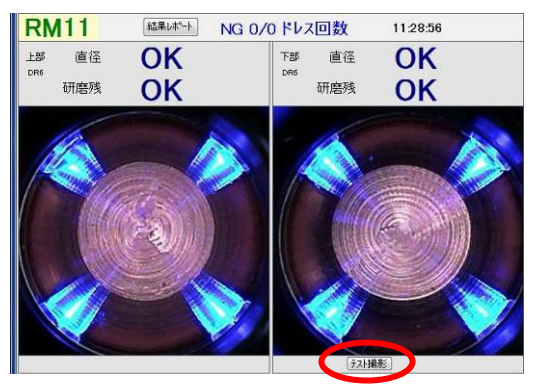

※テスト撮影時は PLC へ判定結果の信号が出力されません。

④ 電極が撮影されましたら、画面(電極)を押します。 撮影した内容の詳細内容が表示されます。

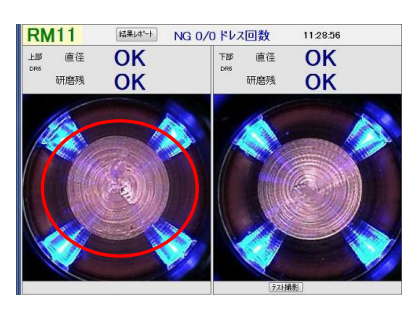

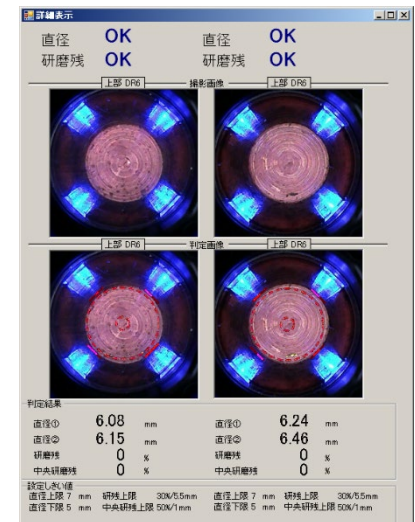

⑤ 直径・研磨残の値を確認して下さい。

#### 直径 NG となる場合

→ しきい値設定が厳しすぎる・加圧不良・中心位置ずれ、青検出位置ズレが考えられます。 ティーチング・加圧力を見直し、再度「[4.5](#page-61-0) [カメラパラメーター設定ツールの設定」](#page-61-0) の手順に従い、再設定を行って下さい。

#### 黒残り NG となる場合

→ しきい値設定が厳しすぎる・電極先端部の傾きによる影・ごみの付着・研磨不足が 考えられます。 ティーチング・研磨条件を見直し、再度「[4.5](#page-61-0) [カメラパラメーター設定ツールの設定」](#page-61-0) の手順に従い再設定を行って下さい。

⑥ PLC 側からの信号にて正常に撮影されるか確認を行って下さい。

## 4.7. 判定・記録ソフトの機能説明

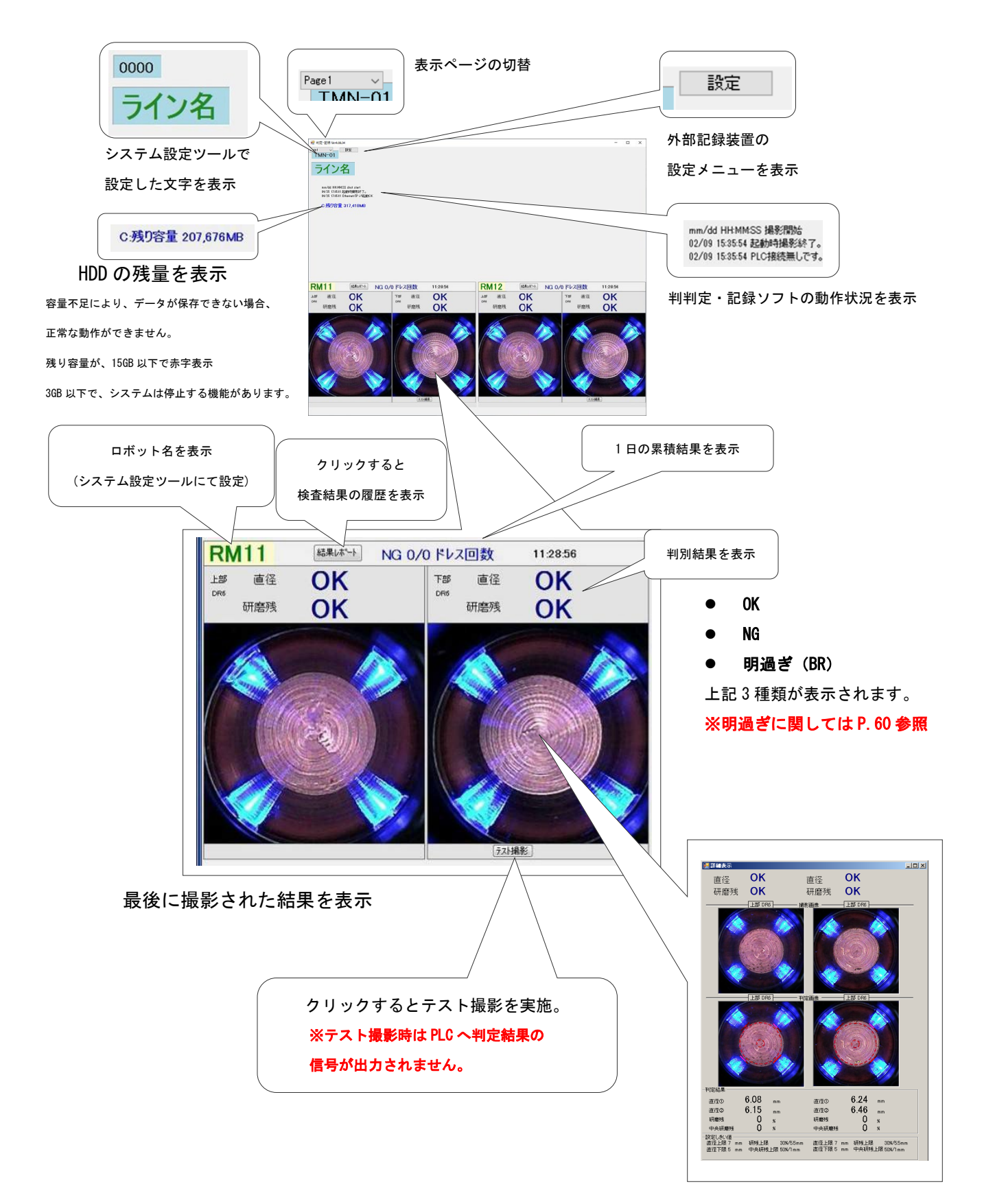

画面(電極)をクリックすると詳細画面を表示

#### 判定画像

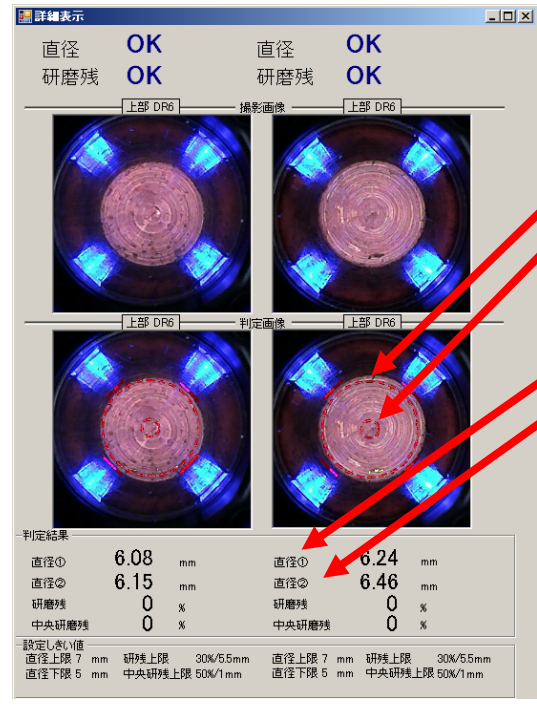

赤色の線(青色光近辺):先端径検出位置を表す (青エッジ検出部-4 か所)

#### ※検出ができなかった場合、表示されません。

赤色の点線(外側):点線の内部が、研磨残検出部を表す 赤色の点線(内側):点線の内部が、中央残検出部を表す

#### 判定結果

直径①:青エッジ検出部の左上、右下を結ぶ線の長さを表示 直径②:青エッジ検出部の右上、左下を結ぶ線の長さを表示 研磨残:研磨残検出部に対して、黒と認識した割合を表示 中央研磨残:中央研磨残検出部に対して、黒と認識した割合を表示

#### 判定しきい値

検出結果に対して、判定するためのしきい値。 「[4.5.](#page-61-0) [カメラパラメーター設定ツールの設定」](#page-61-0)にて設定された 値が表示されます。

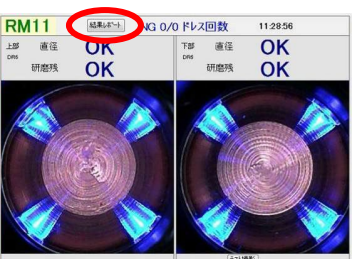

#### 解析ツール

「解析ツール」は販売店サポートの元、使用可能な機能になります。

## 「結果レポート」をクリックすると、検査結果の履歴が表示されます。 表示内容を変更したい場合は、下記を参考に内容を変更後、「表示」をクリックして下さい。

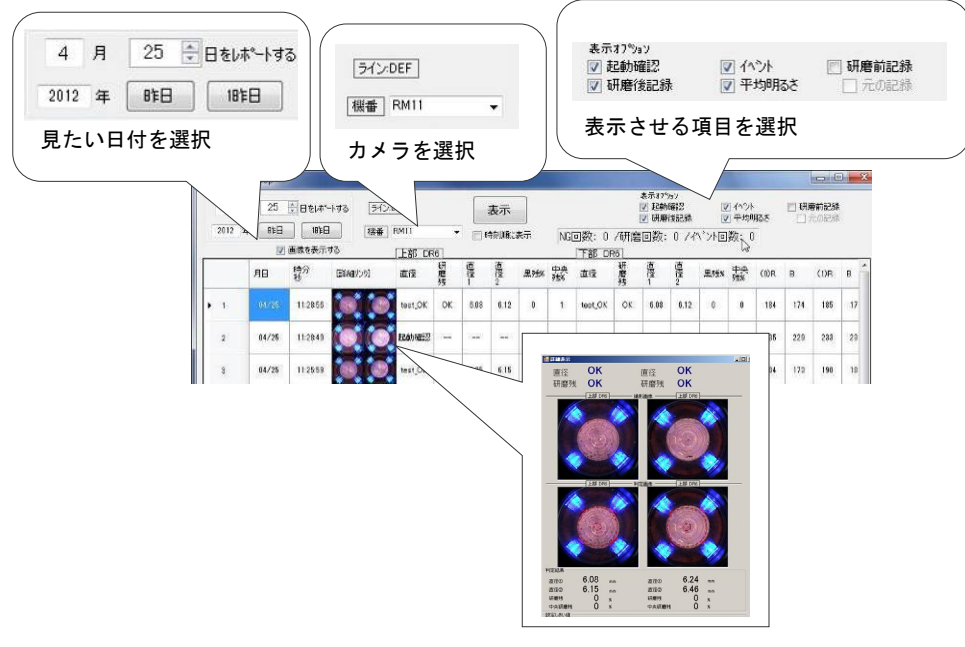

画面(電極)をクリックすると、詳細画面を表示

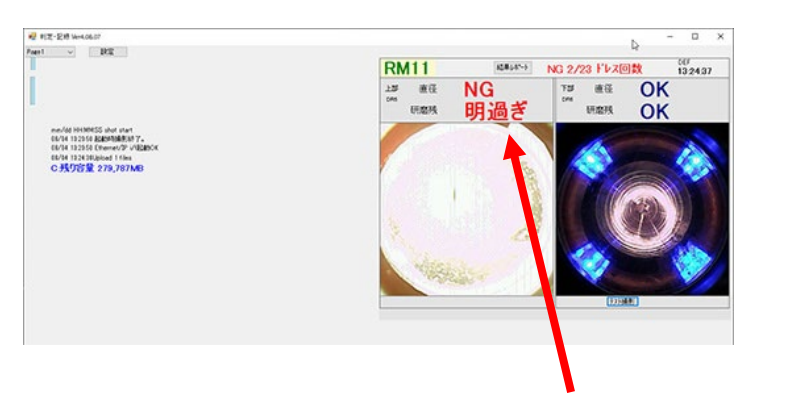

#### 明過ぎ(BR)

撮像された画像が明かる過ぎる場合に表示されます。 ※撮影すると明るくなりすぎてしまうチップの場合 (例:黒ずんだチップでカメラ設定を行った場合) ※途中でカッターの種類を変更し面粗度が向上し過ぎてしまった場合 (例:KTW カッターで設定を行ったが、その後カッターの種類を変更し、 再設定を行っていなかった場合) ※加圧リリースのタイミングが早くカメラが天井の照明器具などを撮影 してしまった場合

上記またはそれ以外の条件下で表示されます。

#### A Caution

## ※明過ぎエラーに関して本ソフト内で表現が統一されておりません。 下記の表通りの表記となりますのでご注意願います。

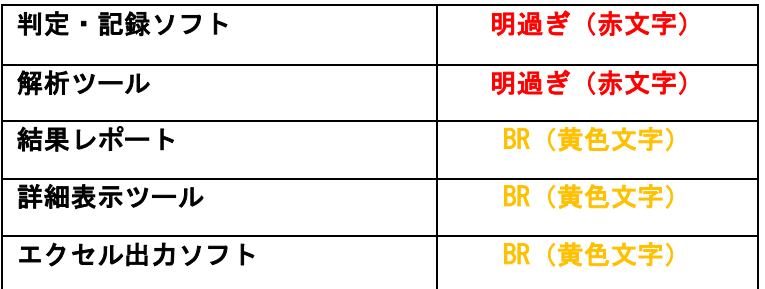

## 判定・記録ソフト表示例

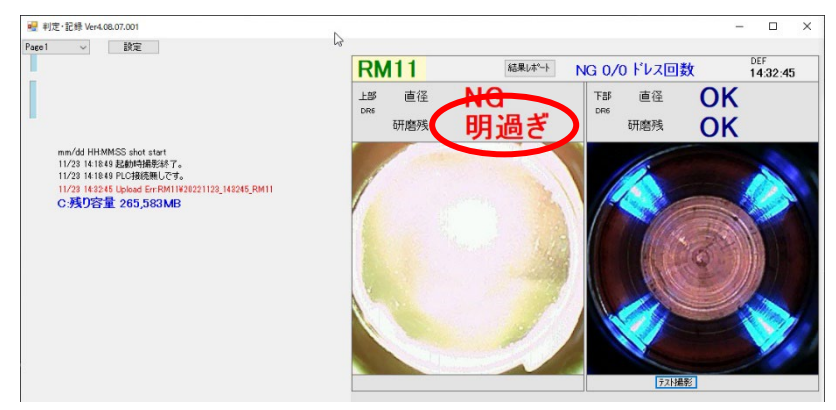

## 解析ツール表示例

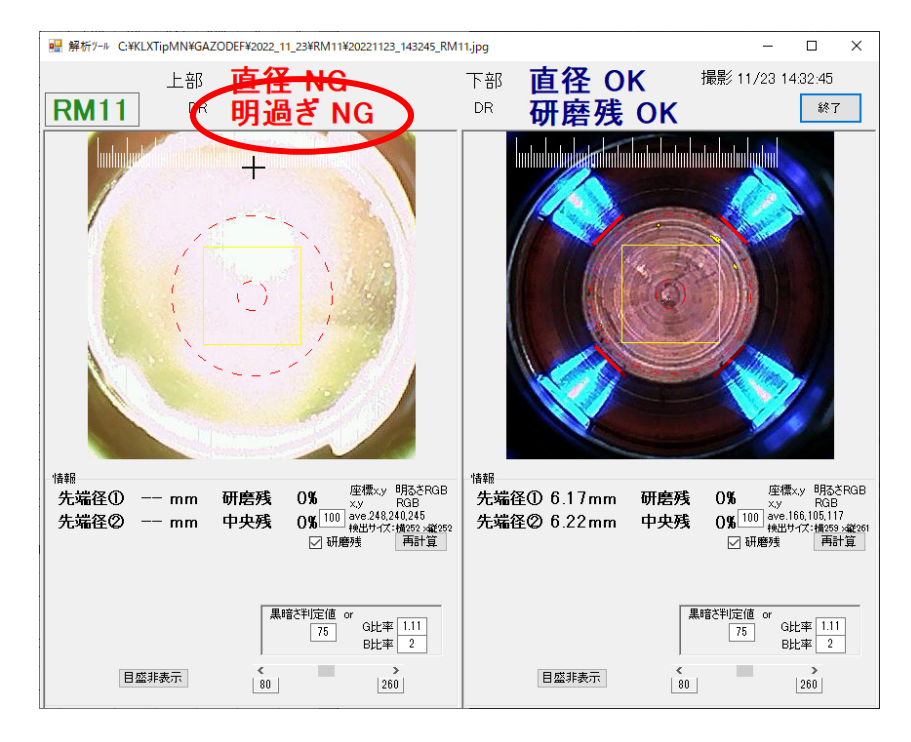

## 結果レポート表示例

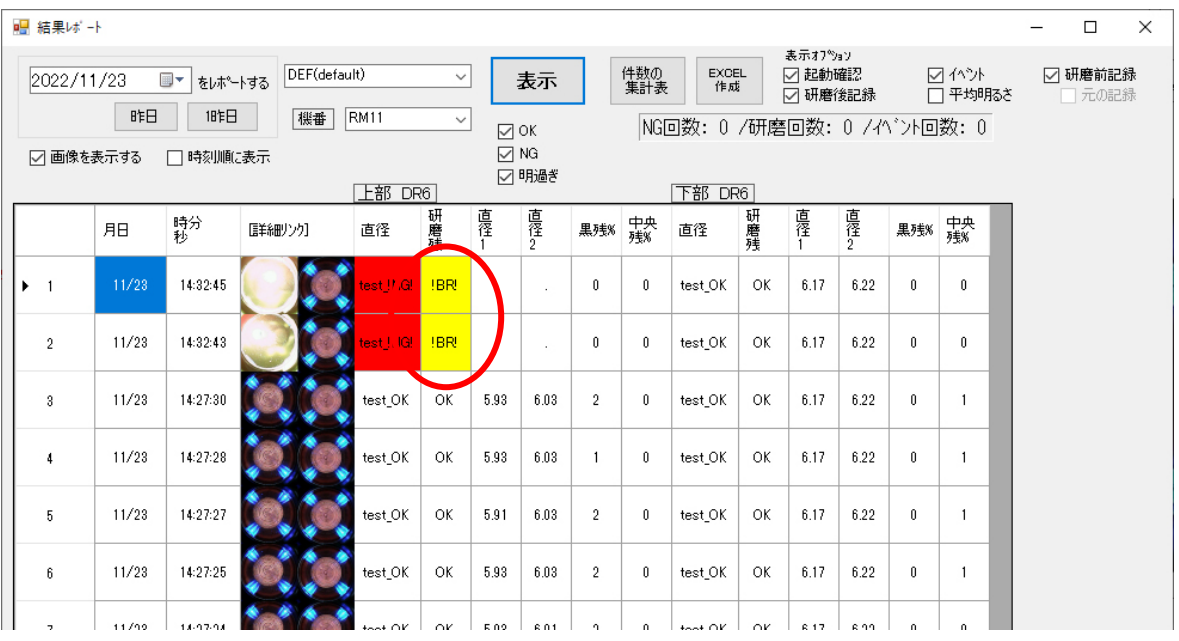

## 詳細表示ツール表示例

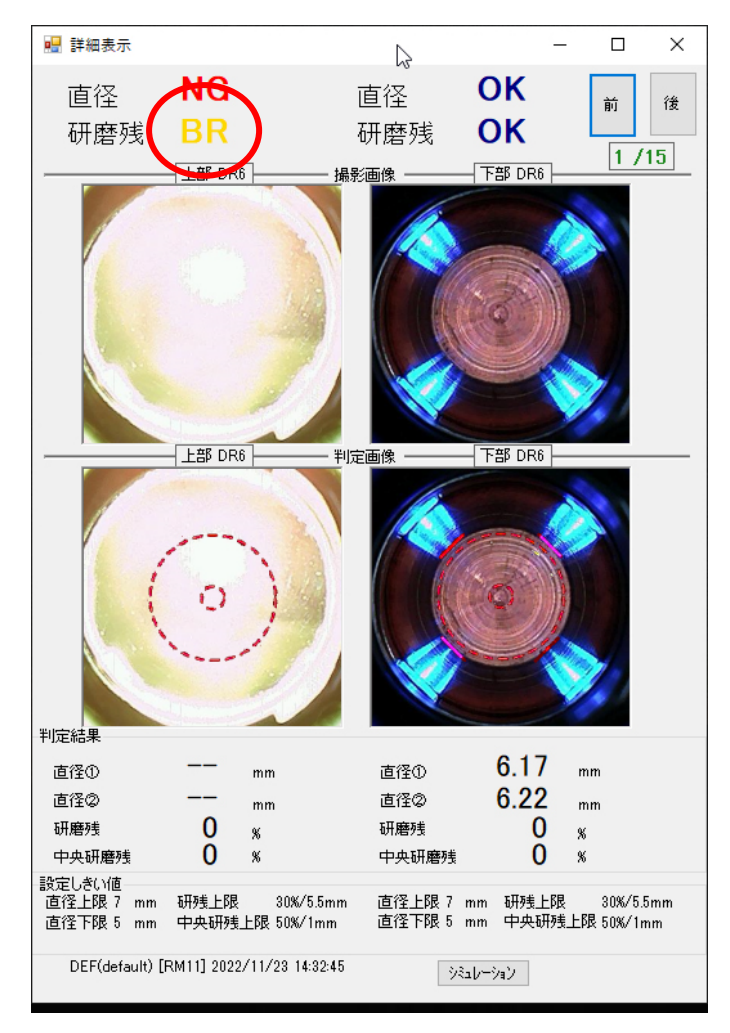

## エクセル出力ソフト表示例

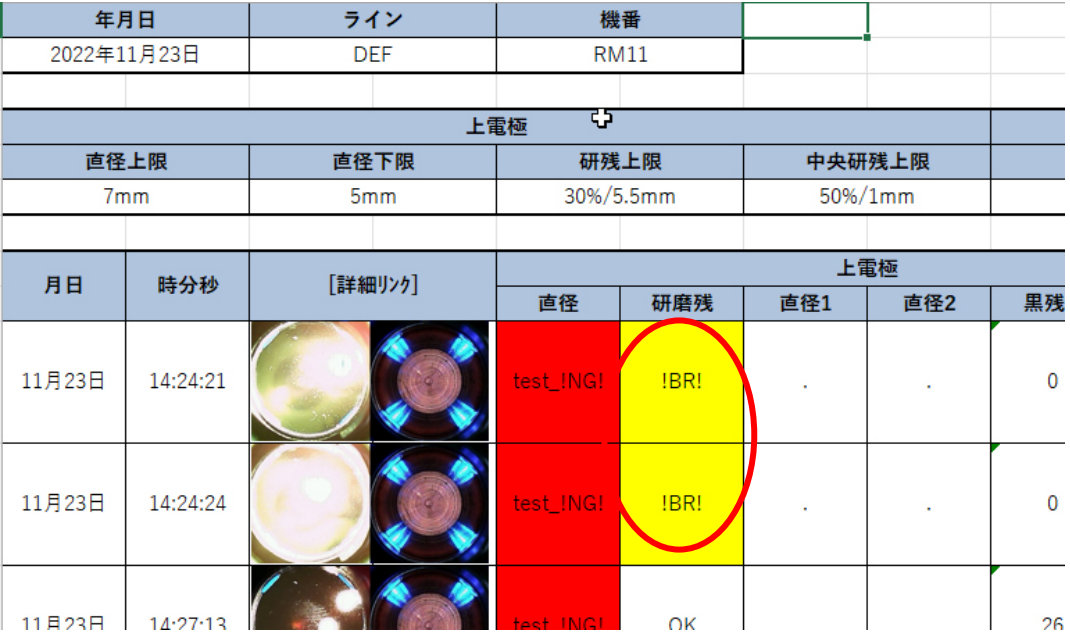

## 4.8. 設定メニューの機能説明

## ■ページネーム設定機能

P.58 参照

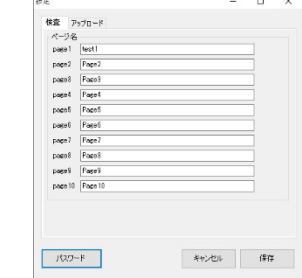

## ■モニタ結果の外部ストレージ転送機能、および古いモニタ結果の自動削除機能 ※ネットワーク上の外部ストレージに保存することによりバックアップとして使用できます。

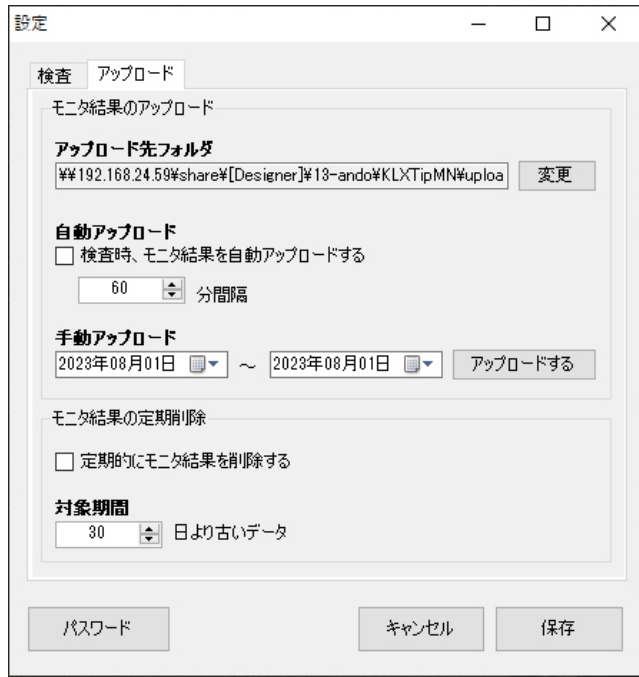

モニタ結果を自動で転送を行いたい場合は、「自動アップロード」のチェックを ON にしてくださ い。

ネットワークの問題等で転送が正常に完了しなかった場合は、前日までのモニタ結果は、設定し た時間間隔で再転送を試みます。

2 日以上前の未送信データは、日付を指定して手動アップロードを行ってください。

古いモニタ結果を削除したい場合は、「モニタ結果の定期削除」のチェックを ON にしてくださ い。

指定した日数以前のデータが、ソフト起動時、または日付変更時に自動削除されます。

「ユーザーパスワードでエーザーパスワードを設定している場合、メニューを表示した 時は「手動アップロード」以外の操作が禁止されています。

[パスワード]ボタンを押下し、ユーザーパスワードを入力することですべての機能が使用できる ようになります。

## 4.9. PLC 監視ソフトの機能説明

「判定・記録ソフト」には PLC の監視(自動再接続機能)が搭載されております。 この機能は接続されている PLC を個別に自動再接続するかどうか設定することが出来ます。

「接続失敗時監視タイマ」にて設定した時間毎に自動再接続を行います。

自動再接続を行わない場合は、チェックボックスを外して下さい。

※PLC 監視ソフトは初回起動時 windows スタートボタンの上方に最小化ウィンドウで表示され ます。

※接続しているカメラが全台無効または未接続状態になると PLC 監視ソフトは通信エラー(PLC 切断)を検出します。

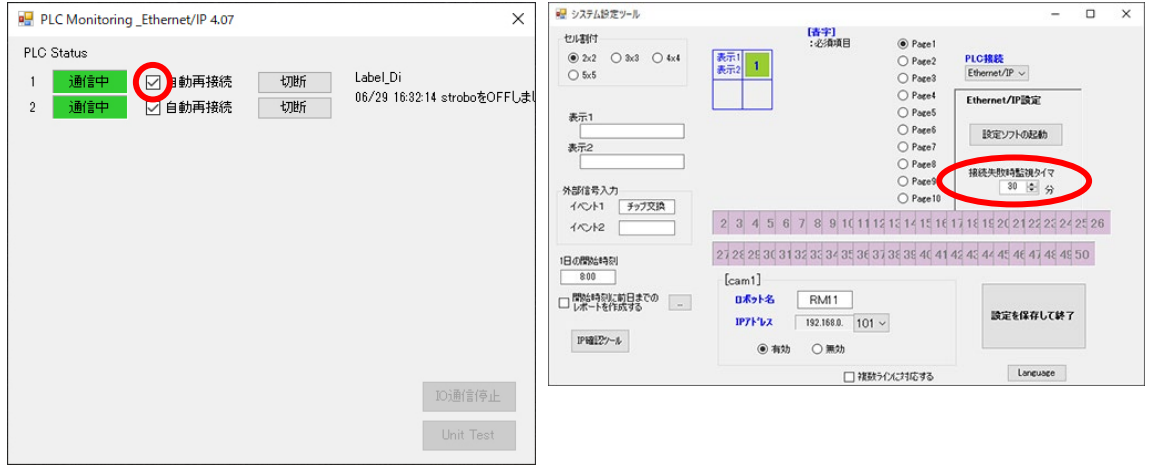

[PLC 切断時]

下右図のようなポップアップが表示されます。

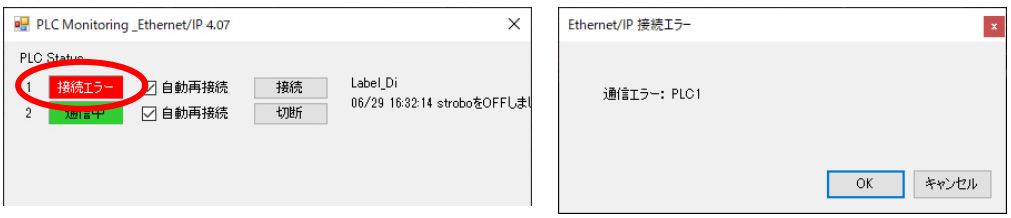

「OK」を押すとポップアップは表示されなくなります。 「キャンセル」を押すと「接続失敗時監視タイマ」の時間通り再接続を行います。

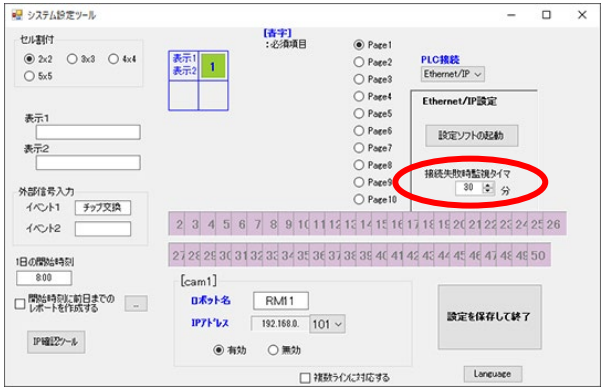

※頻繁な自動再接続は PC に負荷を与えます。PC の負荷にならないような運用を行って下さい。

## 4.10. PC の IP アドレス変更方法

インストール後、ネットワーク構成の変更などにより PC の IP アドレスを変更した場合、 以下の手順に従いソフトウェアの設定を変更して下さい。

① 「TMN ランチャー」より「システム設定ツール」を起動し、[IP 確認ツール]をクリックして 下さい

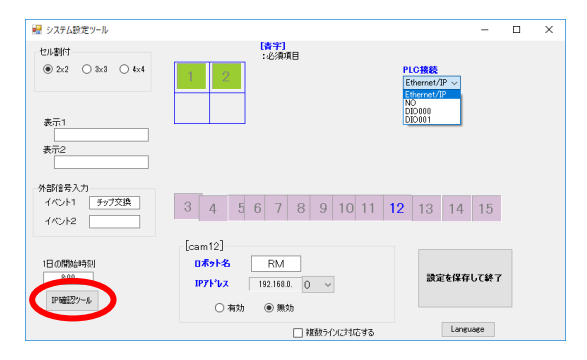

② 使用する IP アドレスを選択し、[IP アドレスの変更]をクリックして下さい。

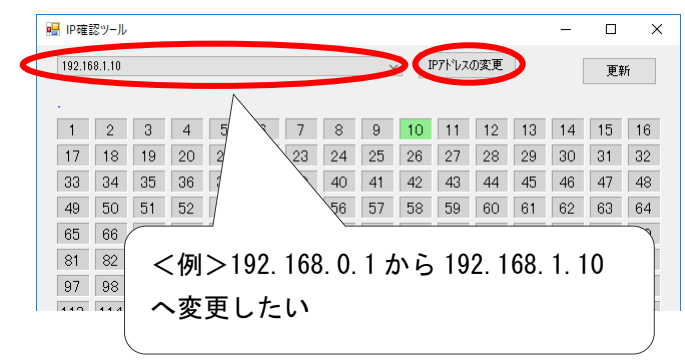

③ 変更確認のダイアログが表示されますので、「はい」を選択して下さい。

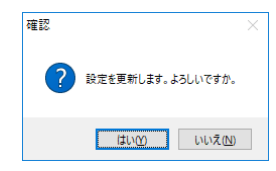

※チップモニターの IP アドレス変更方法に関しては「[4.4](#page-44-0) [システム設定ツールの設定」](#page-44-0)を参照 下さい。

# 5. 結果レポート機能の使用方法

■画面の見方

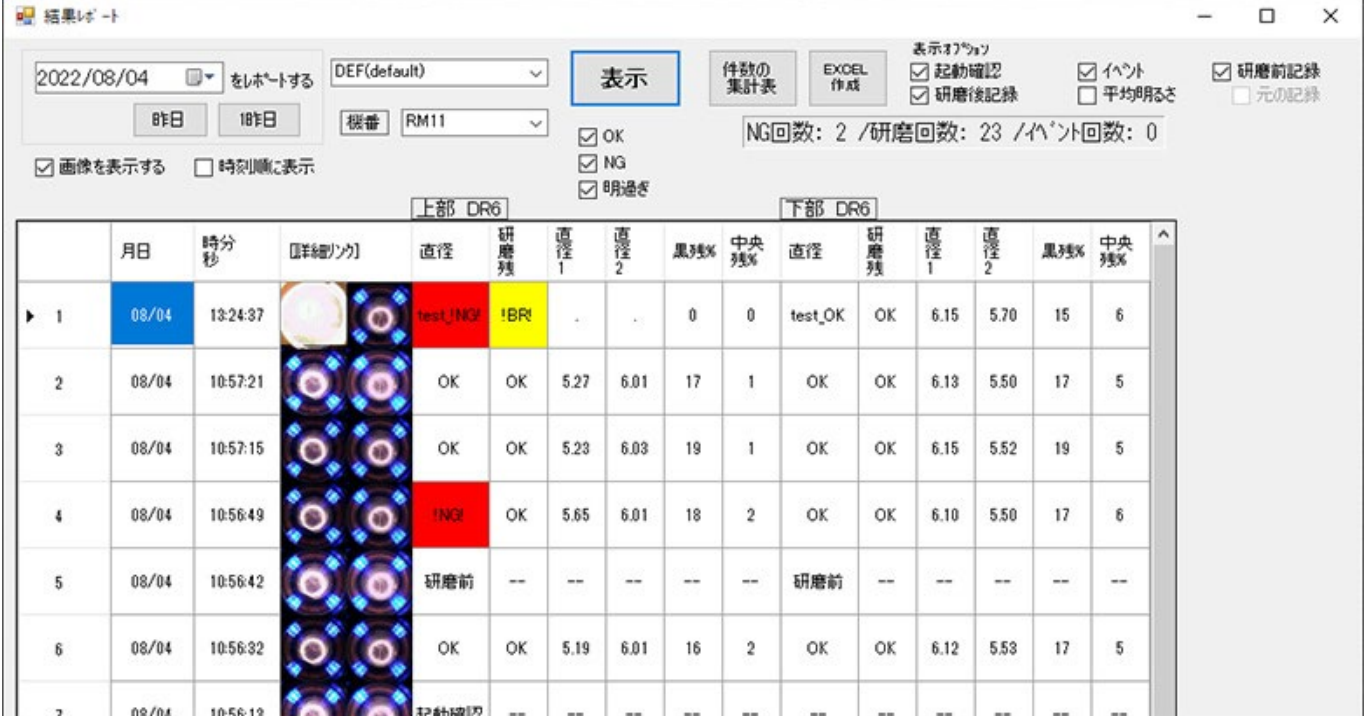

## ※日付や TMN の機番、その他表示項目を切り替えた際、自動で画面は切り替わりませんので 「表示」ボタンを都度クリックして下さい。

## ■件数の集計表

直近 1 週間の NG 件数を一覧表で表示する機能です。

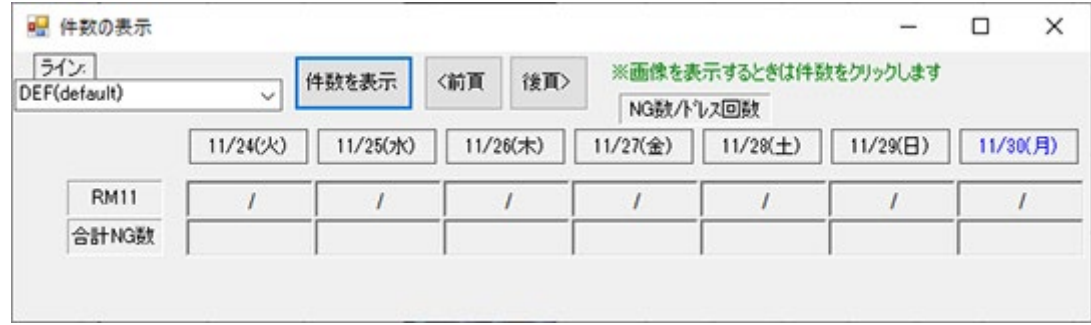

## ■エクセルへの出力方法

結果レポートを Excel 形式で出力する機能です。

① 判定・記録ソフトの「結果レポート」をクリックして下さい。

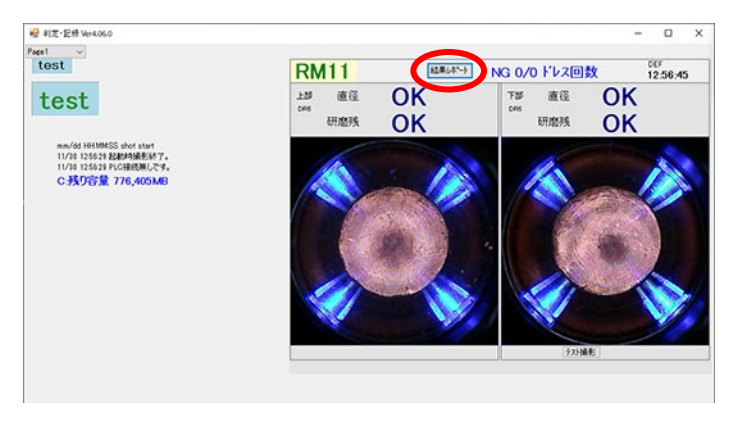

② 下図の画面が開いたら「EXCEL 作成」をクリックして下さい。

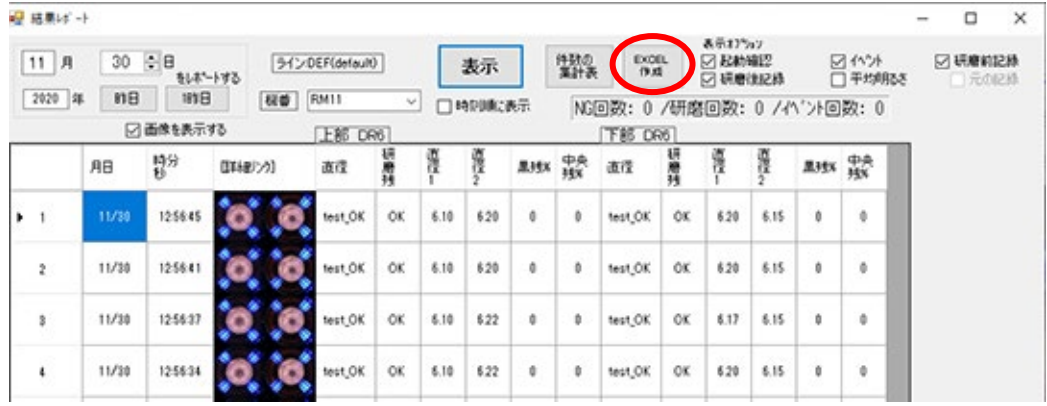

③ 「保存場所の指定方法」で設定したフォルダーにダウンロードされます。 書き出しが成功したら下記のポップアップが出ますので「OK」をクリックして下さい。

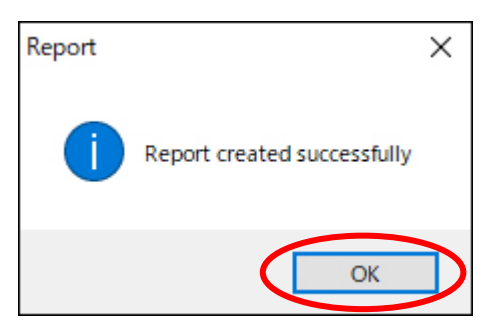

④ 出力されたエクセルは下図のように表示されます。

※レポートのエクセルは **C** ドライブ内の「temp」フォルダーに保存されます。 ※ソフトのファイルパスは変更できませんので、このフォルダーの移動や名前の変更を行う事 は出来ません。

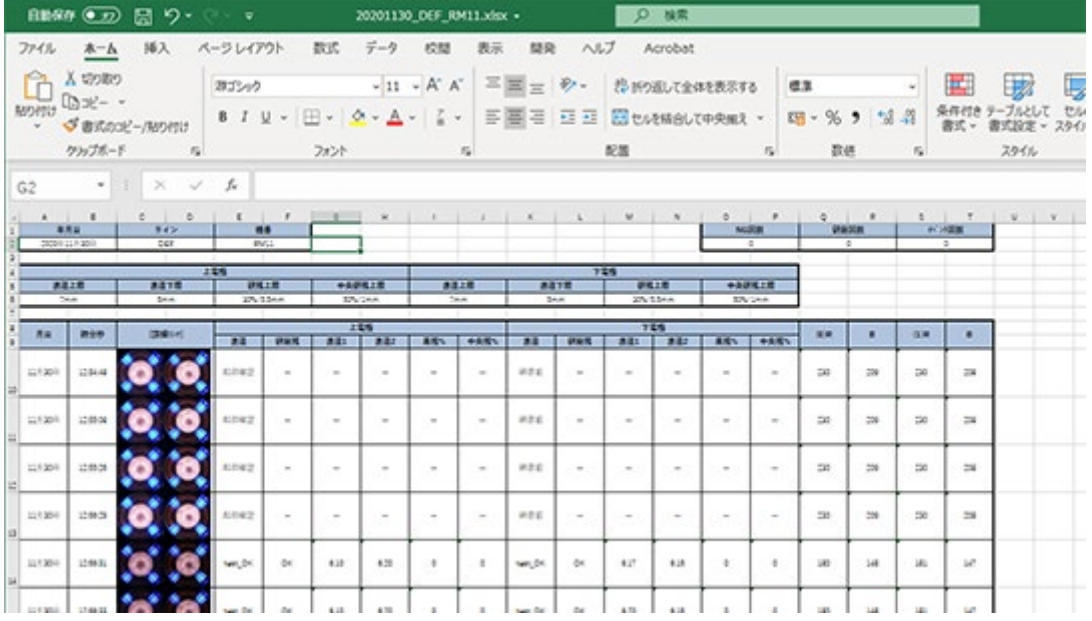

## ■ソート機能1

タイトルをクリックするとソートされる機能です。 再度クリックすると昇順・降順を切り替える事が出来ます。

## ※デフォルトは「時分秒」で並んでおりますので、デフォルトに戻したい場合は「時分秒」をク リックしてください。

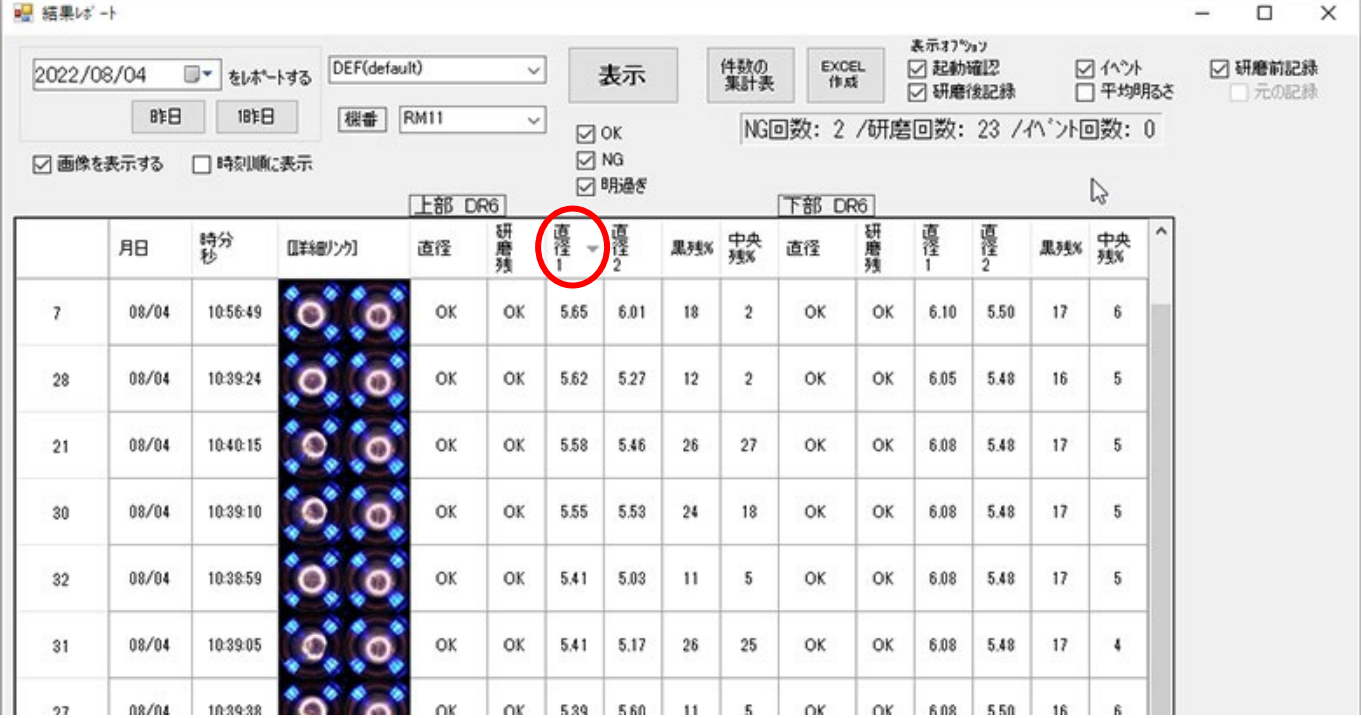

## ■ソート機能 2

表示するデータをチェックボックスの内容のみにできます。 OK, NG, 明過ぎ (BR) にチェックを入れ、表示をクリックしてください。

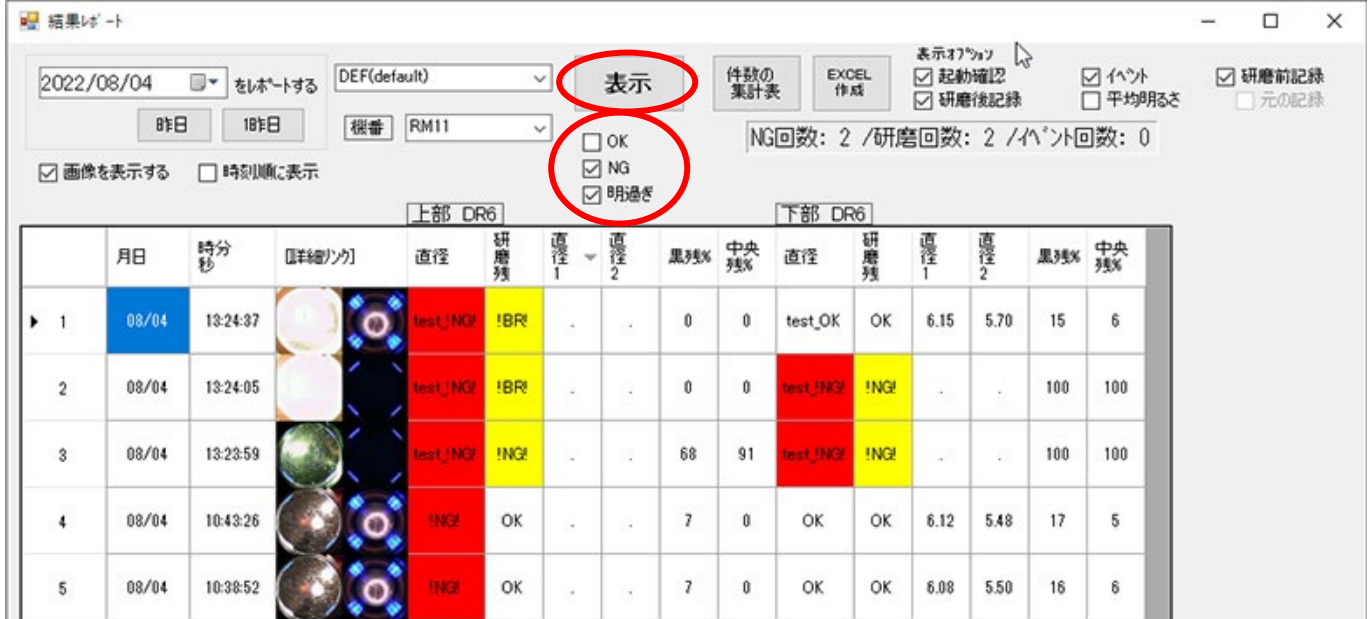

## ■複数ラインを設定した場合

プルダウンで設定したラインを選択できるようになります。 ライン毎に閲覧することができます。

## ※「複数ライン(複数 PLC)への対応」を参照下さい。 画 建甲状虫

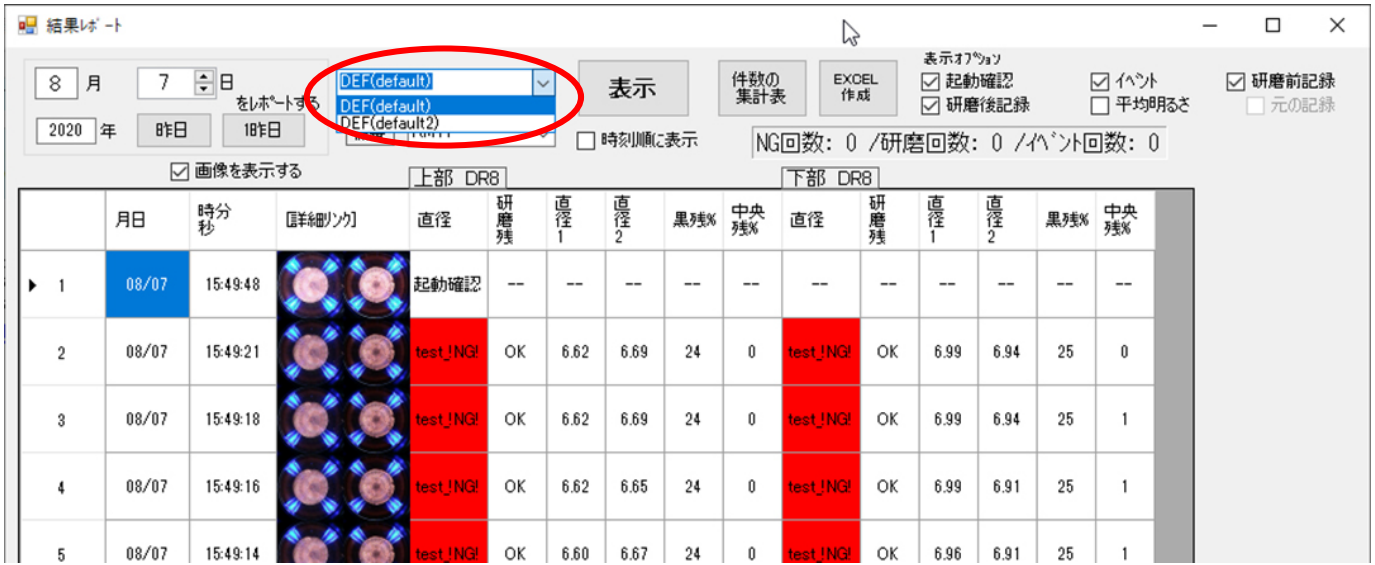

## 6. メンテナンス

本製品には、メンテナンスが必要となります。

## 【交換部品】

- 加圧プレート・・・ガン加圧により、変形が生じた場合は交換となります。
- 保護レンズ・・・判定に影響がある変形、キズが生じた場合は交換となります。

【交換方法】

1. 3 つのキャップボルトをはずして下さい。

※加圧プレートに使用されているキャップボルトは緩み防止加工された特殊ボルトになります。 再利用しますので無くさないで下さい。また市販のキャップボルトへの交換は行わないで下さ い。

無くした場合は弊社営業部までご相談下さい。

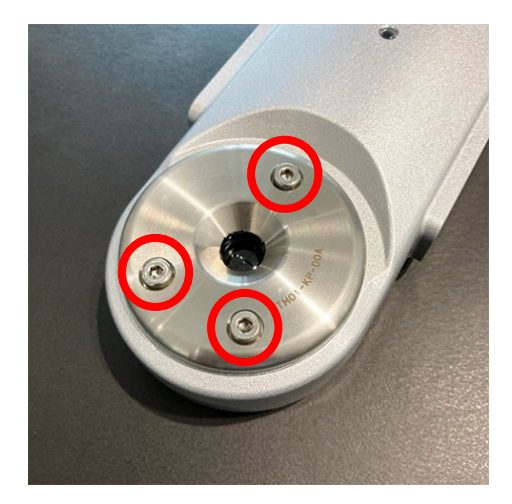

2. 加圧プレートを取外します。

※加圧プレート、保護レンズは共締めとなっています。 ※分解時には、内部へゴミや水滴が入らない様に細心の注意を払って作業を行って下さい。

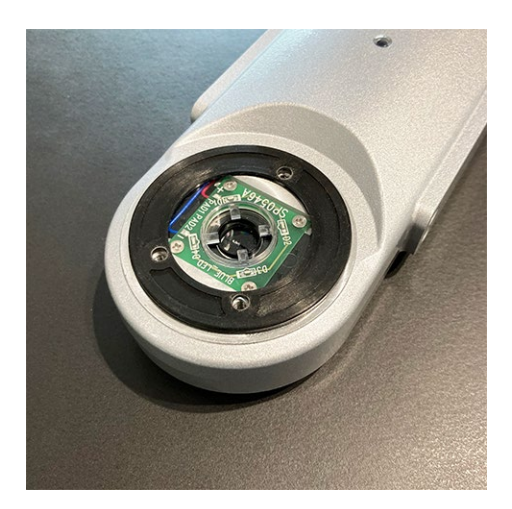

3. 保護レンズ・Oリングを交換します。

※本体→保護レンズ→Oリング→加圧プレートの組付け順序になります。 ※Oリングの片側に段差が付いているので、向きに注意し保護レンズの際に沿って装着して 下さい。

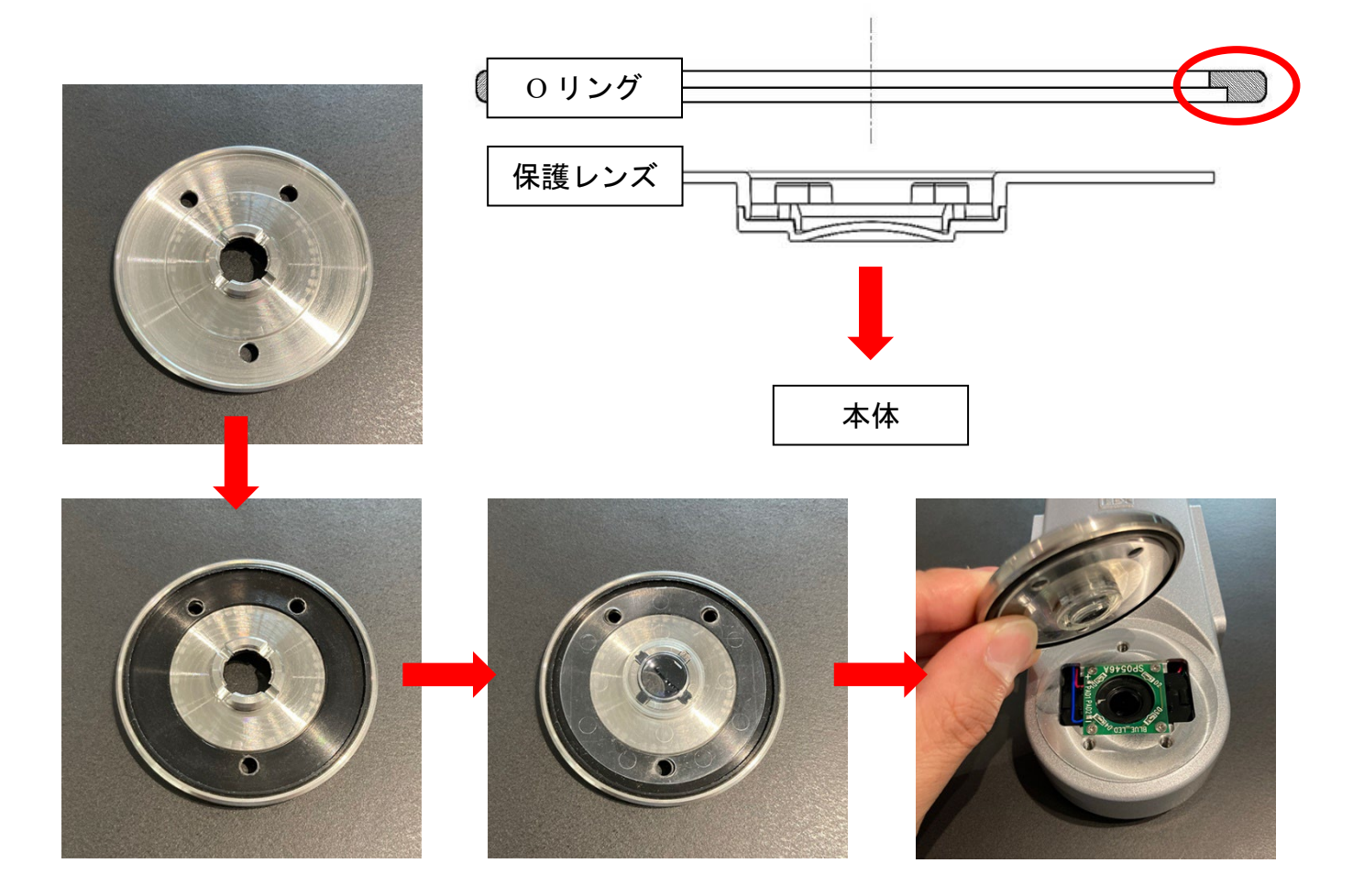

## A Caution

※保護レンズは下図 3 点の部品を接着剤で組み付けし作成されております。 経年劣化や誤ってレンズ面を力強く押してしまうと下図のように分解してしまう事があります。 弊社では保護レンズが分解してしまった物に関しては、品質保持の観点から保護レンズ交換を 推奨しております。

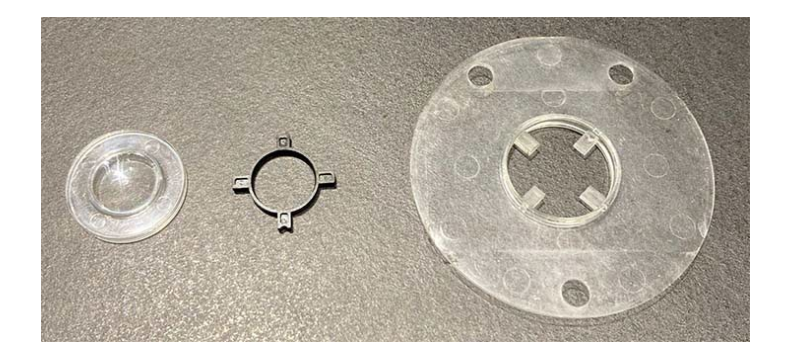

4. 加圧プレートを取り付け、再利用ボルトで締めます。 ※締め付けトルクは 3.0 N・m ※加圧プレートに使用されているキャップボルトは緩み防止加工された特殊ボルトになります。 市販のキャップボルトへの交換は行わないで下さい。 無くした場合は弊社営業部までご相談下さい。

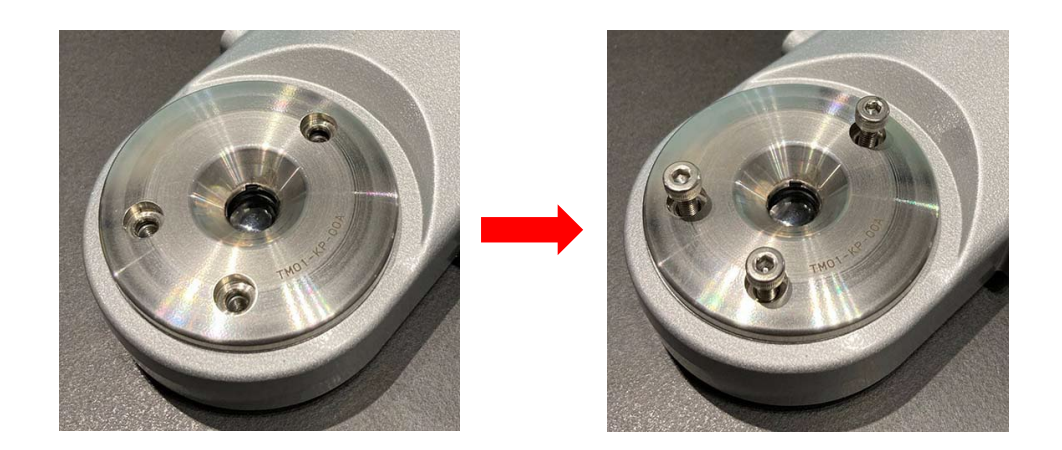

5. 完了

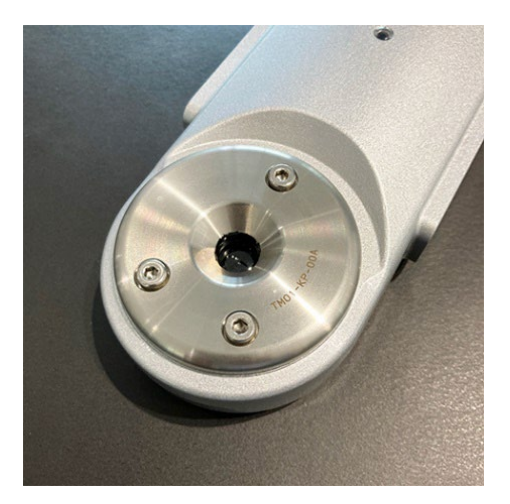

## 【日常管理】

粉塵や水滴が付着すると判定に影響があるため、保護レンズにキズをつけないように除去して 下さい。

※強くこすると保護レンズにキズが付くので、柔らかいもの(綿棒など)で除去することを推奨 します。

※保護レンズに油除去スプレーなどを使用しないで下さい。

## 【重要事項】

● 上記の加圧プレート以外の箇所の分解は行わないで下さい。

※チップモニター背面の封印シールを剥がすとメーカー保証・修理を受ける事ができません。

# 7. 消耗品リスト

<span id="page-89-0"></span>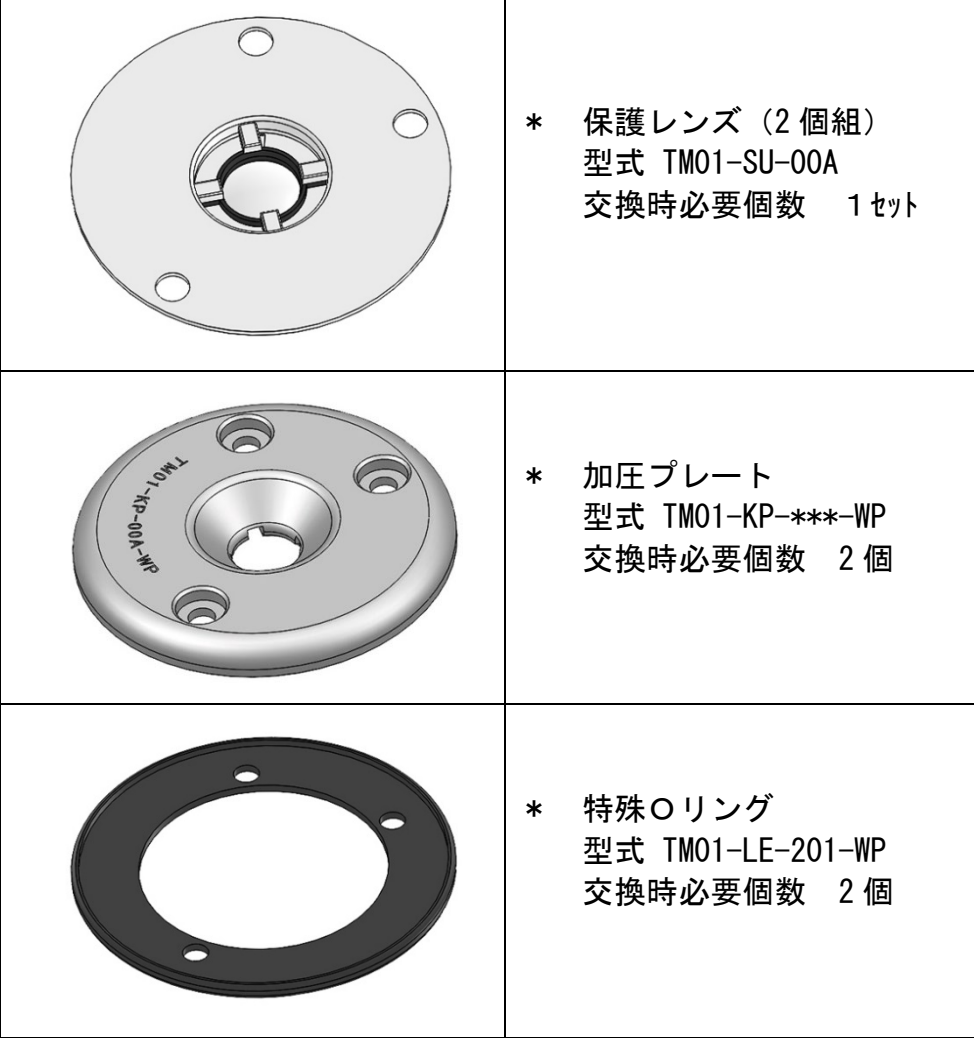

# 8. 困った時には

- チップモニターを使用する前に、安全使用説明を必ず読んで下さい。
- 修正を簡単にする為、機械に起こった損傷を記録しておいて下さい。(型式、日付、場所)
- 繰り返し同じ異常が起こった場合、大きな原因があると考えられます。(部品の消耗など)

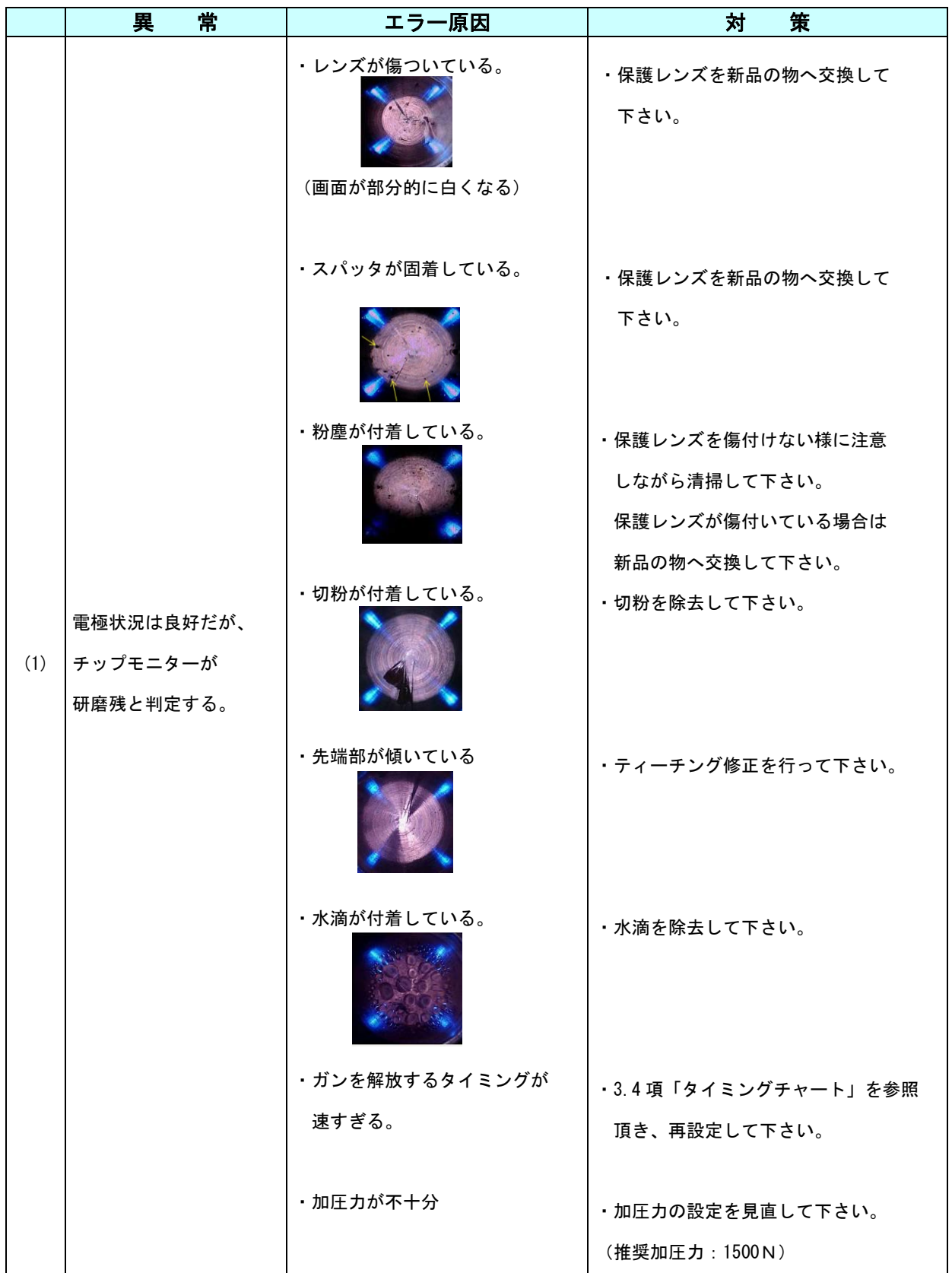

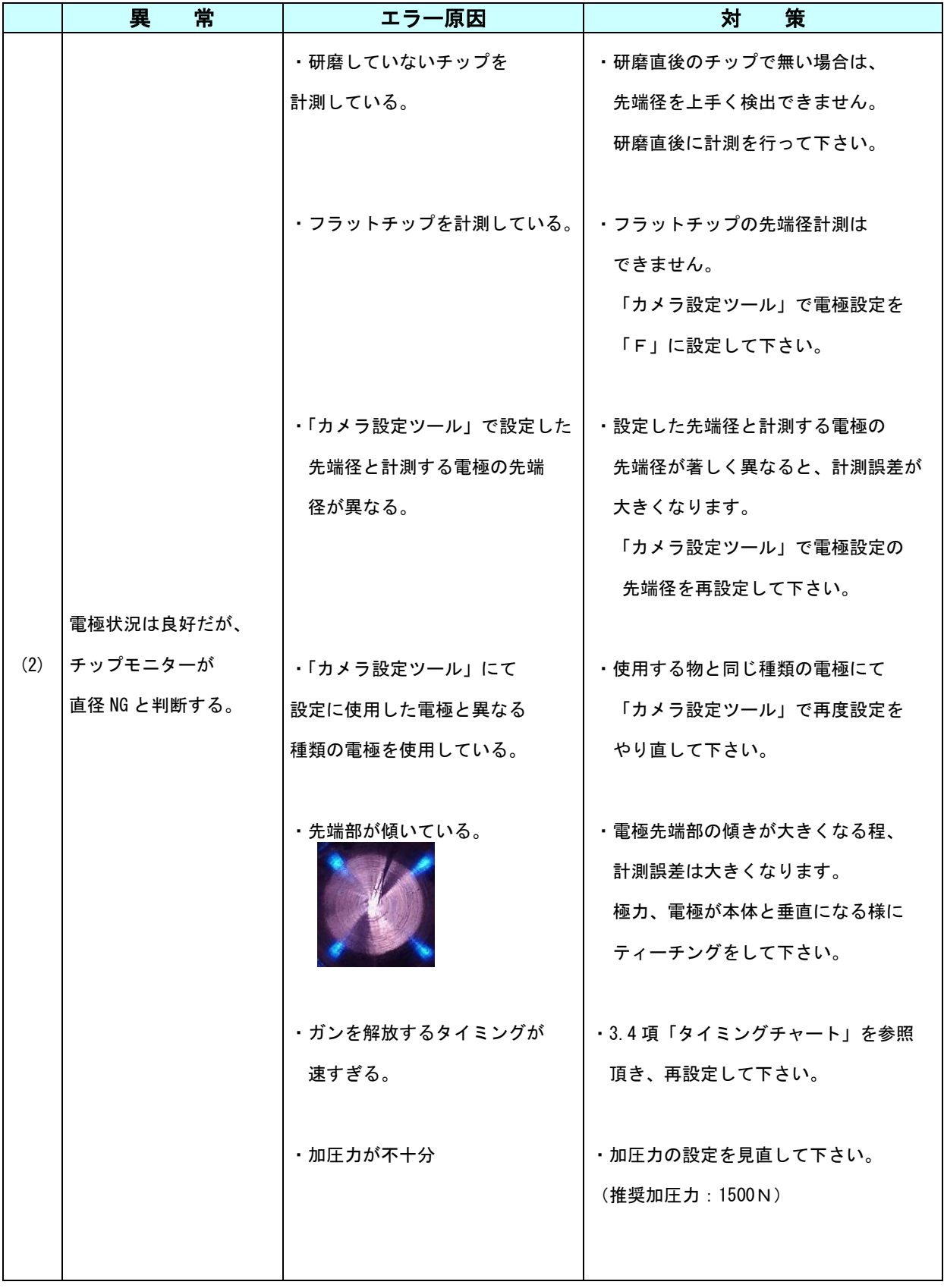

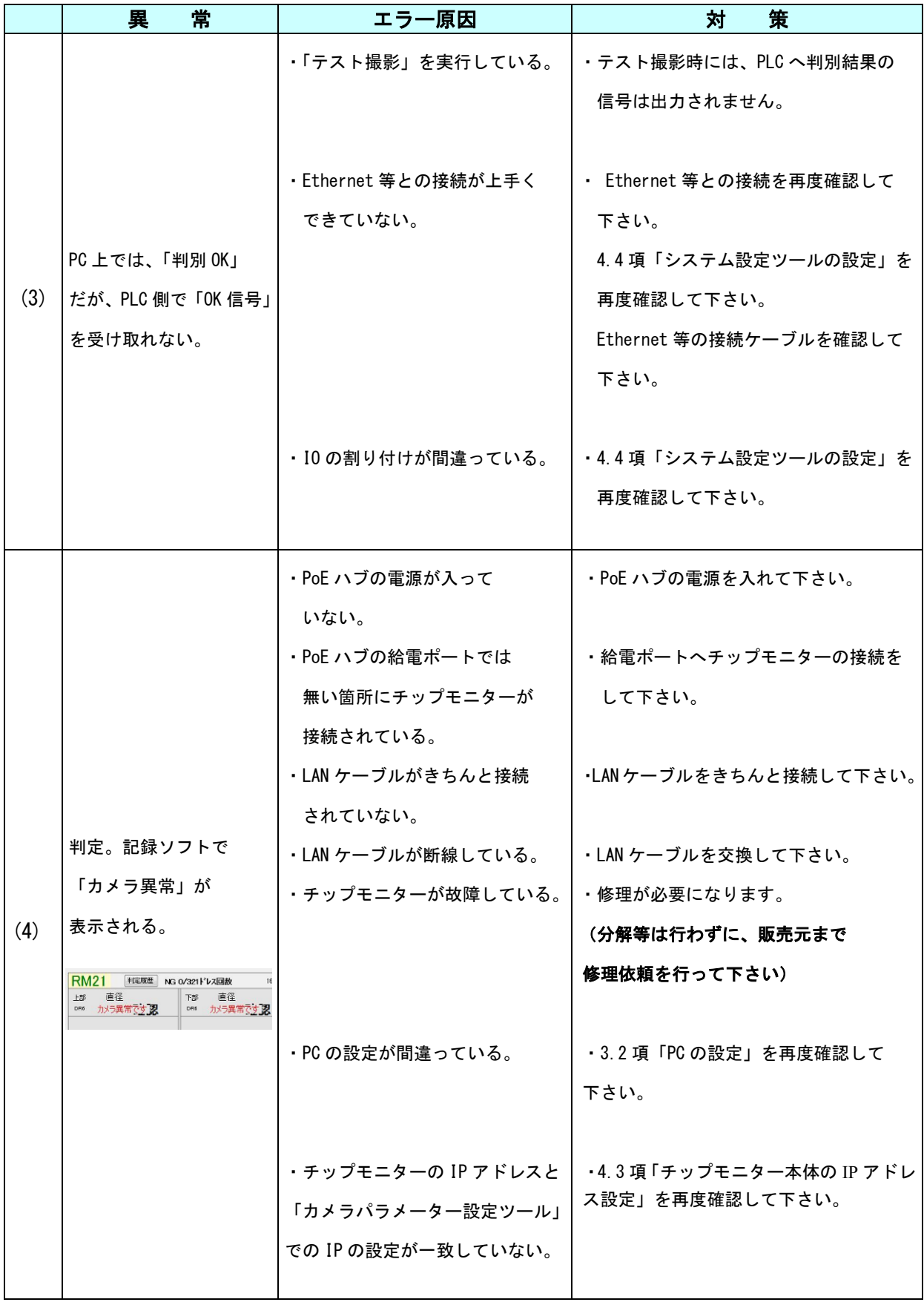

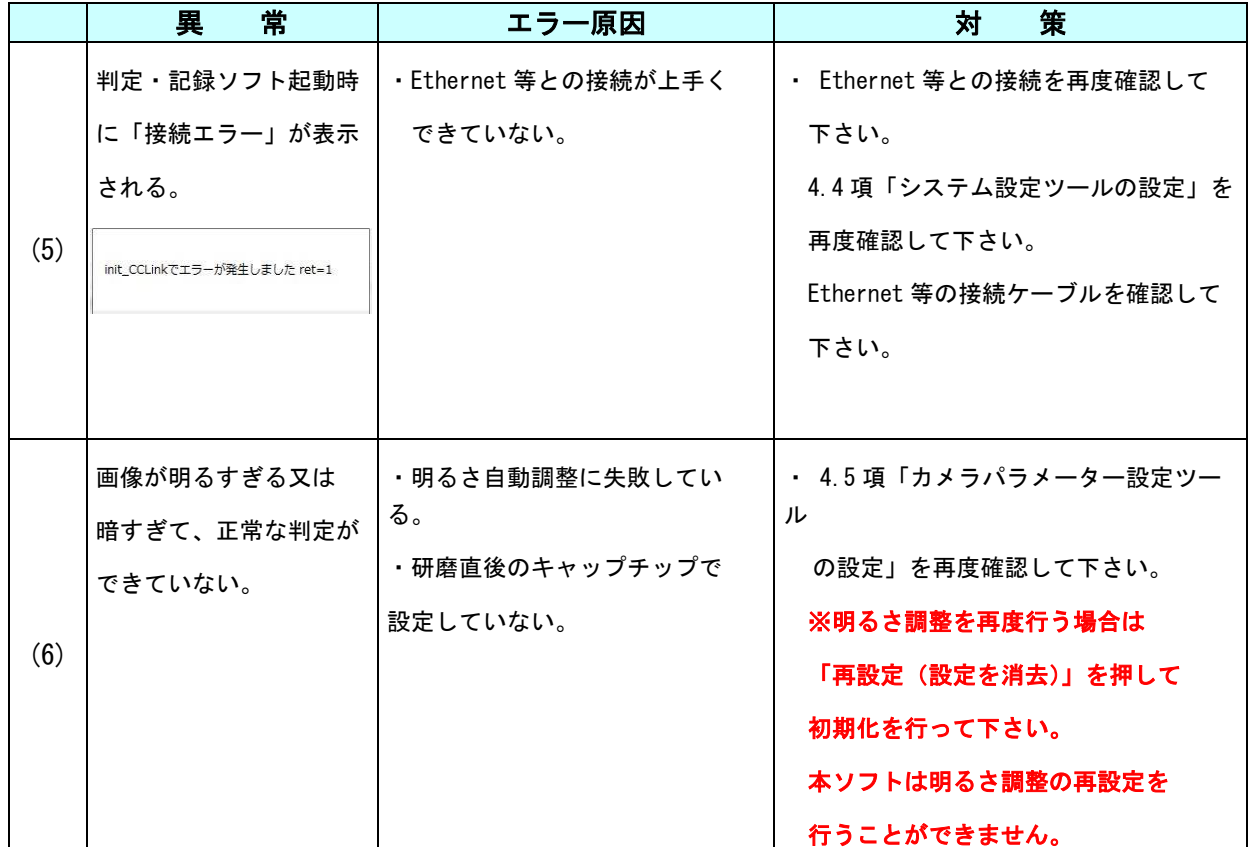

【注意事項】

チップモニター本体が故障した場合は分解せずに、販売元へ修理依頼を行って下さい。

チップモニター背面の封印シールを剥がすとメーカー保証・修理を受ける事ができません。

## 9. 保証について

① 対象製品

[7](#page-89-0) 項「消耗品リスト」に表記されている物は対象外となります。

② 保証期間

保証期間は、貴社のご指定場所に納入後 1 年間とします。

③ 保証範囲

上記保証期間内に、当社の責任による故障が発生した場合、無償での交換又は修理をさせて 頂きます。

代替品との交換又は修理を行った場合でも保証期間の起算日は対象製品の当初ご納入日とさ せて頂きます。

但し、保証期間内であっても、以下に該当する故障の場合は保障の対象外とさせて頂きます。

- 取扱説明書に記載された以外の不適当な条件・環境・取扱・使用方法に起因した故障。
- チップモニター背面の封印シールを剝がされた場合。(交換箇所以外を分解された場合)
- お客様の装置または、ソフトウェアの設計内容など対象製品以外に起因した故障。
- 取扱説明書に記載されている消耗品が正しく保守 · 交換されていれば防止できたと確認され る故障。
- 当社出荷時の科学・技術水準では予見が不可能だった事由による故障。
- 天災及び電圧異常等の当社の青任ではない外部要因による故障。
- 対象製品の故障に起因するお客様での二次損害(装置の損傷、機会損失、逸失利益等)及び いかなる損害も保証の対象外とさせて頂きます。

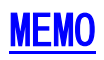

## お問い合わせ

#### 幣社製品での損傷、機械の不調がありましたらお問い合わせ下さい。

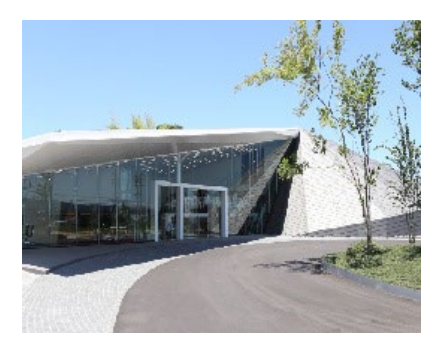

#### 株式会社キョクトー

- 〒470-0115
- 愛知県日進市折戸町中屋敷 181-1
- TEL : 0561-72-8811 FAX : 0561-72-8831

E-mail : sales@kyokutoh.com

Homepage : http://www.kyokutoh.com

#### 埼玉営業所

TEL +81-49-277-4324 FAX +81-49-277-4325

#### 広島営業所

TEL +81-82-569-6227 FAX +81-82-569-6228

#### 福岡営業所

TEL +81-92-410-6977 FAX +81-92-410-6988

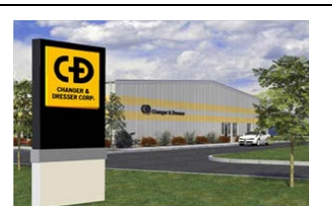

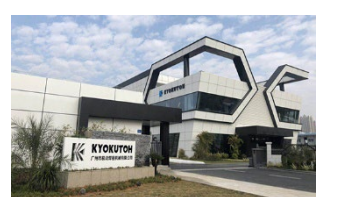

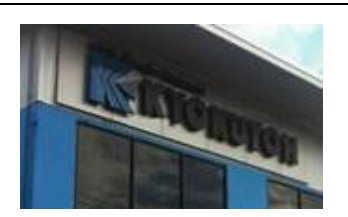

#### CHANGER & DRESSER CORPORATION 1527 ITC Way, Anniston, AL 36207 U.S.A

TEL +1-256-832-4392 FAX +1-256-832-4393 http://www.changer-dresser.com

#### KYOKUTOH CHINA

73 Huagang Street, Xiuquan Town, Huadu District, GuangZhou City, GuangDong Province, China. TEL +86-20-86980880 FAX +86-20-86980890 http://www.kyokutoh.com.cn

#### KYOKUTOH THAILAND

339/2 Soi Phattanakarn 69, Phattanakarn Road, Prawet, Bangkok 10250 THAILAND TEL +66-272-162-82 FAX +66-272-162-84 http://www.kyokutoh.co.th

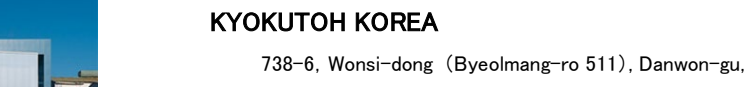

# KIYOM

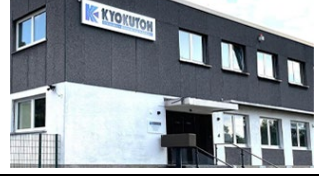

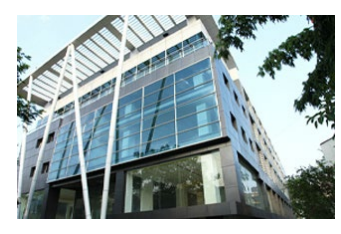

## KYOKUTOH EUROPE

Gyeonggi-do, KOREA 15600

Max-Planck-Str.4 59423 Unna Germany TEL +49-2303-93-615-00 FAX +49-2303-93-615-29 http://www.kyokutoh.de

TEL +82-31-414-8730 FAX +82-31-414-8731

#### KYOKUTOH WELD INDIA

Office No.19, 3rd Floor, Aditya Centeegra, FC Road, Deccan,  $P$ une  $-411004$ TEL +91-20-68297011 FAX +91-20-68297011

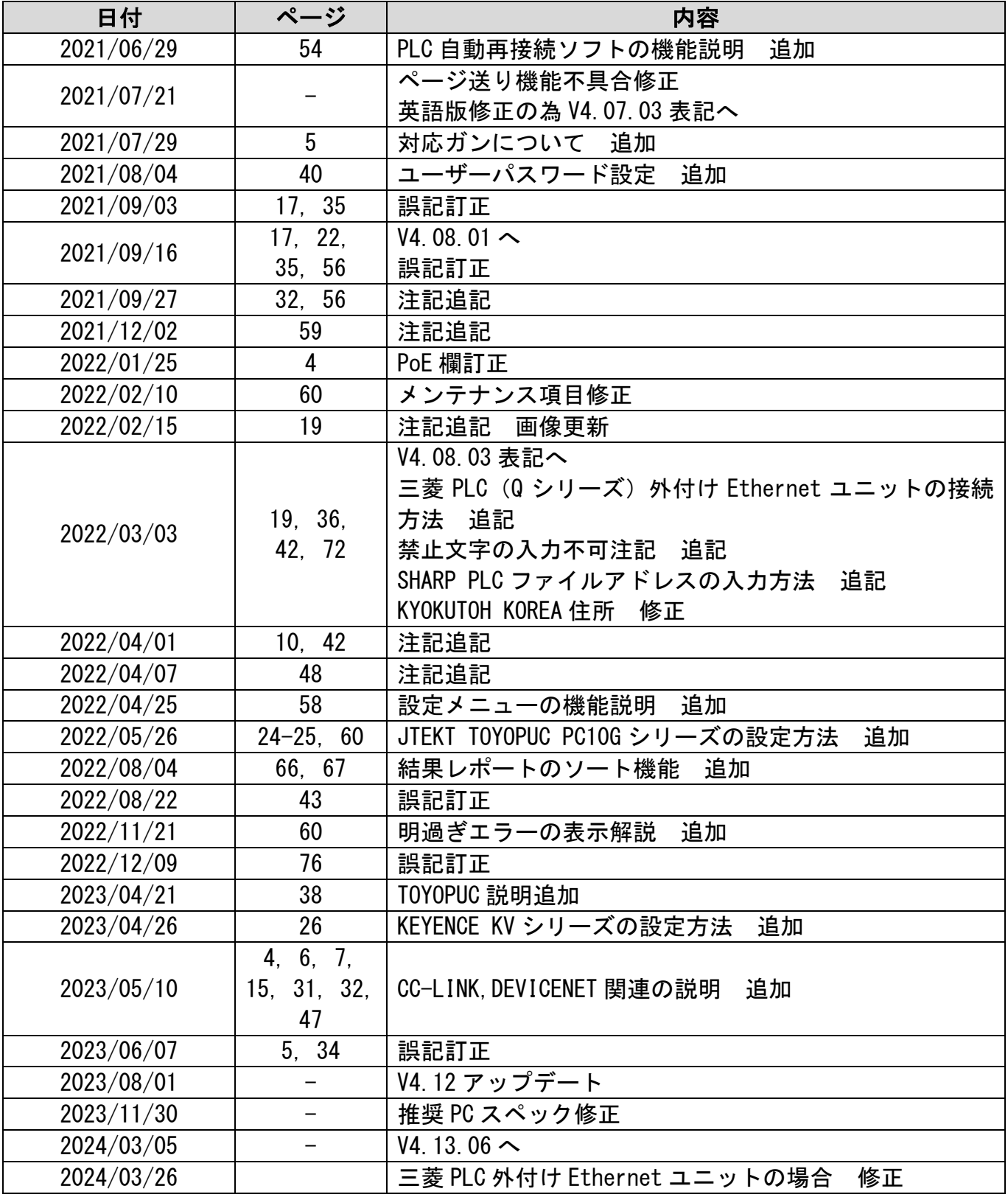